# **User Manual**

# **SDG6000X Series**

# **Pulse/Arbitrary Waveform Generator**

**UM0206X-E01B**

**2017 SIGLENT TECHNOLOGIES CO., LTD**

# <span id="page-2-0"></span>**Declaration**

Copyright © SIGLENT TECHNOLOGIES CO., LTD. All rights reserved.

Without permission, contents in this manual are not allowed to be copied, extracted or translated.

# <span id="page-3-0"></span>**General Safety Summary**

Carefully read the following safety precautions to avoid any personal injury or damage to the instrument and any product connected to it. To avoid potential hazards, please use the instrument as specified.

**Only qualified technical personnel should service this instrument. Avoid fire or open flame.**

#### **Use properly rated power line connections.**

Use only the specified power line which has been approved by your local regulatory agency.

#### **Ground the Instrument.**

The instrument is grounded through the protective ground conductor of the power line. To avoid electric shock, the ground conductor must be connected to the earth ground. Make sure the instrument is grounded correctly before connecting its input or output terminals.

#### **Connect the signal wire correctly.**

The potential of the signal wire ground is equal-to the earth, therefore do not connect the signal wire to a high voltage. Do not touch the exposed contacts or components.

#### **Observe all terminal ratings.**

To avoid fire or electric shock, please observe all ratings and sign instructions on the instrument. Before connecting the instrument, please read the manual carefully to gain more information about the ratings.

#### **Do not operate with suspected failures.**

If you suspect that the product is damaged, please let only qualified service personnel check it.

#### **Avoid circuit or wire exposure.**

**Do not touch exposed contacts or components when the power is on.**

**Do not operate in wet/damp conditions.**

**Do not operate in an explosive atmosphere.**

**Keep the surface of the instrument clean and dry.**

### **Safety Terms and Symbols**

#### **Terms used in this manual:**

**DANGER:** Indicates an injury or hazard that may immediately happen. **WARNING:** Indicates an injury or hazard that may not immediately happen. **CAUTION:** Indicates that a potential damage to the instrument or other property might occur.

**Symbols used on the instrument**. Symbols may appear on the instrument:

U

**Hazardous Protective Warning Chassis Power** 

**Voltage Earth Ground Ground Ground Switch** 

# <span id="page-5-0"></span>**Introduction**

The manual covers the following 3 models of SDG6000X Series Pulse/Arbitrary Waveform Generators: SDG6022X, SDG6032X and SDG6052X.

SIGLENT's SDG6000X is a series of dual-channel Pulse/Arbitrary Waveform Generators that feature up to 500 MHz maximum bandwidth, a maximum sample rate of 2.4 GSa/s and 16-bit vertical resolution. They also include proprietary TrueArb & EasyPulse technology that help to solve the weaknesses inherent in traditional DDS generators when generating arbitrary, square and pulse waveforms. In addition, the SDG6000X is a multi-function device which can generate Noise, IQ signals and PRBS patterns. These features enable the SDG6000X to provide a variety of high fidelity and low jitter signals, meeting the growing requirements of complex waveform synthesis.

#### **Key Features**

- Dual-Channel, 500 MHz maximum bandwidth, 20 Vpp maximum output amplitude, high fidelity output with 80dB dynamic range
- High-performance sampling system with 2.4 GSa/s maximum sampling rate and 16-bit vertical resolution.
- Multi-function signal generator that delivers:

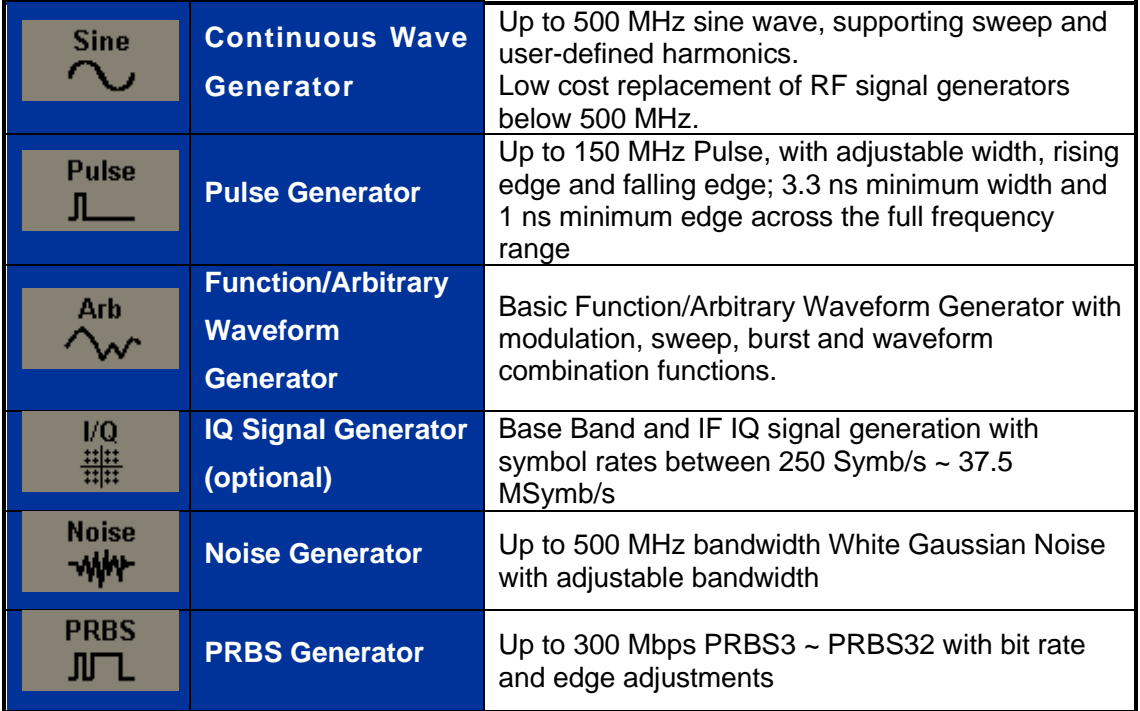

- Sweep and Burst function
- Harmonic function
- ◆ Waveforms Combining function
- **Channel Coupling, Copy and Tracking function**
- High precision Frequency Counter
- ◆ 196 kinds of built-in arbitrary waveforms
- ◆ Standard interfaces: USB Host, USB Device (USBTMC), LAN (VXI-11, Socket, Telnet). Optional interface: GPIB
- ▶ 4.3" [touch screen](app:ds:touch-screen) display for easier operation

## **Content**

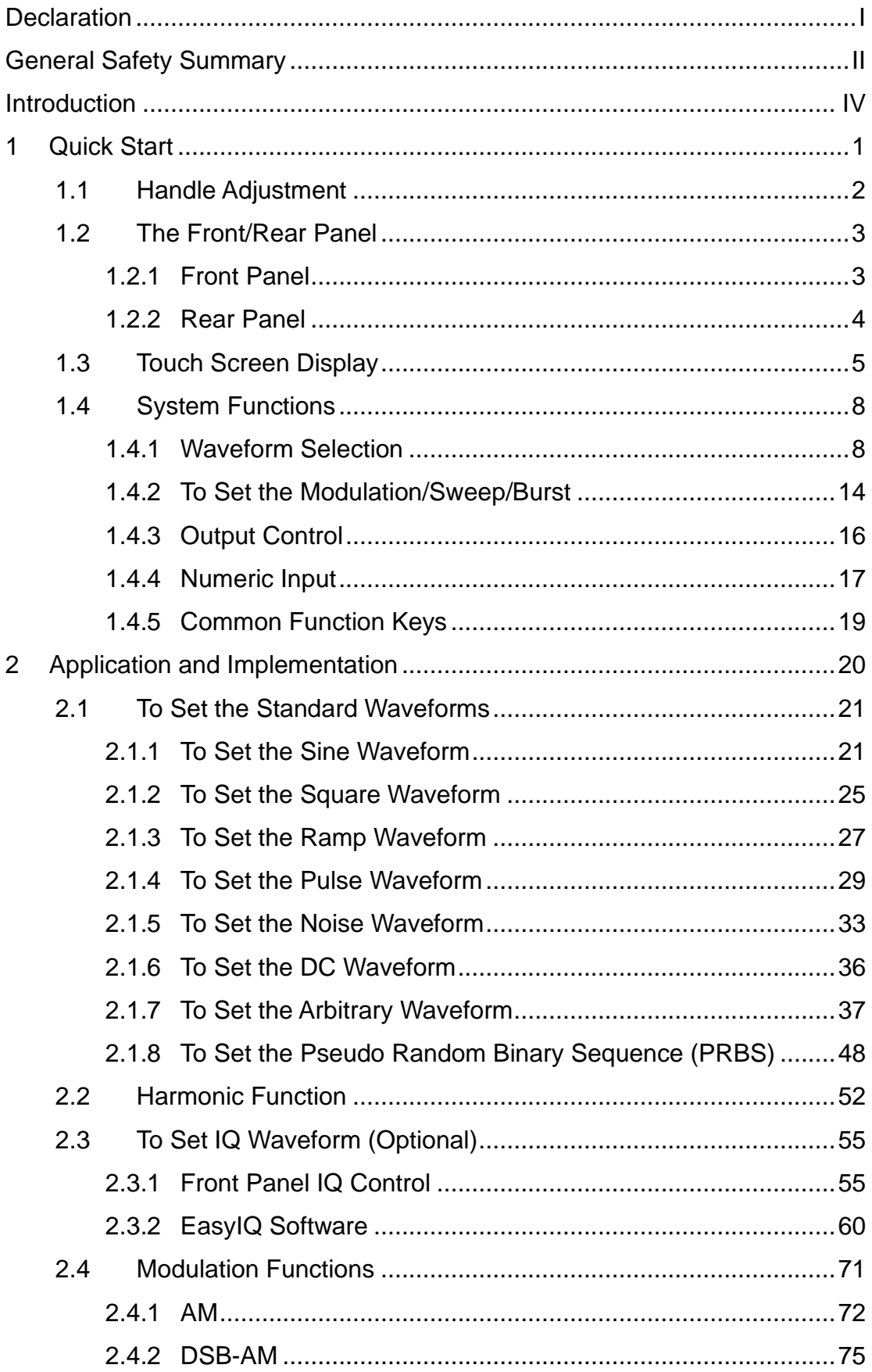

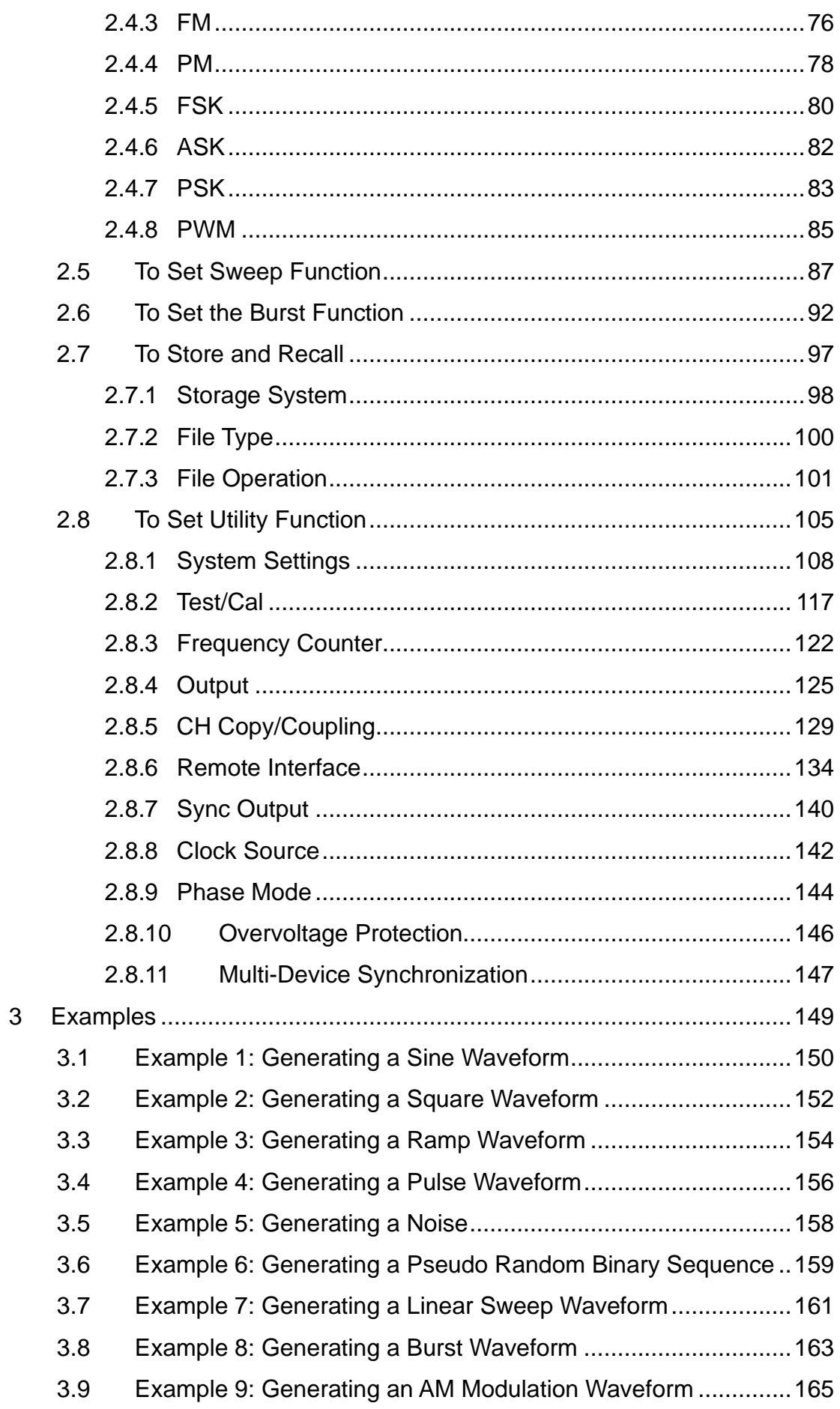

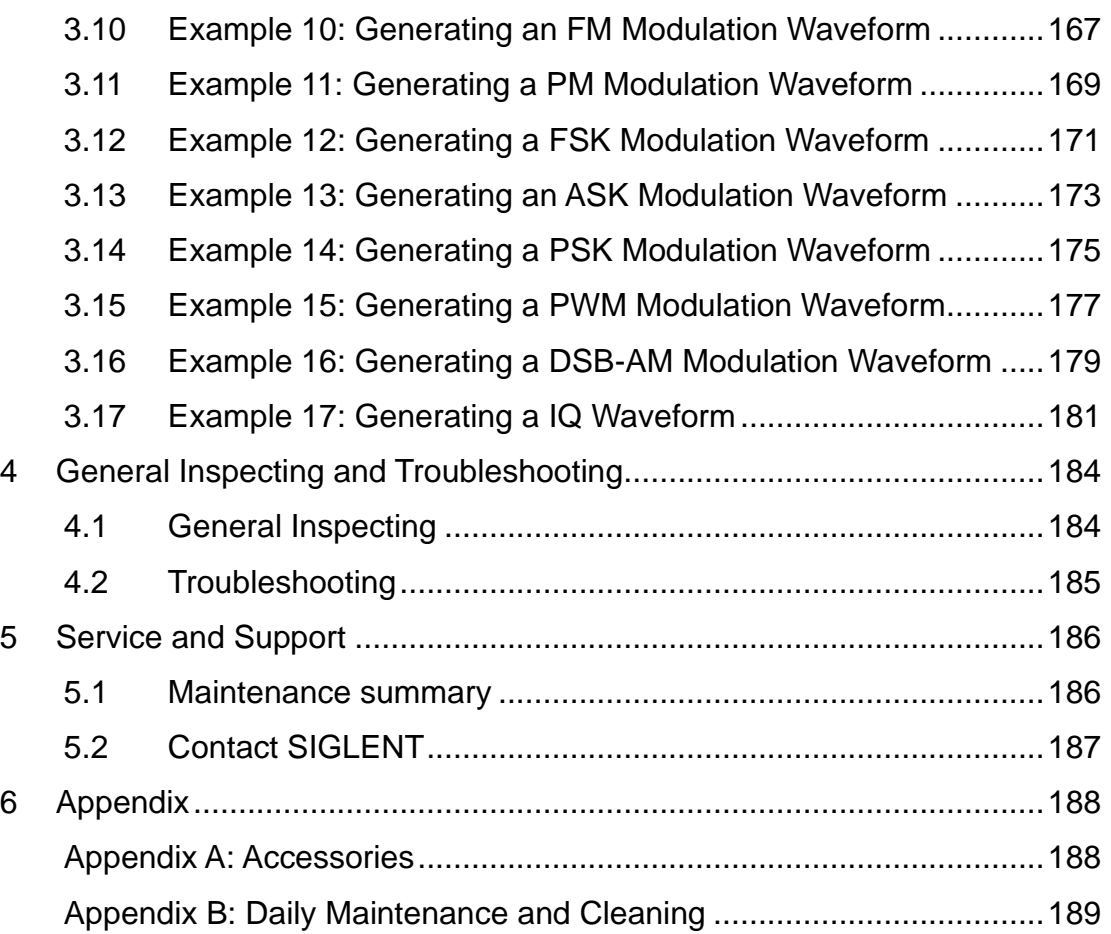

# <span id="page-10-0"></span>**1 Quick Start**

This chapter covers the following topics:

- ⚫ [Handle Adjustment](#page-11-0)
- [The Front/Rear Panel](#page-12-0)
- [Touch Screen Display](#page-14-0)
- [System Functions](#page-17-0)

# <span id="page-11-0"></span>**1.1 Handle Adjustment**

To adjust the handle position of SDG6000X, please grip the handle by the sides and pull it outward. Then, rotate to the desired position.

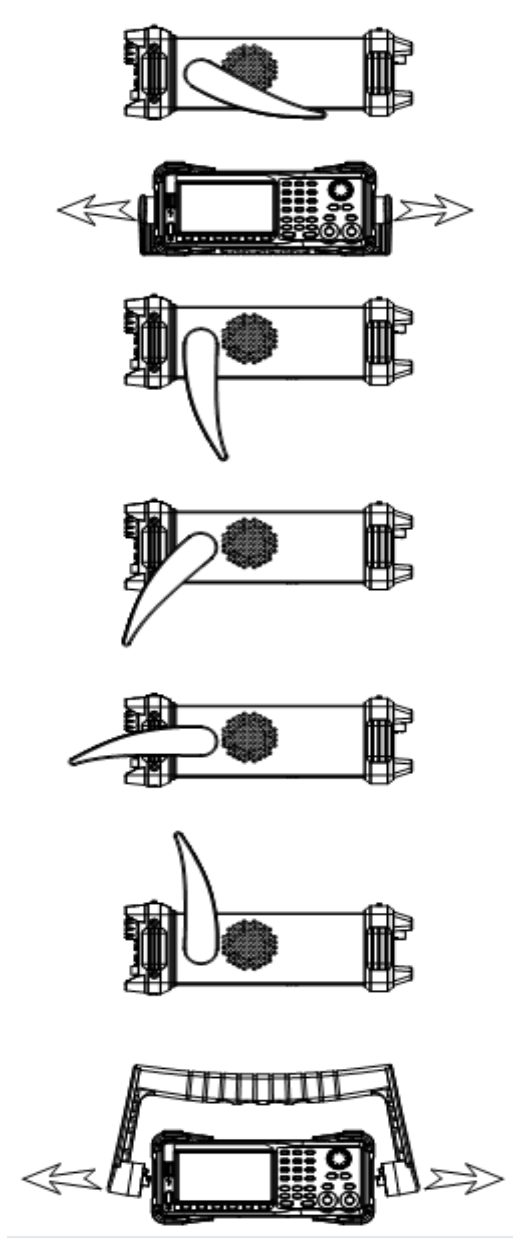

Figure 1-1 Viewing Position and Carrying Position

# <span id="page-12-0"></span>**1.2 The Front/Rear Panel**

This chapter will provide a brief introduction and description for the operation and functions of the front/rear panel.

# <span id="page-12-1"></span>**1.2.1 Front Panel**

SDG6000X has a clear and simple front panel which includes 4.3 inch touch screen, menu softkeys, numeric keyboard, knob, function keys, arrow keys, and channel control area, etc.

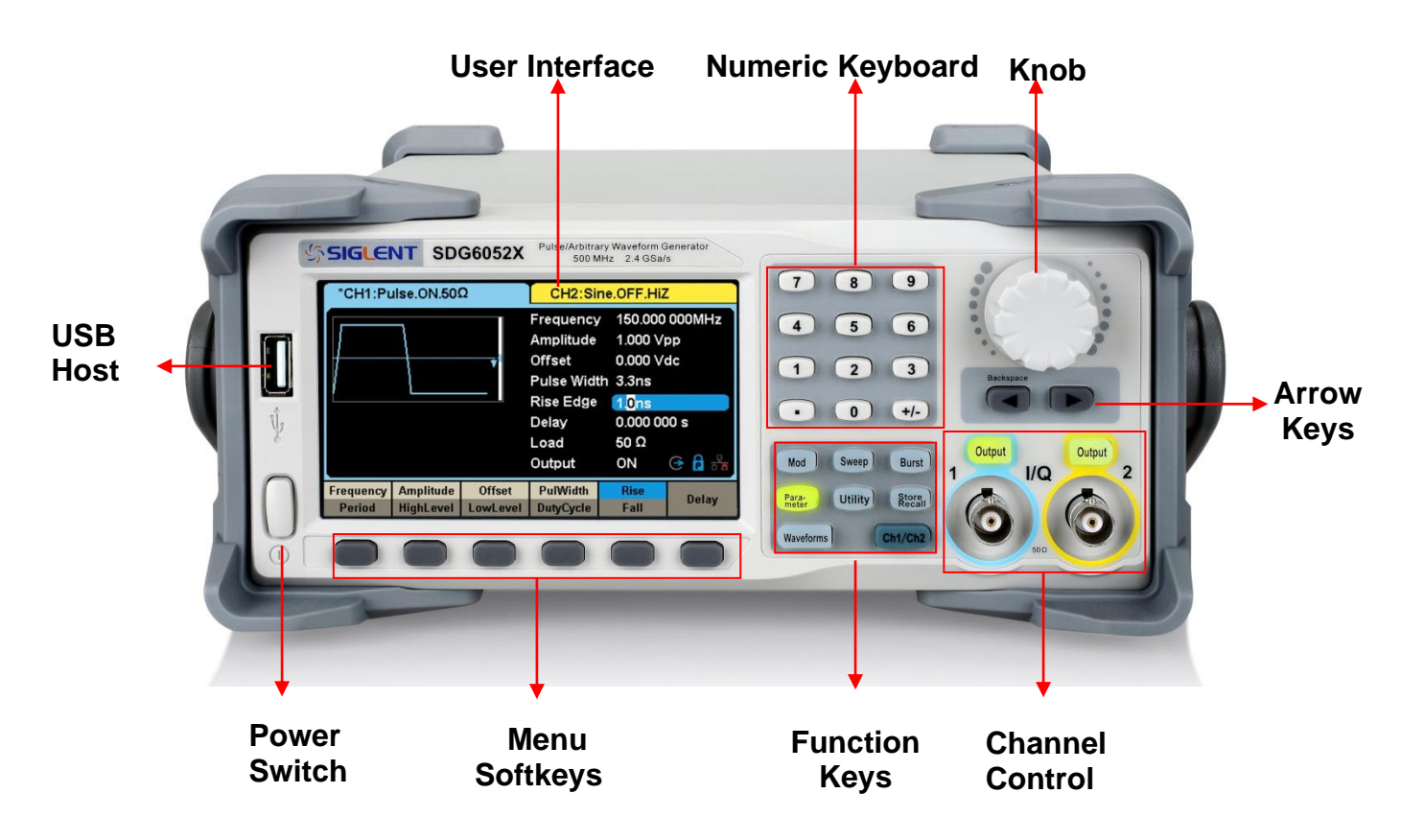

Figure 1-2 Front Panel

### <span id="page-13-0"></span>**1.2.2 Rear Panel**

The rear panel provides multiple interfaces, including Counter, 10 MHz In, 10 MHz Out, Aux In/Out, LAN, USB Device, Earth Terminal and AC Power Supply Input.

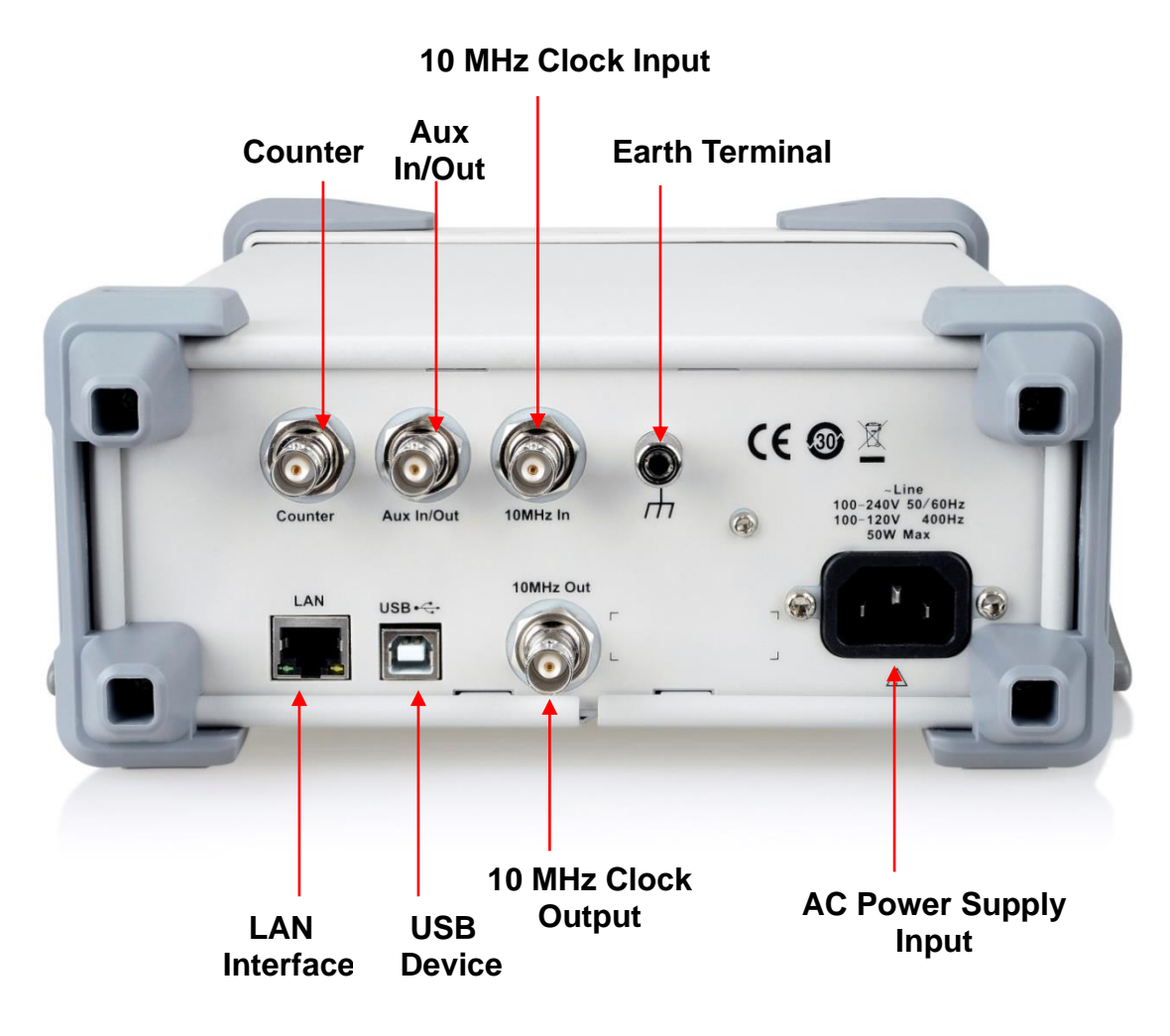

Figure 1-3 Rear Panel

# <span id="page-14-0"></span>**1.3 Touch Screen Display**

SDG6000X displays parameter and waveform information of one channel at a time. The picture below shows the interface when CH1 is selected. In this example, the waveform is an AM modulated sine wave. The information displayed may vary depending on the function selected.

The entire screen of the SDG6000X is a touch screen. You can use your finger or a touch pen to control the instrument. Most functions and selections can be chosen using the touch screen in a similar manner to the front panel keys and knob.

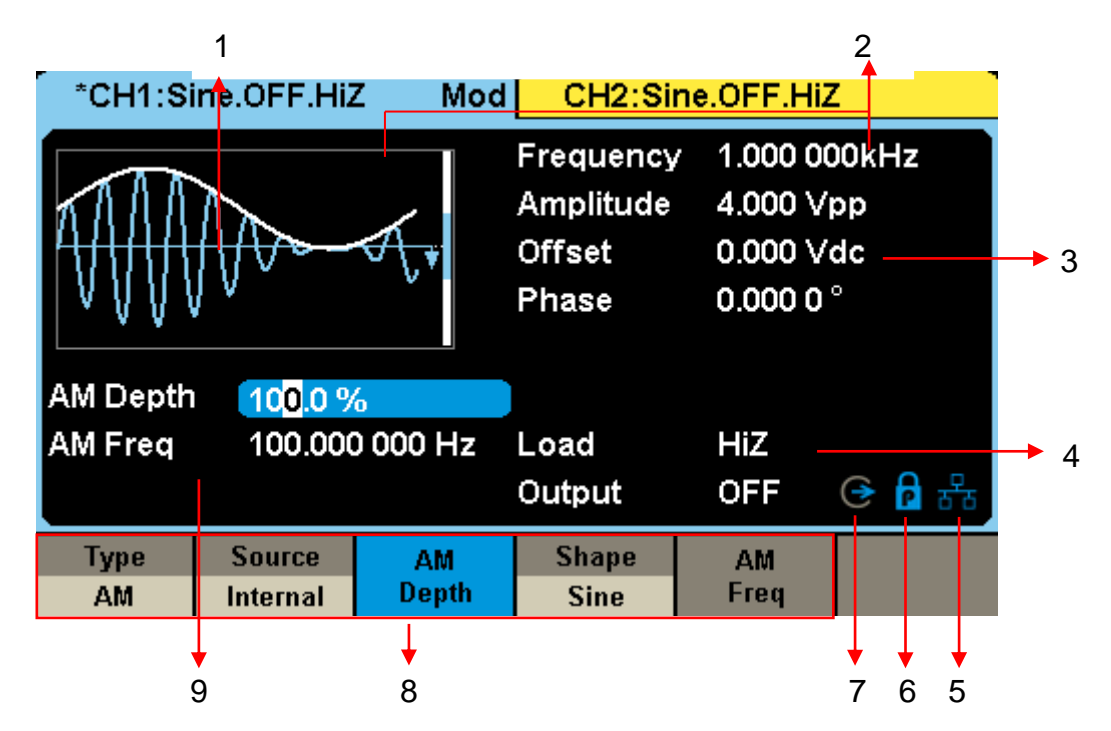

Figure 1-4 Touch Screen Display

#### <span id="page-14-1"></span>**1. Waveform Display Area**

Displays the currently selected waveform of each channel. Click on the screen here, then the "Waveforms" button will be highlighted.

#### **2. Channel Status Bar**

Indicates the selected status and output configuration of the channels. Click on the screen here to switch to the corresponding channel. Click here again, shortcut menu of front panel's function keys will be shown: Mod, Sweep, Burst, Parameter, Utility and Store/Recall.

#### **3. Basic Waveform Parameters Area**

Shows the current waveform parameters of each channel. Click the parameters to be set, and the parameters will be selected and highlighted. Then use number keys or knob to change the parameter value.

#### **4. Channel Parameters Area**

Displays the load and output settings of the currently selected channel.

**Load** ----Value of the output load, as selected by the user.

Select the corresponding parameter to highlight it, and then use the softkeys, number keys or knob to change the parameter value; or press the corresponding output key for two seconds to switch between High Impedance and 50Ω.

**High Impedance:** Displays HiZ, and assumes a load impedance of 1 MΩ.

**Load:** Displays the set impedance value. The default is 50Ω and the range is from 50Ω to 100kΩ.

**Note:** This setting does not actually change the instrument's output impedance of 50Ω but rather is used to maintain amplitude accuracy into different load values.

**Output** ----Channel output state.

Click on the screen here or pressing corresponding channel output control button, the current channel can be turned on/off.

#### **5. LAN Status Icon**

SDG6000X will show different prompt messages based on the current network status.

**The This mark indicates LAN connection is successful.** 

This mark indicates there is no LAN connection or LAN connection is unsuccessful.

#### **6. Mode Icon**

The display will show different prompt messages based on the current phase mode.

**P** This mark indicates current phase mode is Phase-locked.

**This mark indicates current phase mode is Independent.** 

#### **7. Clock Source Icon**

The display will show different prompt messages based on the current clock source.

This mark indicates the current clock source is from the internal TCXO.

 $\epsilon$  This mark indicates the current clock source is from an external clock source.

#### **8. Menu**

Shows the menu corresponding to the selected function. For example, [Figure](#page-14-1)  1-4 [Touch Screen Display](#page-14-1) shows the parameters of "AM modulation". Click menu options on the screen to select and set the corresponding parameters.

#### **9. Modulation Parameters Area**

Shows the parameters of the current modulation function. Click on the screen here or select the corresponding menu, and use number keys or knob to change the parameter value.

# <span id="page-17-0"></span>**1.4 System Functions**

In this section, you will learn the main function settings of the SDG6000X, including waveform selection settings, modulation/sweep/burst settings, channel output control, numeric input control and common function keys.

### <span id="page-17-1"></span>**1.4.1 Waveform Selection**

Press Waveforms to enter the menu as [Figure 1-5](#page-17-2) shows. The example below will help to familiarize with the waveform selection settings.

| <b>Sine</b> | <b>Square</b> | Ramp     | <b>Pulse</b> | <b>Noise</b><br>ww | Page        |
|-------------|---------------|----------|--------------|--------------------|-------------|
| DC          | Arb<br>W      | I/Q<br># | <b>PRBS</b>  |                    | Page<br>2/2 |

Figure 1-5 Waveform Selections

<span id="page-17-2"></span>Press Waveforms → Sine, and the channel status bar displays "Sine". The SDG6000X can generate sine waveforms with frequencies from 1 μHz to 500 MHz. By setting Frequency/Period, Amplitude/High level, Offset/Low level and Phase, a sine signal with different parameters can be generated.

|                            | *CH1:Sine.ON.HiZ                     |                                                  |                                                              | CH2:Sine.ON.HiZ        |  |  |
|----------------------------|--------------------------------------|--------------------------------------------------|--------------------------------------------------------------|------------------------|--|--|
|                            |                                      | Frequency<br>Amplitude<br><b>Offset</b><br>Phase | 1.000 000kHz<br>4.000 Vpp<br>0.000 Vdc<br>0.000 0 $^{\circ}$ |                        |  |  |
|                            |                                      |                                                  | Load<br>Output                                               | HiZ<br>* ਉੱ<br>ON      |  |  |
| Frequency<br><b>Period</b> | <b>Amplitude</b><br><b>HighLevel</b> | <b>Offset</b><br>LowLevel                        | <b>Phase</b>                                                 | <b>Harmonic</b><br>Off |  |  |

Figure 1-6 Sine Display Interface

Press Waveforms →Square, and channel status bar displays "Square". The

generator can generate square waveforms with frequencies from 1 μHz to 120 MHz and a variable duty cycle. By setting Frequency/Period, Amplitude/High level, Offset/Low level, Phase and Duty Cycle, a square waveform with different parameters can be generated.

|                     | *CH1:Square.ON.HiZ                   |                           | CH2:Sine.ON.HiZ                                          |                                                                          |     |
|---------------------|--------------------------------------|---------------------------|----------------------------------------------------------|--------------------------------------------------------------------------|-----|
|                     |                                      |                           | Frequency<br>Amplitude<br><b>Offset</b><br>Phase<br>Duty | 1.000 000kHz<br>4.000 Vpp<br>0.000 Vdc<br>0.000 0 $^{\circ}$<br>50.000 % |     |
|                     |                                      |                           | Load<br>Output                                           | HiZ<br>ON                                                                | ᅊᅤᇕ |
| Frequency<br>Period | <b>Amplitude</b><br><b>HighLevel</b> | <b>Offset</b><br>LowLevel | <b>Phase</b>                                             | <b>DutyCycle</b>                                                         |     |

Figure 1-7 Square Display Interface

Press Waveforms  $\rightarrow$ Ramp, and channel status bar displays "Ramp". The generator can generate ramp waveforms with frequencies from 1 μHz to 5 MHz with variable symmetry. By setting Frequency/Period, Amplitude/High level, Offset/Low level, Phase and Symmetry, a ramp waveform with different parameters can be generated.

|                            | *CH1:Ramp.ON.HiZ                     |                                                                                                    |                | CH2:Sine.ON.HiZ |      |  |
|----------------------------|--------------------------------------|----------------------------------------------------------------------------------------------------|----------------|-----------------|------|--|
|                            |                                      | 1.000 000kHz<br>Frequency<br>4.000 Vpp<br>Amplitude<br>0.000 Vdc<br><b>Offset</b><br>0.000 0 $^{\circ}$<br>Phase<br>50.0%<br>Symmetry |                |                 |      |  |
|                            |                                      |                                                                                                    | Load<br>Output | HiZ<br>ON       | * ਉੱ |  |
| Frequency<br><b>Period</b> | <b>Amplitude</b><br><b>HighLevel</b> | <b>Offset</b><br>LowLevel                                                                                                    | <b>Phase</b>   | Symmetry        |      |  |

Figure 1-8 Ramp Display Interface

Press Waveforms →Pulse, and channel status bar displays "Pulse". The generator can generate pulse waveforms with frequencies from 1 μHz to 150 MHz with variable pulse width and rise/fall times. By setting Frequency/Period, Amplitude/High level, Offset/Low level, PulWidth/Duty, Rise/Fall and Delay, a pulse waveform with different parameters can be generated.

| *CH1:Pulse.ON.HiZ |                  |               | CH2:Sine.ON.HiZ                                                                                                 |                                                                                        |       |
|-------------------|------------------|---------------|----------------------------------------------------------------------------------------------------|----------------------------------------------------------------------------------------|-------|
|                   |                  |               | Frequency<br>Amplitude<br><b>Offset</b><br>Pulse Width 200,000us<br><b>Rise Edge</b><br>Delay<br>Load<br>Output | 1.000 000kHz<br>4.000 Vpp<br>0.000 Vdc<br>2.0 <sub>ns</sub><br>0.000000 s<br>HiZ<br>ON | 볾     |
|                   |                  |               |                                                                                                    |                                                                                        |       |
| Frequency         | <b>Amplitude</b> | <b>Offset</b> | <b>PulWidth</b>                                                                                                 | <b>Rise</b>                                                                            |       |
| Period            | <b>HighLevel</b> | LowLevel      | DutyCycle                                                                                                    | Fall                                                                                   | Delay |

Figure 1-9 Pulse Display Interface

Press Waveforms  $\rightarrow$  Noise, and channel status bar displays "Noise". The generator can generate noise with a bandwidth from 80 MHz to 500 MHz. By setting Stdev and Mean, noise with different parameters can be generated.

| *CH1:Noise.ON.HiZ     |              |      |                | CH2:Sine.ON.HiZ   |  |
|-----------------------|--------------|------|----------------|-------------------|--|
| huumanida umqaal.     |              |      | Stdev<br>Mean  | 216.8mV<br>0.000V |  |
|                       |              |      | Load<br>Output | HiZ<br>ON         |  |
| <b>BandSet</b><br>Off | <b>Stdev</b> | Mean |                |                   |  |

Figure 1-10 Noise Display Interface

Press Waveforms →Page 1/2→DC, and channel status bar displays "DC". The generator can generate a DC signal with a level up to  $±10$  V into a HighZ load or  $±5$  V into a 50 Ω load.

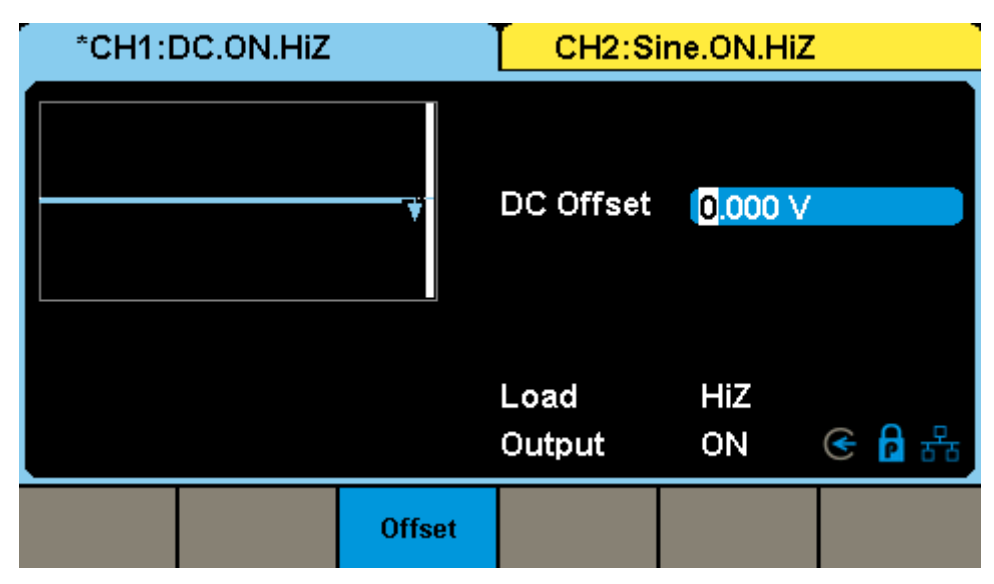

Figure 1-11 DC Display Interface

Press Waveforms →Page 1/2→Arb, and channel status bar displays "Arb". The generator can generate repeatable arbitrary waveforms with frequencies from 1 μHz to 50 MHz in DDS mode or output every data point with an output sample rate from 1 μSa/s to 300 MSa/s in TrueArb mode. By setting Frequency/Period, Amplitude/High level, Offset/Low level, Phase and Interpolation, an arbitrary signal with different parameters can be generated.

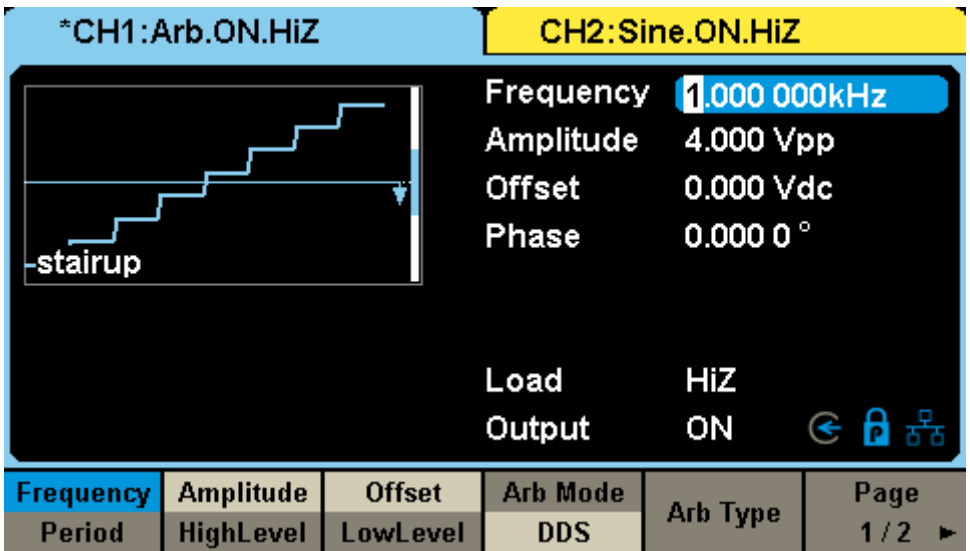

Figure 1-12 Arbitrary Waveform Display Interface

Press Waveforms → Page 1/2→I/Q, then CH1 and CH2 output orthogonal I and Q signals respectively and channel status bar displays " In-phase" and " Quadrature" separately. The generator can generate I/Q signals with symbol rate from 250 Symb/s to 37.5 MSymb/s. By setting Center Frequency, Fsymb/Fs, Amplitude and Trigger Source, an I/Q signal pair with different parameters can be generated.

| In-phase.ON.50 $\Omega$             |                              |                      | Quadrature.ON.50 $\Omega$ |                 |      |
|-------------------------------------|------------------------------|----------------------|---------------------------|-----------------|------|
|                                     |                              |                      | Center Freq 0.000 000 Hz  |                 |      |
| <b>The distribution of A.D. (P)</b> |                              | Fsymb                |                           | 500,000 000kS/s |      |
|                                     |                              | Pts/Symbol 2         |                           |                 |      |
|                                     |                              | Amplitude 141.4mVrms |                           |                 |      |
| 2ASK                                |                              |                      | Modulation 2ASK           |                 |      |
|                                     | <b>Trig. Source Internal</b> |                      | Length                    | 512 symbols     |      |
|                                     |                              |                      | Filter Type RootCosine    |                 |      |
|                                     |                              | Filter Alpha 0.5     |                           | 뿛<br>⋐          |      |
| Center                              | <b>Fsymb</b>                 | Amplitude            | Trigger                   | I/Q Data        | Page |
| Frequency                           | Fs:                          |                      | Source                    |                 |      |

Figure 1-13 I/Q Signal Display Interface

Press Waveforms →Page 1/2→PRBS, and channel status bar displays "PRBS". The generator can generate a Pseudo-Random Bit Sequence (PRBS) with bit rates ranging from 1 μbps to 300 Mbps. By setting BitRate/Period, Amplitude/High level, Offset/Low level, Length, Logic Level and Rise/Fall, A PRBS with different parameters can be generated.

| *CH1:PRBS.ON.HiZ                                          | CH2:Sine.ON.HiZ           |                                                                                                    |             |                  |
|-----------------------------------------------------------|---------------------------|----------------------------------------------------------------------------------------------------|-------------|------------------|
|                                                           |                           | <b>Bit Rate</b><br>1.000 000kbps<br>4.000 Vpp<br>Amplitude<br>0.000 Vdc<br><b>Offset</b><br>PRBS-3<br>Length<br><b>Rise/Fall</b><br>10.0 <sub>ns</sub> |             |                  |
|                                                           |                           | Load<br>Output                                                                                                    | HiZ<br>ON   | ⊛ ਉ 않            |
| <b>BitRate</b><br><b>Amplitude</b><br>HighLevel<br>Period | <b>Offset</b><br>LowLevel | Length                                                                                                    | Logic Level | <b>Rise/Fall</b> |

Figure 1-14 PRBS Display Interface

### <span id="page-23-0"></span>**1.4.2 To Set the Modulation/Sweep/Burst**

As shown in [Figure 1-15,](#page-23-1) there are three keys on the front panel which select modulation, sweep and burst settings. The instructions below will help to explain these functions.

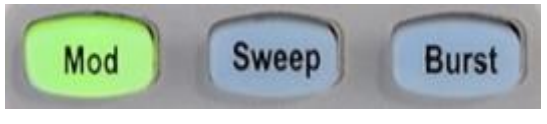

Figure 1-15 Modulate/Sweep/Burst Key

#### <span id="page-23-1"></span>**1. Press Mod, the Modulation function will be enabled.**

The modulated waveform can be changed by modifying the parameters such as Type, Source, AM Depth, AM Freq, and Shape. The SDG6000X can modulate waveforms using AM, FM, PM, ASK, FSK, PSK, PWM and DSB-AM modulation types. Pulse waveforms can only be modulated using PWM. Noise and DC waveforms cannot be modulated.

|                                                               | *CH1:Sine.OFF.HiZ                | Mod         |                                                  | CH2:Sine.OFF.HiZ  |                                                                  |  |
|---------------------------------------------------------------|----------------------------------|-------------|--------------------------------------------------|-------------------|------------------------------------------------------------------|--|
|                                                               |                                  |             | Frequency<br>Amplitude<br><b>Offset</b><br>Phase |                   | 1.000 000kHz<br>4.000 Vpp<br>$0.000$ $Vdc$<br>0.000 0 $^{\circ}$ |  |
| <b>AM Depth</b><br>100.0%<br>100,000 000 Hz<br><b>AM Freq</b> |                                  |             | Load<br>Output                                   | HiZ<br><b>OFF</b> | 볾                                                                |  |
| Type<br>AM                                                    | <b>Source</b><br><b>Internal</b> | AМ<br>Depth | <b>Shape</b><br><b>Sine</b>                      | AM<br>Freq        |                                                                  |  |

Figure 1-16 Modulation Display Interface

#### **2. Press Sweep, the Sweep function will be enabled.**

Sine, square, ramp and arbitrary waveforms support the sweep function. In sweep mode, the SDG6000X can generate signals with variable frequency. The available range of sweep time is from 1 ms to 500 s. The trigger source can be "Internal", "External" or "Manual".

|                                  | *CH1:Sine.ON.HiZ       | Sweep           |                                                  | CH2:Sine.ON.HiZ                                              |       |
|----------------------------------|------------------------|-----------------|--------------------------------------------------|--------------------------------------------------------------|-------|
|                                  |                        |                 | Frequency<br>Amplitude<br><b>Offset</b><br>Phase | 1.000 000kHz<br>4.000 Vpp<br>0.000 Vdc<br>0.000 0 $^{\circ}$ |       |
|                                  | Sweep Time 1.000 000 s |                 |                                                  |                                                              |       |
| <b>Start Freq</b>                |                        | 500.000 000 Hz  | Load                                             | HiZ                                                          |       |
| <b>Stop Freq</b><br>1.500 000kHz |                        |                 | Output                                           | ON                                                           | G A * |
| <b>Sweep</b>                     | <b>StartFreq</b>       | <b>StopFreq</b> | <b>Source</b>                                    | <b>Trig Out</b>                                              | Page  |
| <b>Time</b>                      | <b>CenterFreq</b>      | <b>FregSpan</b> | <b>Internal</b>                                  | Off                                                          |       |

Figure 1-17 Sweep Waveform Display Interface

#### **3. Press Burst, the Burst function will be enabled.**

Burst function is supported for Sine, Square, Ramp, Pulse or Arbitrary waveforms. Start Phase ranges from 0° to 360° and the Burst Period ranges from 1 μs to 1000 s.

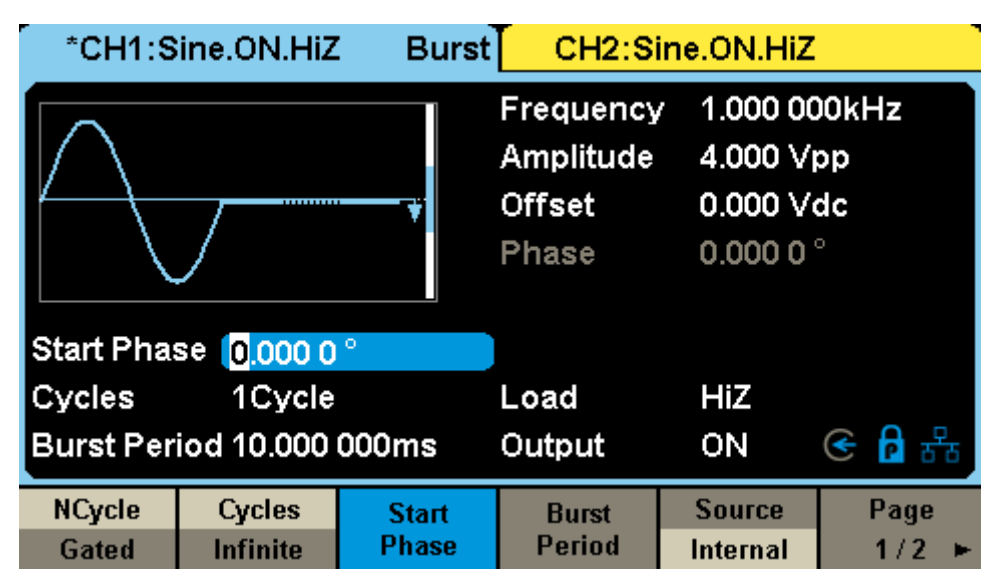

Figure 1-18 Burst Waveform Display Interface

# <span id="page-25-0"></span>**1.4.3 Output Control**

As shown in [Figure 1-19,](#page-25-1) there are two keys on the right side of the front panel which are used to enable / disable the output of the two channels. Choose a channel and press the corresponding Output key, the key backlight will light and the output will be enabled. Press the  $\overline{\text{Output}}$  key again, the key light will go out and the output will be disabled.

<span id="page-25-1"></span>**Note:** Keep pressing the corresponding output key for two seconds to quickly switch the load between High Impedance and 50  $Ω$ .

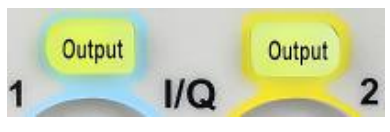

Figure 1-19 Output Keys

### <span id="page-26-0"></span>**1.4.4 Numeric Input**

As shown in [Figure 1-20,](#page-26-1) there are three sets of keys on the front panel, which are arrow keys, knob and numeric keyboard. The instructions below will help to familiarize you with the numerical keypad.

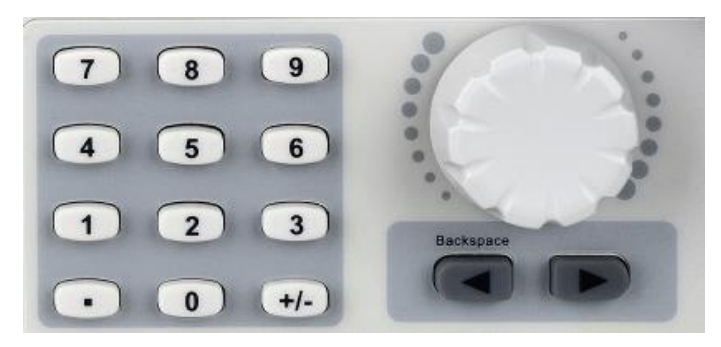

Figure 1-20 Front Panel Digital Input

- <span id="page-26-1"></span>1. The numeric keyboard is used to enter a parameter.
- 2. The knob is used to increase (clockwise) or decrease (counterclockwise) the current digit when setting parameters.
- 3. When using the knob to set parameters, the arrow keys are used to select the digit placeholder to be modified. When using the numeric keyboard to set parameters, the left arrow key is used as a Backspace function.

#### **Key point:**

The numeric keyboard can be used to set waveform parameters. The following examples show how to change the frequency of Sine waveform:

After the desired parameter has been selected, Use the numeric keyboard to input the parameter value directly, and press the corresponding key to select the parameter unit. Or use the arrow keys to select the digit to edit, and then use the knob to change its value.

|            | *CH1:Sine.OFF.HiZ |    |                                                  | CH2:Sine.OFF.HiZ                             |        |  |
|------------|-------------------|----|--------------------------------------------------|----------------------------------------------|--------|--|
|            |                   |    | Frequency<br>Amplitude<br><b>Offset</b><br>Phase | 4.000 Vpp<br>0.000 Vdc<br>0.000 0 $^{\circ}$ |        |  |
|            |                   |    | Load<br>Output                                   | <b>HiZ</b><br><b>OFF</b>                     | ⊝ A 品  |  |
| <b>MHz</b> | kHz               | Hz | mHz                                              | uHz                                          | Cancel |  |

Figure 1-21 Use numeric keyboard to set the parameters

When using the numeric keyboard to enter the value, the left arrow key can be used to move the cursor backward and delete the value of the previous digit.

# <span id="page-28-0"></span>**1.4.5 Common Function Keys**

As shown in [Figure 1-22,](#page-28-1) there are five keys on the operation panel, which are labeled Parameter, Utility, Store/Recall, Waveforms, and Ch1/Ch2. The instructions below will help to familiarize you with these functions.

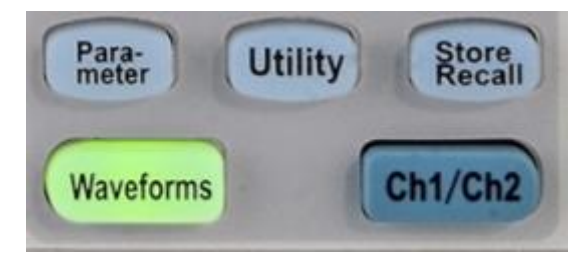

Figure 1-22 Common Function Keys

- <span id="page-28-1"></span>1. The Parameter key makes it convenient to directly set the parameters (frequency, amplitude, etc.) of basic waveforms.
- 2. The Utility key is used to set the auxiliary system functions, such as output configurations, interface setting, system setting information, performing the instrument self-test, version etc.
- 3. The Store/Recall key is used to store and recall waveform data and configuration information.
- 4. The Waveforms key is used to select basic waveforms.
- 5. The Ch1/Ch2 key is used to switch the currently selected channel between CH1 and CH2. After start-up, CH1 is selected as default. At this point, press the key again to select CH2.

# <span id="page-29-0"></span>**2 Application and Implementation**

Up to now, you have got a brief understanding about SDG6000X with the front/rear panel, the function control areas, and keys. You should also know how to set your Pulse/Arbitrary Waveform Generator for your usage. If you are not familiar with these operations, you are suggested to read chapter one '**Quick Start**' again.

This chapter covers the following topics:

- To Set the Standard [Waveforms](#page-30-0)
- [Harmonic](#page-61-0) Function
- [To Set IQ Waveform](#page-64-0)
- [Modulation Function](#page-80-0)
- [To Set Sweep](#page-96-0) Function
- [To Set the Burst](#page-101-0) Function
- [To Store and Recall](#page-106-0)
- [To Set Utility](#page-114-0) Function

# <span id="page-30-0"></span>**2.1 To Set the Standard Waveforms**

The SDG6000X can output 8 standard waveforms; including sine, square, ramp, pulse, noise, DC, arbitrary and PRBS. In this section, you will learn how to set the parameters of each waveform.

# <span id="page-30-1"></span>**2.1.1 To Set the Sine Waveform**

Press Waveforms key to select the waveform function and then press the Sine softkey. The sine waveform parameters are set by using the sine operation menu, as shown in [Figure 2-1.](#page-30-2) The parameters available for sine waveform include frequency/period, amplitude/high level, offset/low level and phase. Different sine signals can be generated by setting these parameters.

| *CH1:Sine.ON.HiZ           |                                      |                                                  | CH2:Arb.ON.HiZ                                               |                        |  |
|----------------------------|--------------------------------------|--------------------------------------------------|--------------------------------------------------------------|------------------------|--|
|                            |                                      | Frequency<br>Amplitude<br><b>Offset</b><br>Phase | 1.000 000kHz<br>4.000 Vpp<br>0.000 Vdc<br>0.000 0 $^{\circ}$ |                        |  |
|                            |                                      |                                                  | Load<br>Output                                               | HiZ<br>⊝ A 옮<br>ON     |  |
| Frequency<br><b>Period</b> | <b>Amplitude</b><br><b>HighLevel</b> | <b>Offset</b><br>LowLevel                        | <b>Phase</b>                                                 | <b>Harmonic</b><br>Off |  |

Figure 2-1 Sine Parameters Display Interface

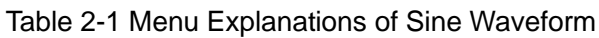

<span id="page-30-2"></span>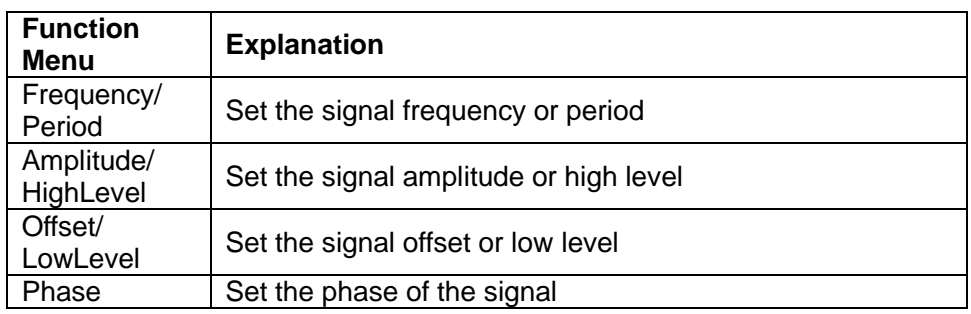

**Note:** To select the secondary menu item, press the key a second time. For

#### **SSIGLENT**

example, if you wish to adjust the period of a waveform, press the softkey below the "Frequency/Period" menu label until Period is highlighted and then enter the value.

#### **To Set the Frequency/Period**

Frequency is one of the most important parameters of basic waveforms. For different instrument models and waveforms, the available ranges of frequency are different. For detailed information, please refer to the "SDG6000X Datasheet". The default frequency is 1 kHz.

Press Waveforms  $\rightarrow$  Sine  $\rightarrow$  Frequency, to set the frequency parameter. When changing parameters, if the new value is valid, the value will be set. If the new value is invalid, the instrument will set the value to the closest valid setpoint. For example, if you set the frequency to "600 MHz", which is not a valid frequency, the instrument will select the nearest valid value. If Period (rather than Frequency) is the desired parameter, press Frequency/Period again to enter the period mode.

| *CH1:Sine.ON.HiZ |     |     | CH2:Arb.ON.HiZ                                   |                  |                                              |  |
|------------------|-----|-----|--------------------------------------------------|------------------|----------------------------------------------|--|
|                  |     |     | Frequency<br>Amplitude<br><b>Offset</b><br>Phase | -1               | 4.000 Vpp<br>0.000 Vdc<br>0.000 0 $^{\circ}$ |  |
|                  |     |     | Load<br>Output                                   | <b>HiZ</b><br>ON | 풂                                            |  |
| <b>MHz</b>       | kHz | Hz. | mHz                                              | uHz              | Cancel                                       |  |

Figure 2-2 Setting the Frequency

#### **To Set the Amplitude**

The amplitude setting range is limited by the "Load" and "Frequency/Period" settings. For detailed information, please refer to "SDG6000X Datasheet".

Press Waveforms  $\rightarrow$  Sine  $\rightarrow$  Amplitude, to set the amplitude parameter. If the new value is invalid, the instrument will set the value to the closest valid setpoint. For example, if you set the amplitude to "0 V", which is not a valid amplitude, the instrument will select the nearest valid value. If the high value is the parameter you wish to set, press Amplitude/HighLevel again to switch to high level entry.

| *CH1:Sine.ON.HiZ |      |             | CH2:Arb.ON.HiZ               |           |                                 |  |
|------------------|------|-------------|------------------------------|-----------|---------------------------------|--|
|                  |      |             | Frequency                    |           | 1.000 000kHz                    |  |
|                  |      |             | Amplitude<br>Offset<br>Phase | 4         | 0.000 Vdc<br>0.000 0 $^{\circ}$ |  |
|                  |      |             | Load<br>Output               | HiZ<br>ON | ⊝ Թ ╬                           |  |
| Vpp              | mVpp | <b>Vrms</b> | mVrms                        |           | Cancel                          |  |

Figure 2-3 Setting the Amplitude

#### **Note:**

If the output load is set to a specific resistance value (not HiZ), the amplitude unit can be set as "Vpp", "mVpp", "Vrms", "mVrms" or "dBm".

If load is set as "HighZ", the amplitude unit can be set as "Vpp", "mVpp", "Vrms" or "mVrms".

#### **To Set the Offset**

The offset setting range is limited by the "Load" and "Amplitude/HighLevel" settings. For detailed information, please refer to "SDG6000X Datasheet". The default value is 0 Vdc.

Press Waveforms  $\rightarrow$  Sine  $\rightarrow$  Offset, to set the offset parameter.

If the new value is invalid, the instrument will set the value to the closest valid setpoint. For example, if you set the amplitude to "0 V", which is not a valid amplitude, the instrument will select the nearest valid value. If the low value is the parameter you wish to set, press Offset/LowLevel again to switch to low level entry.

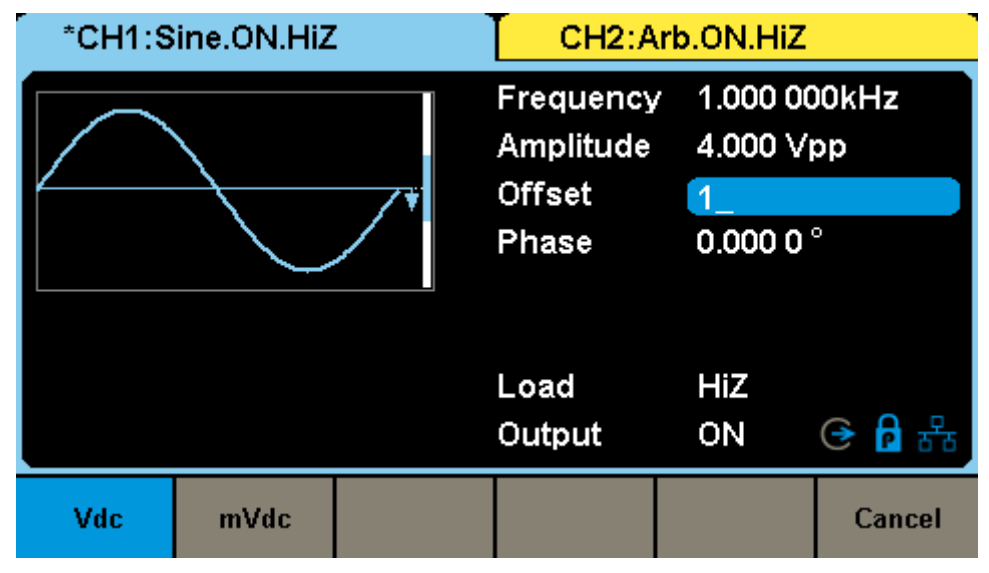

Figure 2-4 Setting the Offset

#### **To Set the Phase**

Press Waveforms  $\rightarrow$  Sine  $\rightarrow$  Phase, to set the phase parameter. When changing parameter, if the new value is valid, the value will be set. Otherwise, the limited value will be set.

| *CH1:Sine.ON.HiZ | CH2:Arb.ON.HiZ                            |                                               |               |
|------------------|-------------------------------------------|-----------------------------------------------|---------------|
|                  | Frequency<br>Amplitude<br>Offset<br>Phase | 1.000 000kHz<br>4.000 Vpp<br>0.000 Vdc<br>180 |               |
|                  | Load<br>Output                            | HiZ<br>ON                                     | <b>A</b><br>⊛ |
|                  | ö                                         |                                               | Cancel        |

Figure 2-5 Setting the Phase

**Note:** When the Independent phase mode is enabled, the phase parameter cannot be modified.

## <span id="page-34-0"></span>**2.1.2 To Set the Square Waveform**

Press Waveforms key to select the waveform function, and press the Square softkey. The square waveform parameters are set by using the Square operation menu, as shown in [Figure 2-6.](#page-34-1) The parameters of square waveforms include frequency/period, amplitude/high level, offset/low level, phase and duty cycle.

| *CH1:Square.ON.HiZ         |                               |                           | CH2:Arb.ON.HiZ                                           |                                                                          |  |  |
|----------------------------|-------------------------------|---------------------------|----------------------------------------------------------|--------------------------------------------------------------------------|--|--|
|                            |                               |                           | Frequency<br>Amplitude<br><b>Offset</b><br>Phase<br>Duty | 1.000 000kHz<br>4.000 Vpp<br>0.000 Vdc<br>0.000 0 $^{\circ}$<br>50.000 % |  |  |
|                            |                               |                           | Load<br>Output                                           | HiZ<br>볾<br>ON                                                           |  |  |
| Frequency<br><b>Period</b> | <b>Amplitude</b><br>HighLevel | <b>Offset</b><br>LowLevel | <b>Phase</b>                                             | <b>DutyCycle</b>                                                         |  |  |

Figure 2-6 Square Parameters Display Interface

<span id="page-34-1"></span>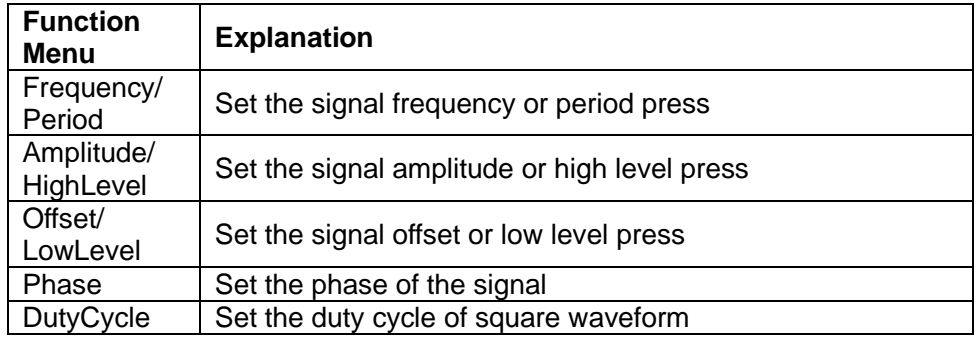

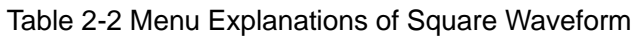

**Note:** To select the secondary menu item, press the key a second time. For example, if you wish to adjust the period of a waveform, press the softkey below the "Frequency/Period" menu label until Period is highlighted and then enter the value.

#### **To Set the Duty Cycle**

**Duty Cycle:** The ratio of the positive pulse width to the period.

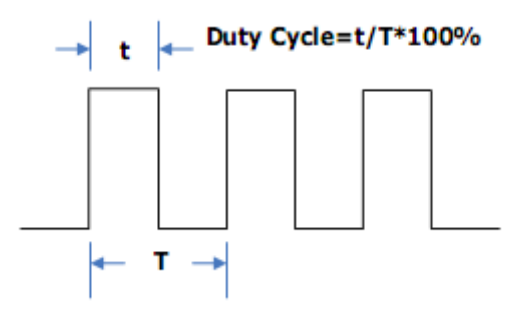

The duty cycle setting range is limited by the "Frequency/Period" setting. For detailed information, please refer to "SDG6000X Datasheet". The default value is 50%.

Press Waveforms  $\rightarrow$  Square  $\rightarrow$  DutyCycle, to set the duty cycle parameter. When changing parameter, if the new value is valid, the value will be set. Otherwise, the nearest valid value will be set.

| *CH1:Square.ON.HiZ | CH2:Arb.ON.HiZ                                           |                                                                    |         |
|--------------------|----------------------------------------------------------|--------------------------------------------------------------------|---------|
|                    | Frequency<br>Amplitude<br><b>Offset</b><br>Phase<br>Duty | 1.000 000kHz<br>4.000 Vpp<br>0.000 Vdc<br>0.000 0 $^{\circ}$<br>80 |         |
|                    | Load<br>Output                                           | <b>HiZ</b><br>ON                                                   | 6F<br>⊛ |
|                    | ₩                                                        |                                                                    | Cancel  |

Figure 2-7 Setting the Duty Cycle

#### **Note:**

The methods of setting other parameters of square signal are similar to the sine waveform function. Refer to "**To Set the [Sine Waveform](#page-30-1)**" to configure the other parameters.
# **2.1.3 To Set the Ramp Waveform**

Press Waveforms key to select the waveform function, and press the Ramp softkey. The ramp waveform parameters are set by using the ramp operation menu, as shown in [Figure 2-8.](#page-36-0) The parameters for ramp waveforms include frequency/period, amplitude/high level, offset/low level, phase and symmetry.

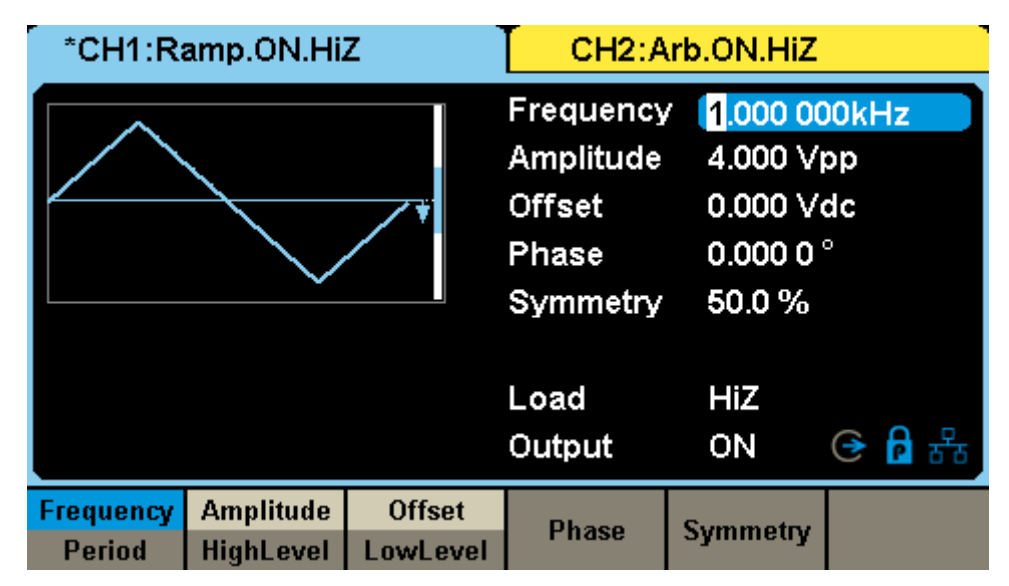

Figure 2-8 Ramp Parameters Display Interface

<span id="page-36-0"></span>

| <b>Function</b><br><b>Menu</b> | <b>Explanation</b>                           |
|--------------------------------|----------------------------------------------|
| Frequency/<br>Period           | Set the signal frequency or period press     |
| Amplitude/<br>HighLevel        | Set the signal amplitude or high level press |
| Offset/<br>LowLevel            | Set the signal offset or low level press     |
| Phase                          | Set the phase of the signal                  |
| Symmetry                       | Set the symmetry of ramp waveform            |

Table 2-3 Menu Explanations of Ramp Waveform

**Note:** To select the secondary menu item, press the key a second time. For example, if you wish to adjust the period of a waveform, press the softkey below the "Frequency/Period" menu label until Period is highlighted and then enter the value.

### **To Set the Symmetry**

**Symmetry:** The percentage that the rising period relative to the waveform period.

**Range:** 0~100%

**Default Value:** 50%

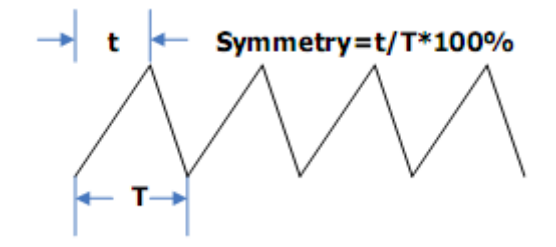

Press Waveforms  $\rightarrow$  Ramp  $\rightarrow$  Symmetry, to set the symmetry parameter. When changing parameter, if the new value is valid, the value will be set. Otherwise, the nearest valid value will be set.

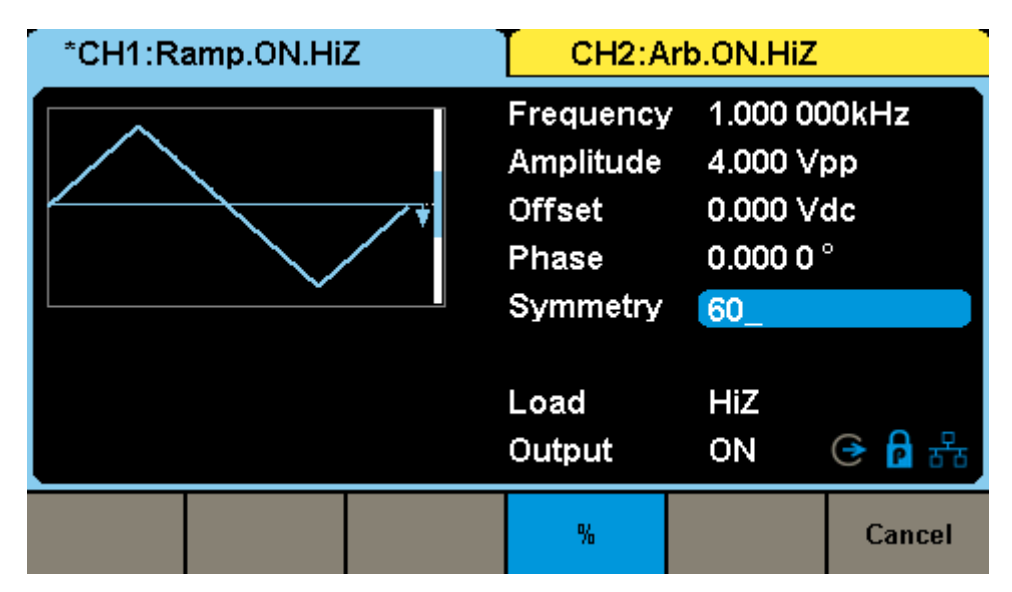

Figure 2-9 Setting the Symmetry

#### **Note:**

The methods of setting other parameters of ramp signal are similar to sine waveform function. Refer to "**To Set the [Sine Waveform](#page-30-0)**" to configure the other parameters.

# **2.1.4 To Set the Pulse Waveform**

Press Waveforms key to select the waveform function, and press the Pulse softkey. The pulse waveform parameters are set by using the pulse operation menu, as shown in [Figure 2-10.](#page-38-0) The parameters for pulse waveforms include frequency/period, amplitude/high level, offset/low level, width, rise/fall and delay.

|               | *CH1:Pulse.ON.HiZ |               | CH2:Arb.ON.HiZ                                                                                                  |                                                                                                |       |  |
|---------------|-------------------|---------------|----------------------------------------------------------------------------------------------------|------------------------------------------------------------------------------------------------|-------|--|
|               |                   |               | Frequency<br>Amplitude<br><b>Offset</b><br>Pulse Width 200,000us<br><b>Rise Edge</b><br>Delay<br>Load<br>Output | 1.000 000kHz<br>4.000 Vpp<br>0.000 Vdc<br>2.0 <sub>ns</sub><br>0.000 000 s<br>HiZ<br><b>ON</b> | G A £ |  |
| Frequency     | <b>Amplitude</b>  | <b>Offset</b> | <b>PulWidth</b>                                                                                                 | <b>Rise</b>                                                                                    | Delay |  |
| <b>Period</b> | <b>HighLevel</b>  | LowLevel      | <b>DutyCycle</b>                                                                                                | Fall                                                                                           |       |  |

Figure 2-10 Pulse Parameters Display Interface

<span id="page-38-0"></span>

| <b>Function</b><br><b>Menu</b> | <b>Explanation</b>                                                                                                 |
|--------------------------------|----------------------------------------------------------------------------------------------------|
| Frequency/<br>Period           | Set the signal frequency or period press                                                                           |
| Amplitude/<br>HighLevel        | Set the signal amplitude or high level press                                                                       |
| Offset/<br>LowLevel            | Set the signal offset or low level press                                                                           |
| PulWidth/<br><b>DutyCycle</b>  | Set the signal pulse width or duty cycle press                                                                     |
| Rise/<br>Fall                  | Setting the rise edge or fall edge for pulse waveform.<br>The current parameter will be switched at a second press |
| Delay                          | Setting the delay of pulse waveform                                                                                |

Table 2-4 Menu Explanations of Pulse Waveform

**Note:** To select the secondary menu item, press the key a second time. For example, if you wish to adjust the period of a waveform, press the softkey

## **SSIGLENT**

below the "Frequency/Period" menu label until Period is highlighted and then enter the value.

### **To Set the Pulse Width/DutyCycle**

Pulse width is defined as the time from the 50% threshold of a rising edge amplitude to the 50% threshold of the next falling edge amplitude (as shown in the figure below). The pulse width setting range is limited by the "Minimum Pulse Width" and "Pulse Period" setting. For detailed information, please refer to "SDG6000X Datasheet". The default value is 200 μs.

Pulse duty cycle is defined as the percentage that the pulse width takes up in the whole period. Pulse duty cycle and pulse width are correlative. Once a parameter is changed, the other will be automatically changed.

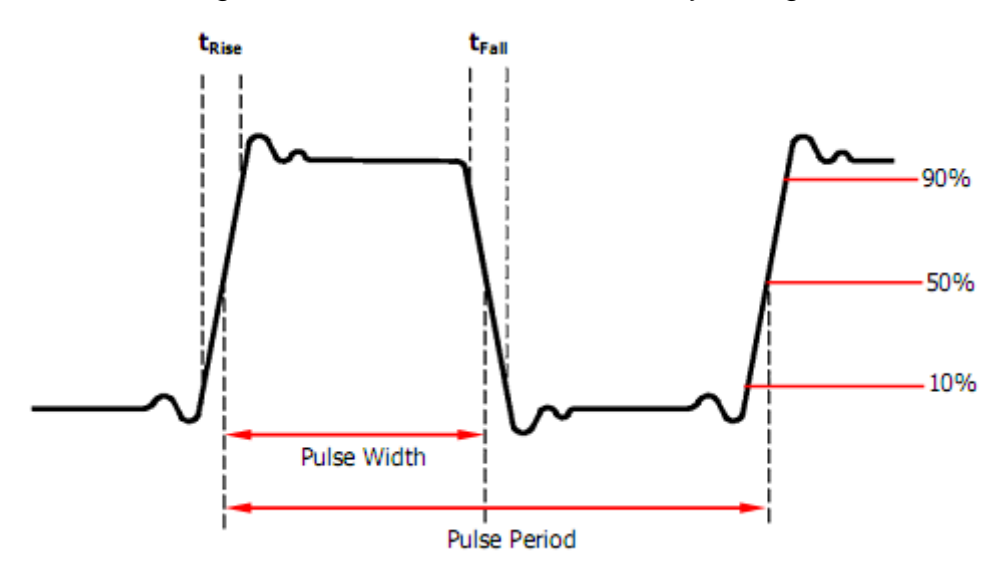

Press  $\overline{\text{Waveforms}} \rightarrow \text{Pulse} \rightarrow \text{PulWidth}$ , to set the pulse width parameter. When changing parameter, if the new value is valid, the value will be set. Otherwise, the nearest valid value will be set. If you want to set the waveform by duty cycle, press the PulWidth/DutyCycle key again, to switch into the duty cycle parameter.

|   | *CH1:Pulse.ON.HiZ |           |                               | CH2:Arb.ON.HiZ                        |        |
|---|-------------------|-----------|-------------------------------|---------------------------------------|--------|
|   |                   |           | Frequency 1.000 000kHz        |                                       |        |
|   |                   |           | Amplitude 4.000 Vpp<br>Offset | 0.000 Vdc                             |        |
|   |                   |           | Pulse Width 100               |                                       |        |
|   |                   |           |                               | <b>Rise Edge</b><br>2.0 <sub>ns</sub> |        |
|   |                   |           | Delay                         | 0.000000s                             |        |
|   |                   |           | Load                          | HiZ                                   |        |
|   |                   |           | Output                        | ON                                    | ⊝ A ዱ  |
| s | ms                | <b>us</b> | <b>ns</b>                     |                                       | Cancel |

Figure 2-11 Setting the Pulse Width

## **To Set the Rise/Fall Edge**

Rise edge time is defined as the duration of the pulse amplitude rising from 10% to 90% threshold, while fall edge time is defined as duration of the pulse amplitude moving down from 90% to 10% threshold. The setting of rise/fall edge time is limited by the currently specified pulse width limit. Users can set rise edge and fall edge independently.

Press  $\overline{\text{Waveforms}} \rightarrow \text{Pulse} \rightarrow \overline{\text{Rise}}$  to set the rise edge parameter. When changing parameter, if the new value is valid, the value will be set. Otherwise, the nearest valid value will be set. If you want to set the waveform falling edge, press the Rise/Fall key again, to switch to the falling edge parameter.

|   | *CH1:Pulse.ON.HiZ |           |                                                               | CH2:Arb.ON.HiZ |                                                                              |  |  |
|---|-------------------|-----------|---------------------------------------------------------------|----------------|------------------------------------------------------------------------------|--|--|
|   |                   |           | Frequency<br>Amplitude<br><b>Offset</b><br>Rise Edge<br>Delay | 8              | 1.000 000kHz<br>4.000 Vpp<br>0.000 Vdc<br>Pulse Width 200,000us<br>0.000000s |  |  |
|   |                   |           | Load<br>Output                                                | HiZ<br>ON      | 볾<br>⊕                                                                       |  |  |
| s | ms                | <b>US</b> | <b>ns</b>                                                     |                | Cancel                                                                       |  |  |

Figure 2-12 Setting the Rise Edge

## **Note:**

The methods of setting other parameters of pulse signal are similar to sine waveform function. Refer to "**To Set the [Sine Waveform](#page-30-0)**" to configure other parameters.

# **2.1.5 To Set the Noise Waveform**

Press Waveforms key to select the waveform function, and press the Noise softkey. The noise parameters are set by using the noise operation menu, as shown in [Figure 2-13.](#page-42-0) The parameters for noise include stdev, mean and bandwidth. Noise is non-periodic signal which has no frequency or period.

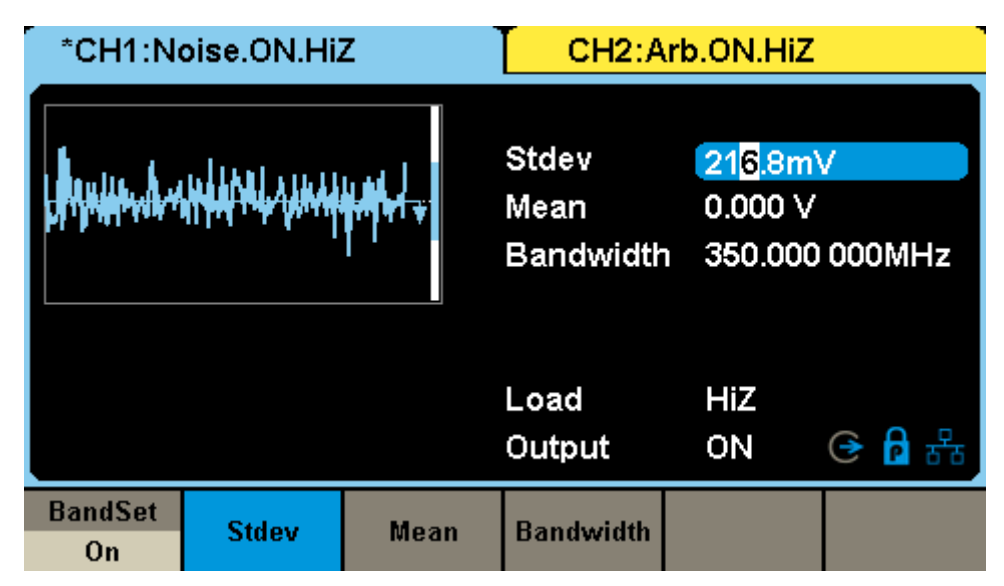

Figure 2-13 Noise Parameters Display Interface

<span id="page-42-0"></span>

| <b>Function</b><br><b>Menu</b> | <b>Explanation</b>                  |
|--------------------------------|-------------------------------------|
| <b>BandSet</b>                 | Turn on/off the bandwidth setting   |
| Stdev                          | Set the stdev of noise waveform     |
| Mean                           | Set the mean of noise waveform      |
| <b>Bandwidth</b>               | Set the bandwidth of noise waveform |

Table 2-5 Menu Explanations of Noise

### **To Set the Stdev**

Press Waveforms  $\rightarrow$  Noise  $\rightarrow$  Stdev, to set the stdev parameter. When changing parameter, if the new value is valid, the value will be set. Otherwise, the closest valid value will be set.

|   | *CH1:Noise.ON.HiZ      |                                   | CH2:Arb.ON.HiZ |                |
|---|------------------------|-----------------------------------|----------------|----------------|
|   | LANGULAN HANAL ANAHHAN | Stdev<br>Mean<br><b>Bandwidth</b> | 200<br>0.000V  | 350,000 000MHz |
|   |                        | Load<br>Output                    | HiZ<br>ON      | G A 品          |
| ۷ | mV                     |                                   |                | Cancel         |

Figure 2-14 Setting the Stdev

## **To Set the Mean**

Press Waveforms  $\rightarrow$  Noise  $\rightarrow$  Mean, to set the mean parameter. When changing parameter, if the new value is valid, the value will be set. Otherwise, the nearest valid value will be set.

|   | *CH1:Noise.ON.HiZ           |                                           | CH2:Arb.ON.HiZ            |        |
|---|-----------------------------|-------------------------------------------|---------------------------|--------|
|   | hynjiandwarfdrei yawafgani. | Stdev<br>Mean<br>Bandwidth 350,000 000MHz | 216.8mV<br>$\overline{2}$ |        |
|   |                             | Load<br>Output                            | HiZ<br>ON                 | ④ P 몸  |
| v | mV                          |                                           |                           | Cancel |

Figure 2-15 Setting the Mean

## **Bandwidth**

Press Waveforms  $\rightarrow$  Noise  $\rightarrow$  BandSet and choose "On", and then the bandwidth parameter can be set. When changing parameter, if the new value is valid, the value will be set. Otherwise, the nearest valid value will be set.

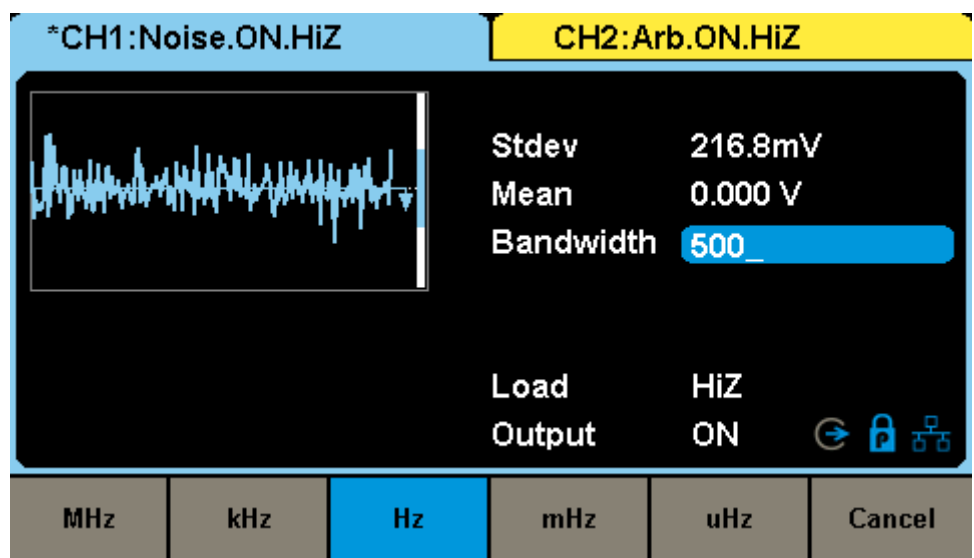

Figure 2-16 Setting the Bandwidth

# **2.1.6 To Set the DC Waveform**

Press Waveforms  $\rightarrow$  Page 1/2  $\rightarrow$  DC, to enter the following interface. Please note that there is a 'DC offset' parameter at the middle of the screen.

| *CH1:DC.OFF.HiZ |               |                                    | CH2:Sine.OFF.HiZ |                |
|-----------------|---------------|------------------------------------|------------------|----------------|
|                 |               | DC Offset $\sqrt{0.000 \text{ V}}$ |                  |                |
|                 |               | Load<br>Output                     | <b>HiZ</b>       | $OFF \oplus A$ |
|                 | <b>Offset</b> |                                    |                  |                |

Figure 2-17 DC Setting Interface

#### **Note:**

The method of setting offset of a DC signal is similar to Offset of the sine waveform function. Refer to "**To Set the [Sine Waveform](#page-30-0)**" to configure offset.

# **2.1.7 To Set the Arbitrary Waveform**

The Arb signal consists of two types: the system's built-in waveforms and the user-defined waveforms. Built-in waveforms are stored in the internal non-volatile memory. TrueArb output mode allows creation of arbitrary waveforms that contain from 2 to 20 Mpts.

## **TrueArb**

Choose Waveforms  $\rightarrow$  Page 1/2  $\rightarrow$  Arb  $\rightarrow$  Arb Mode and select the "TrueArb" output mode. The parameters include sampling rate/frequency, amplitude/high level, offset/ low level, phase and interpolation.

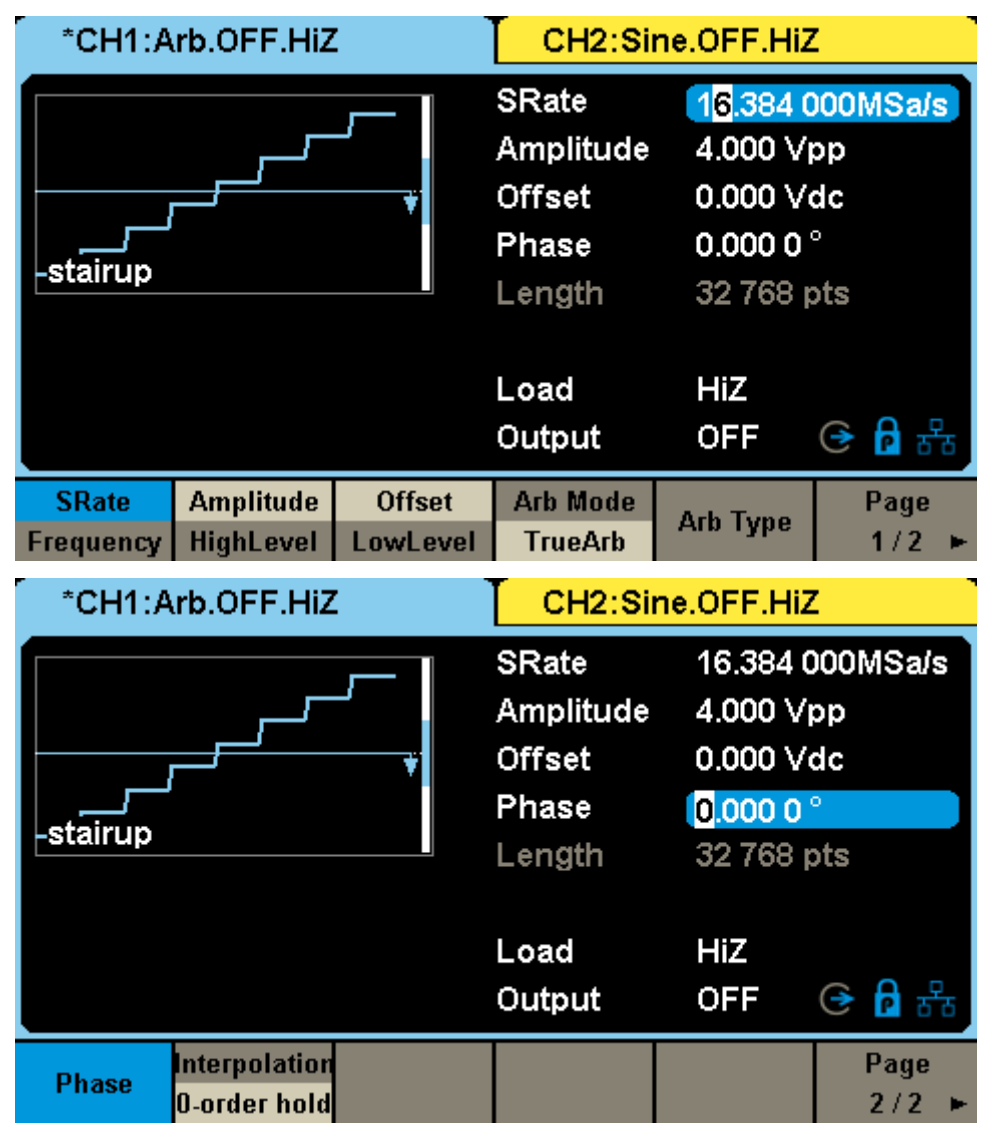

Figure 2-18 Arb Parameters Display Interface (TrueArb)

| <b>Function</b><br>Menu | <b>Explanations</b>                                  |
|-------------------------|------------------------------------------------------|
| SRate/<br>Frequency     | Set the signal sampling rate or frequency            |
| Amplitude/<br>HighLevel | Set the signal amplitude or high level press         |
| Offset/<br>LowLevel     | Set the signal offset or low level press             |
| Arb Mode                | Set the output mode to TrueArb or DDS                |
| Arb Type                | Select either built-in or stored waveforms           |
| Page<br>1/2             | Enter the next page                                  |
| Phase                   | Set the phase of the signal                          |
| Interpolation           | Set the interpolation mode to 0-order hold or Linear |
| Page<br>2/2             | Return to the previous page                          |

Table 2-6 Menu Explanations of Arb Waveform

**Note:** To select the secondary menu item, press the key a second time. For example, if you wish to adjust the period of a waveform, press the softkey below the "Frequency/Period" menu label until Period is highlighted and then enter the value.

### **To Set the Sampling Rate**

In TrueArb output mode, users can set the sampling rate (the output points-per-second) or frequency of the arbitrary waveform. The instrument outputs an arbitrary waveform point-by-point with the current sampling rate.

Press Waveforms  $\rightarrow$  Page 1/2  $\rightarrow$  Arb  $\rightarrow$  TrueArb  $\rightarrow$  SRate, to set the sampling rate parameter. When changing parameter, if the new value is valid, the value will be set. Otherwise, the nearest valid value will be set.

## **To Set the Interpolation Mode**

In TrueArb output mode, SDG6000X supports two interpolation modes of including 0-order hold and Linear. User can set the parameter by pressing

Interpolation in the operation menu. [Figure 2-19](#page-48-0) shows the output waveform comparison of a 32-point sinusoidal arbitrary wave with "0-order hold" interpolation and "linear" interpolation.

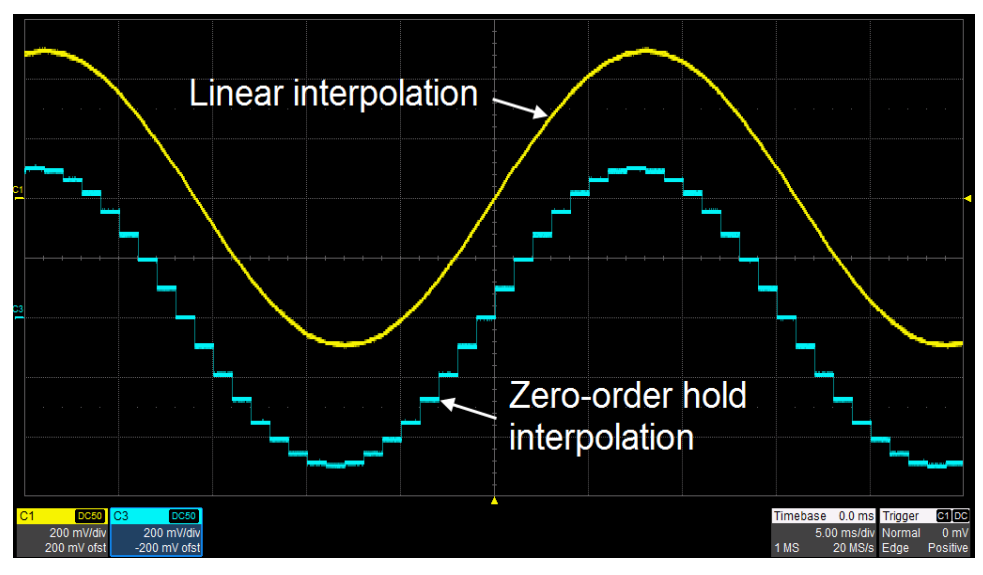

<span id="page-48-0"></span>Figure 2-19 Comparison of "0-order hold" and "Linear" Interpolation Modes

## **DDS**

Choose Waveforms  $\rightarrow$  Page 1/2  $\rightarrow$  Arb  $\rightarrow$  Arb Mode and select the "DDS" output mode. The parameters include frequency/period, amplitude/high level, offset/low level and phase.

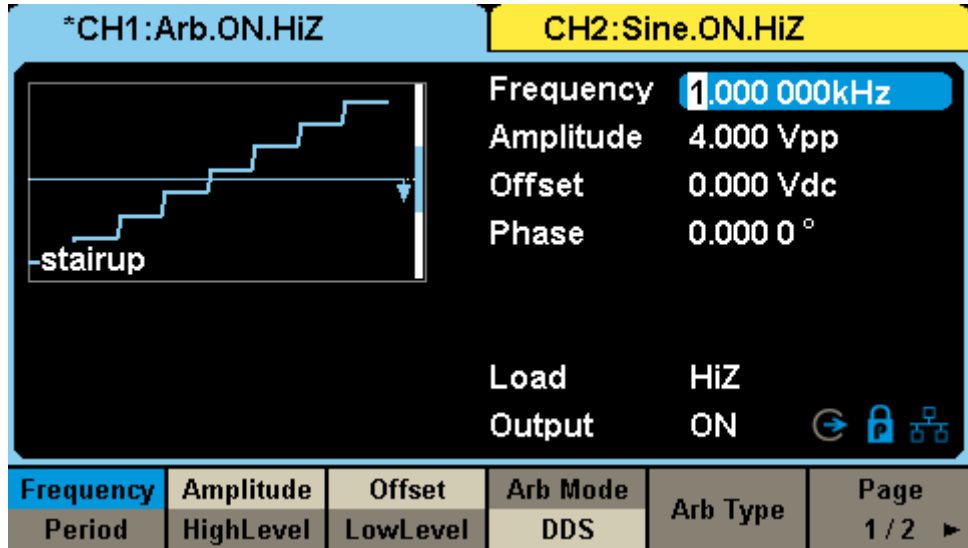

Figure 2-20 Arb Parameters Display Interface (DDS)

## **SSIGLENT**

In DDS output mode, users can set the frequency or period of the arbitrary waveform. The instrument outputs an arbitrary waveform which is made up of certain points according to the current frequency.

#### **Note:**

The methods of setting other parameters of arbitrary signal are similar to sine waveform function. Refer to "**To Set the [Sine Waveform](#page-30-0)**" to configure other parameters.

## **Built-in Arbitrary Waveform**

There are plenty of built-in Arbitrary Waveforms as well as user-defined Arbitrary Waveforms stored in the generator. To select one of them, follow the instructions below.

### **To Select the Built-in Waveform**

Choose Waveforms  $\rightarrow$  Page 1/2  $\rightarrow$  Arb  $\rightarrow$  Arb Type  $\rightarrow$  Built-In to enter the following interface, as shown in [Figure 2-21.](#page-49-0)

| *CH1:Arb.ON.HiZ |  |                | CH2:Sine.ON.HiZ |                |               |  |                 |  |         |
|-----------------|--|----------------|-----------------|----------------|---------------|--|-----------------|--|---------|
| <b>StairUp</b>  |  | <b>StairDn</b> |                 | <b>StairUD</b> |               |  | <b>Trapezia</b> |  | Ppulse  |
| <b>Npulse</b>   |  | <b>UpRamp</b>  |                 |                | <b>DnRamp</b> |  | <b>SineTra</b>  |  | SineVer |
|                 |  |                |                 |                |               |  |                 |  |         |
|                 |  |                |                 |                |               |  |                 |  |         |
|                 |  |                |                 |                |               |  |                 |  |         |
|                 |  |                |                 |                |               |  |                 |  |         |
|                 |  |                |                 |                |               |  |                 |  |         |
|                 |  |                |                 |                |               |  |                 |  |         |
| <b>Common</b>   |  | Math           |                 | <b>Engine</b>  | Window        |  | <b>Trigo</b>    |  | Page    |

Figure 2-21 Built-in Arbitrary Waveforms

<span id="page-49-0"></span>Press Common, Math, Engine, Window, Trigo or other menus to switch to the desired category (the selected category in the menu bar is highlighted), then rotate the knob or click the touch screen to choose the desired waveform (the selected waveform will be highlighted). Select Accept or press the knob to recall the corresponding waveform.

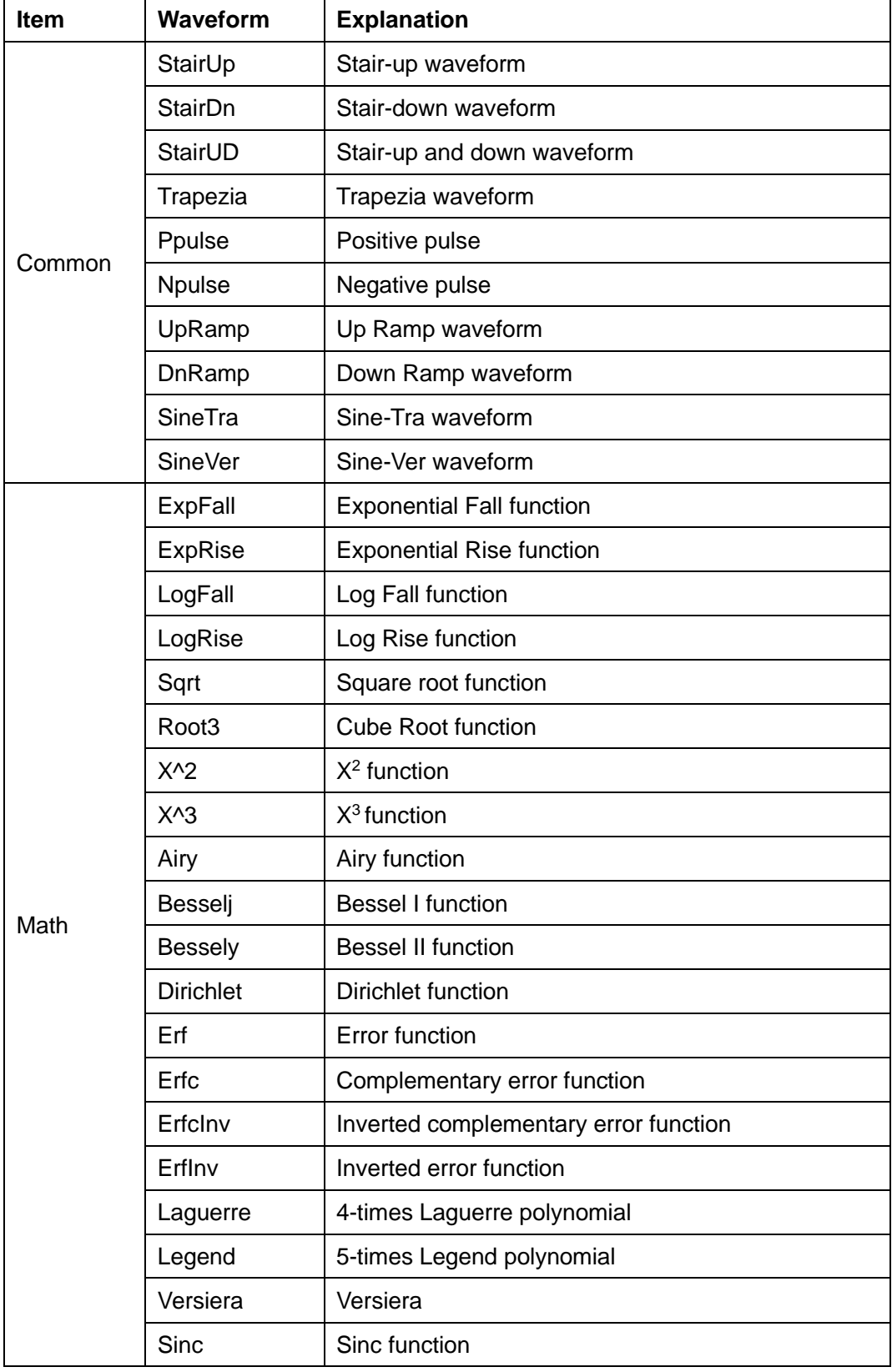

Table 2-7 Built-in Waveforms

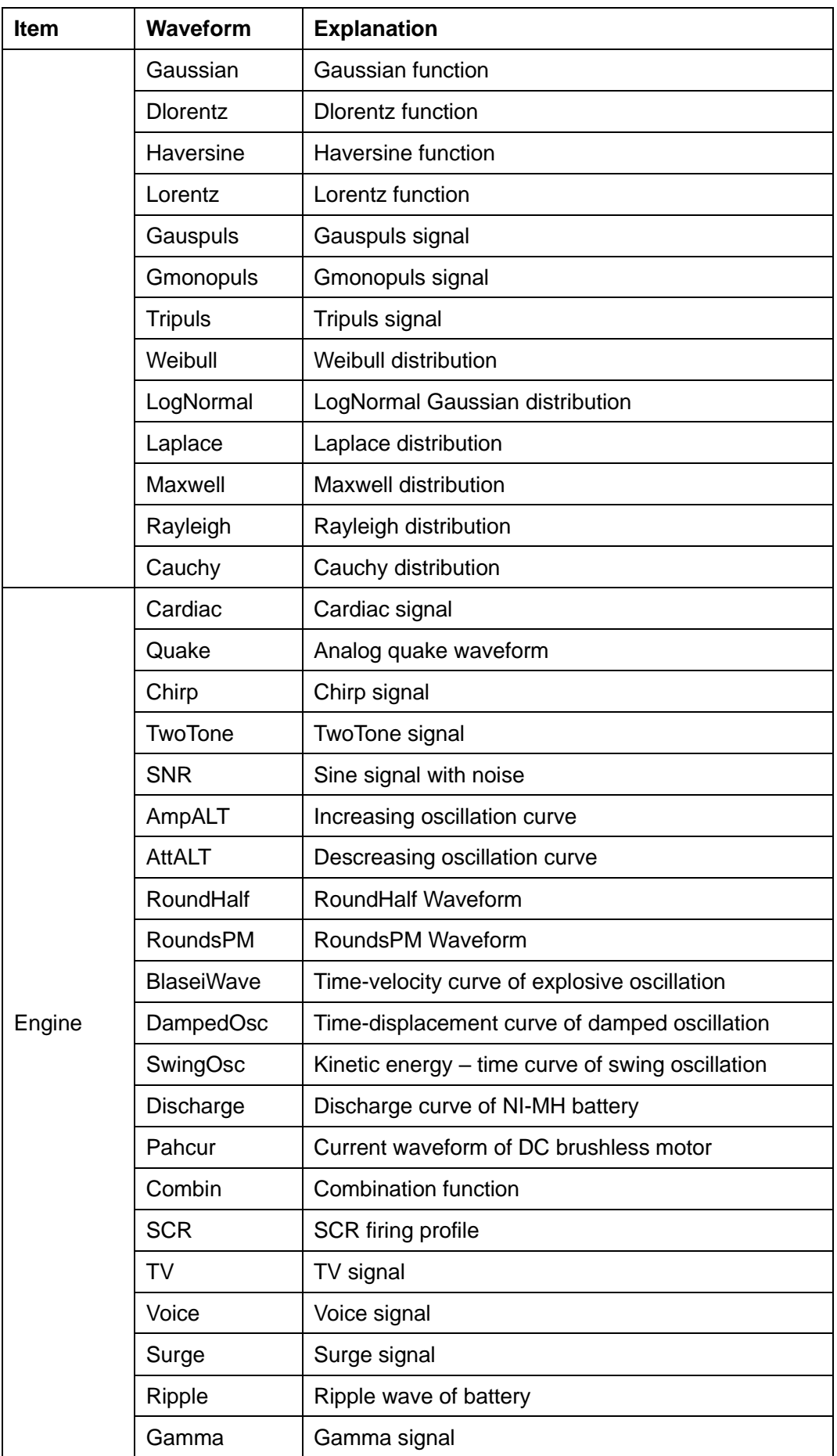

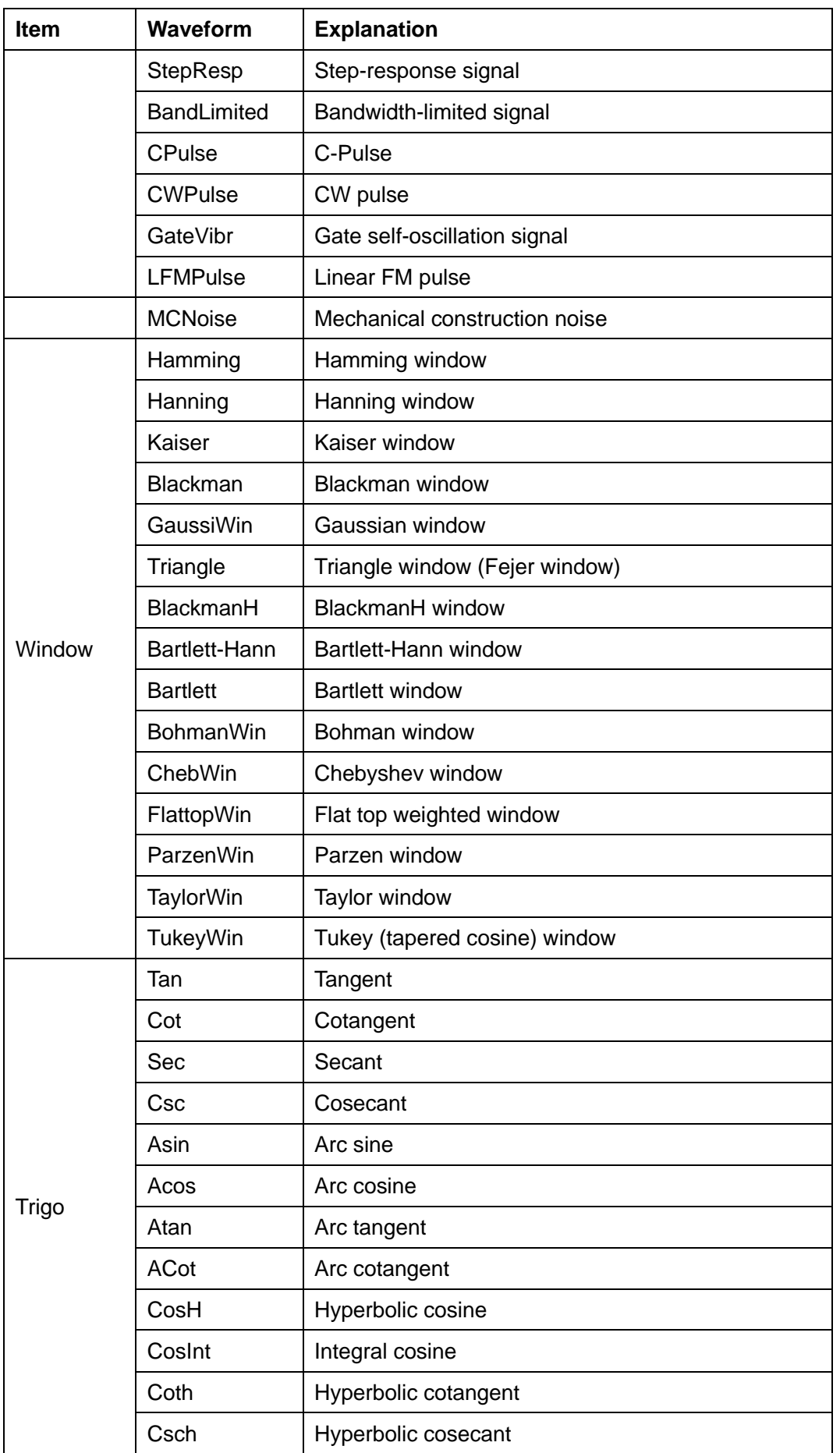

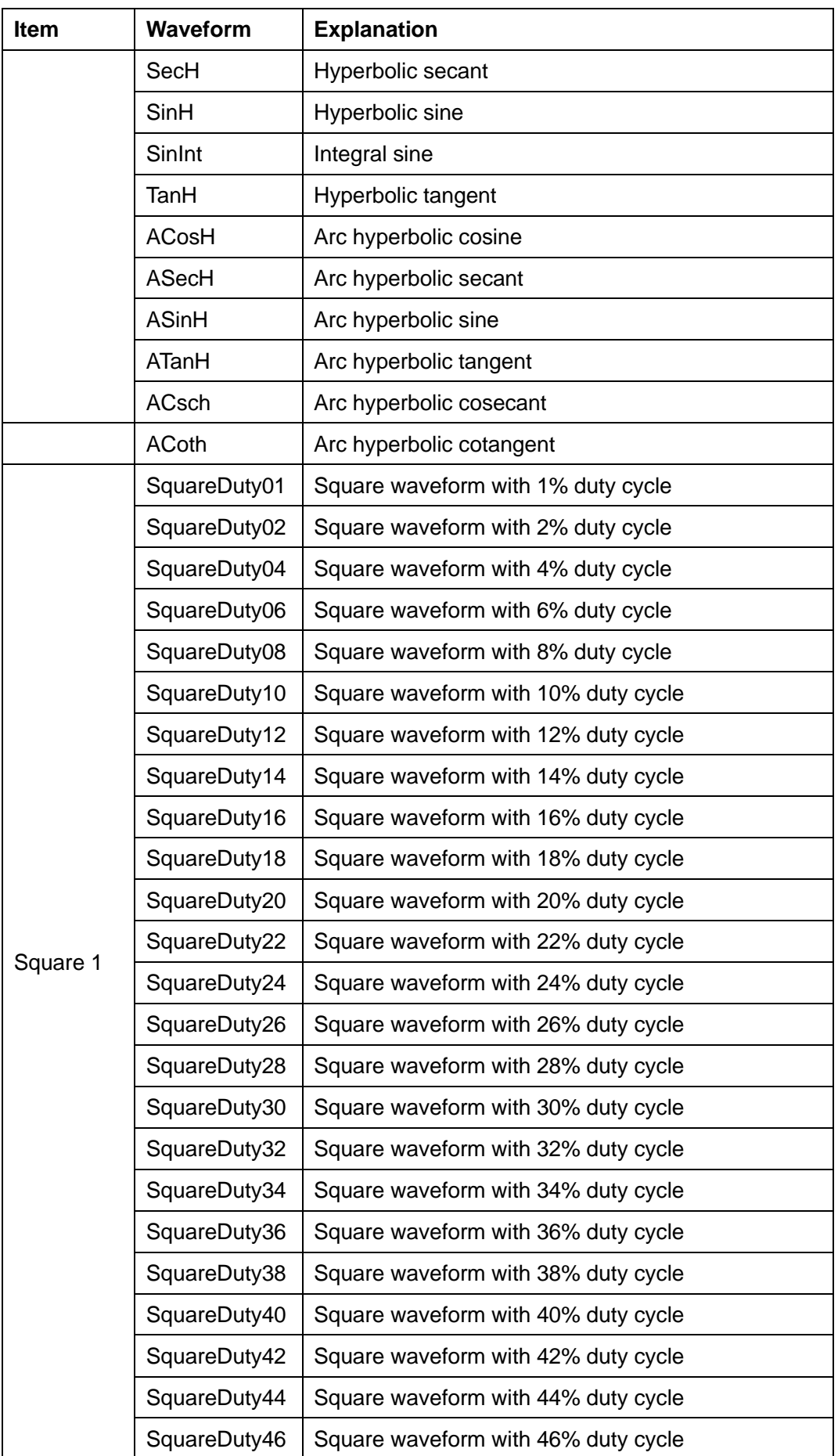

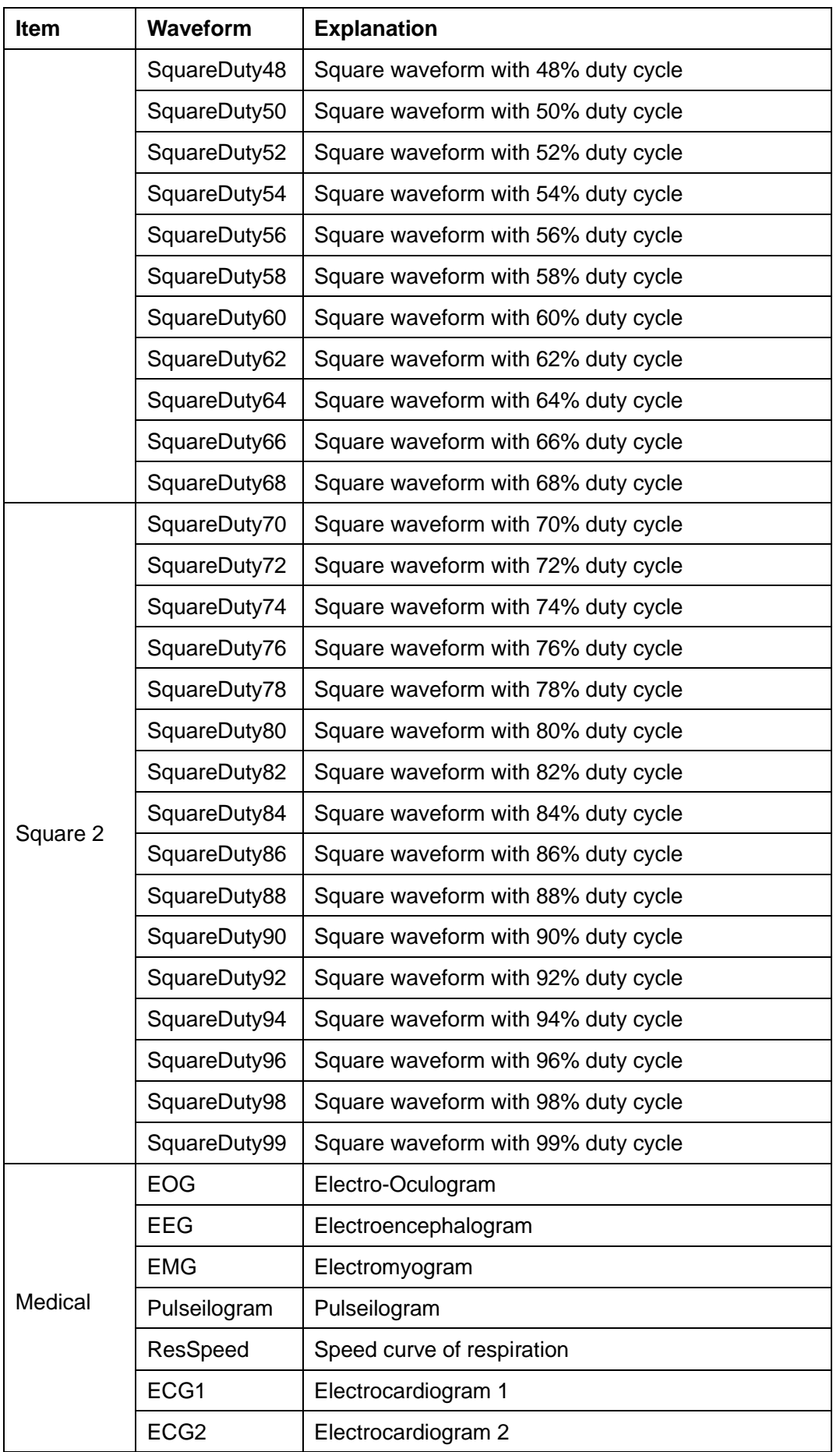

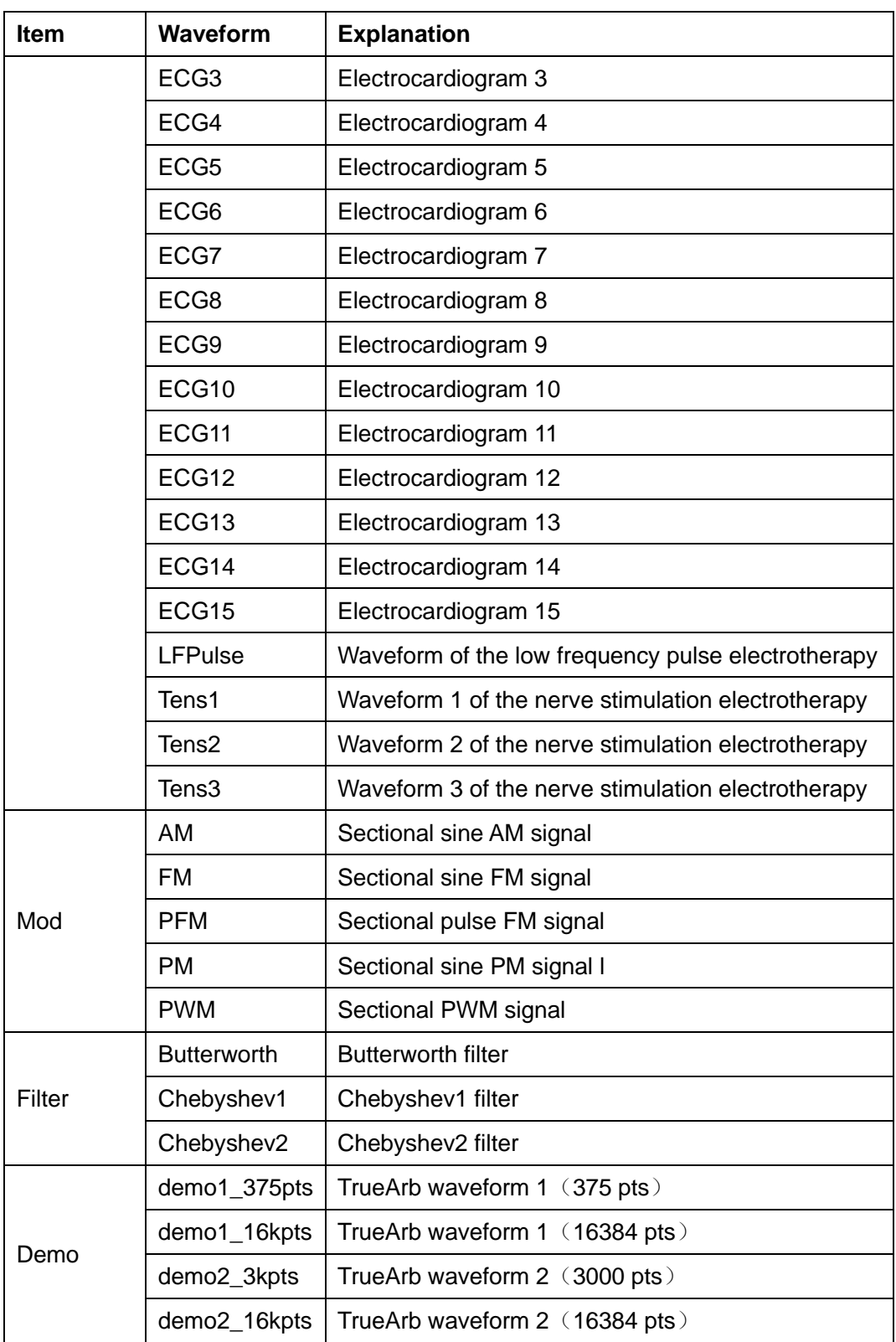

## **To Select the Stored Waveform**

Choose  $\overline{\text{Waveforms}} \rightarrow \text{Page 1/2} \rightarrow \text{Arb} \rightarrow \text{Arb Type} \rightarrow \text{Stored Waveforms to}$ enter the following interface, as shown in [Figure 2-22.](#page-56-0)

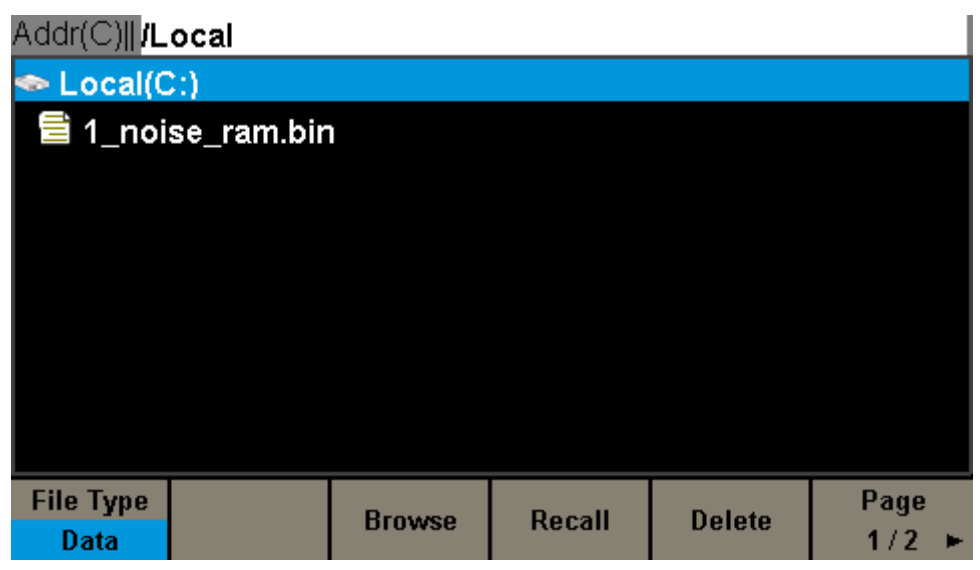

Figure 2-22 Stored Waveform Display Interface

<span id="page-56-0"></span>Rotate the knob or touch the screen to choose the desired waveform. Then select Recall or press the knob to recall the corresponding waveform.

# **2.1.8 To Set the Pseudo Random Binary Sequence (PRBS)**

Press Waveforms key to select the waveform function, and then press the PRBS softkey. The parameters of pseudo random binary sequence (PRBS) are set by using the PRBS operation menu, as shown in [Figure 2-23.](#page-57-0) The parameters of PRBS include bitrate/period, amplitude/high level, offset/low level, length, logic level and rise/fall.

| *CH1:PRBS.OFF.HiZ               |                                      |                           | CH2:Sine.OFF.HiZ                                                            |                                                                         |                  |
|---------------------------------|--------------------------------------|---------------------------|-----------------------------------------------------------------------------|-------------------------------------------------------------------------|------------------|
|                                 |                                      |                           | <b>Bit Rate</b><br>Amplitude<br><b>Offset</b><br>Length<br><b>Rise/Fall</b> | 1.000 000kbps<br>4.000 Vpp<br>0.000 Vdc<br>PRBS-3<br>10.0 <sub>ns</sub> |                  |
|                                 |                                      |                           | Load<br>Output                                                              | HiZ<br><b>OFF</b>                                                       | ਰ ਛੱ<br>⊕        |
| <b>BitRate</b><br><b>Period</b> | <b>Amplitude</b><br><b>HighLevel</b> | <b>Offset</b><br>LowLevel | Length                                                                      | <b>Logic Level</b>                                                      | <b>Rise/Fall</b> |

Figure 2-23 PRBS setting interface

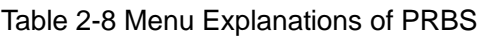

<span id="page-57-0"></span>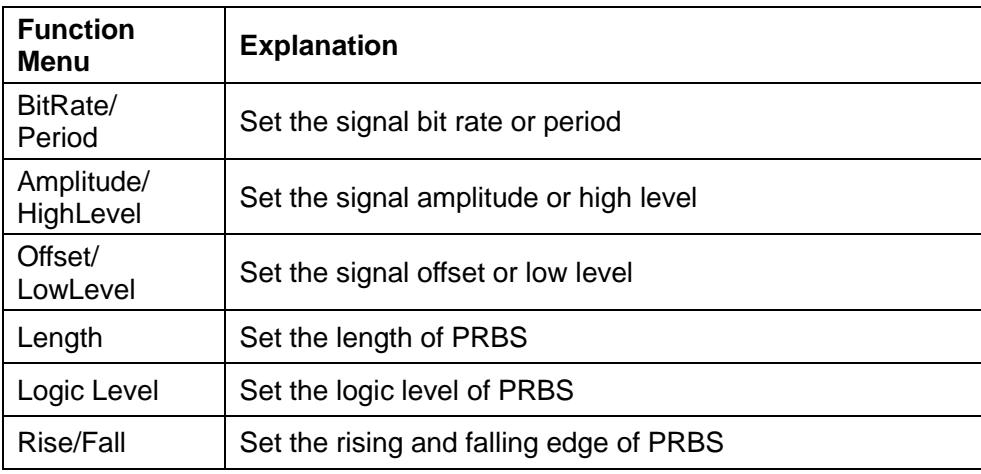

**Note:** To select the secondary menu item, press the key a second time. For example, if you wish to adjust the period of a waveform, press the softkey below the "Frequency/Period" menu label until Period is highlighted and then enter the value.

### **To Set the BitRate/Period**

Press Waveforms  $\rightarrow$  Page 1/2  $\rightarrow$  PRBS  $\rightarrow$  BitRate, to set the bit rate parameter. When changing parameter, if the new value is valid, the value will be set. Otherwise, the nearest valid value will be set. If Period (rather than BitRate) is the desired parameter, press BitRate/Period again to enter the period mode.

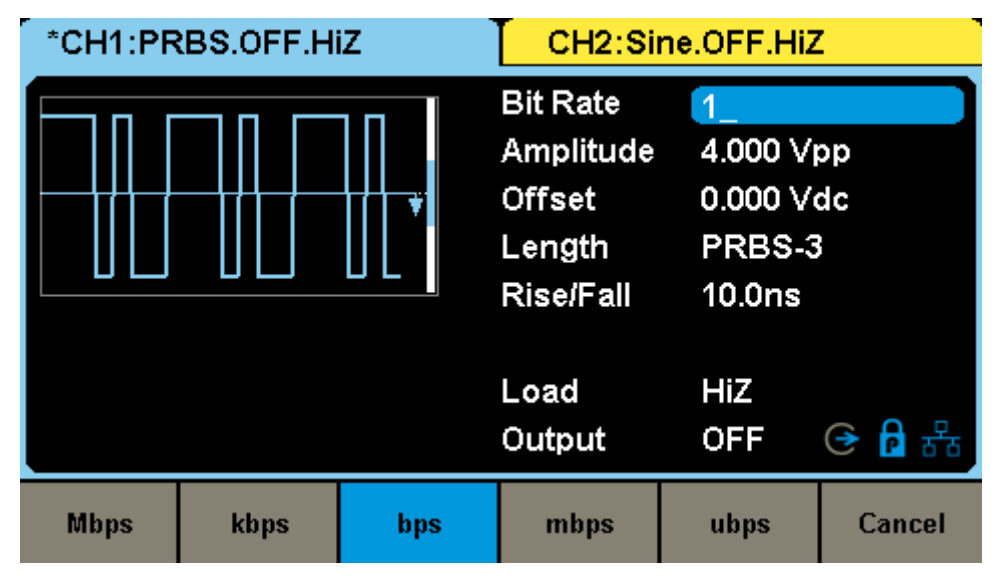

Figure 2-24 Setting the Bit Rate

### **To Set the Length**

Press Waveforms  $\rightarrow$  Page 1/2  $\rightarrow$  PRBS  $\rightarrow$  Length, to set the length parameter. The range of length is from 3 to 32. When changing parameter, if the new value is valid, the value will be set; otherwise, the limited value will be set.

| *CH1:PRBS.ON.HiZ | CH2:Sine.OFF.HiZ                                                            |                                                                                      |                    |
|------------------|-----------------------------------------------------------------------------|--------------------------------------------------------------------------------------|--------------------|
|                  | <b>Bit Rate</b><br>Amplitude<br><b>Offset</b><br>Length<br><b>Rise/Fall</b> | 1.000 000kbps<br>4.000 Vpp<br>$0.000$ $\sqrt{dc}$<br>$\bullet$<br>10.0 <sub>ns</sub> |                    |
|                  | Load<br>Output                                                              | HiZ<br>ON                                                                            | G <mark>A</mark> * |
|                  | <b>Accept</b>                                                               |                                                                                      | Cancel             |

Figure 2-25 Setting the Length

## **To Set the Logic Level**

Press Waveforms  $\rightarrow$  Page 1/2  $\rightarrow$  PRBS  $\rightarrow$  Logic Level, to set the logic level. By selecting the corresponding type of logic level, the high level and low level of PRBS can be configured automatically. If Differential is set to ON, channel one will output the waveform with normal polarity while channel two will output the waveform with inverted polarity.

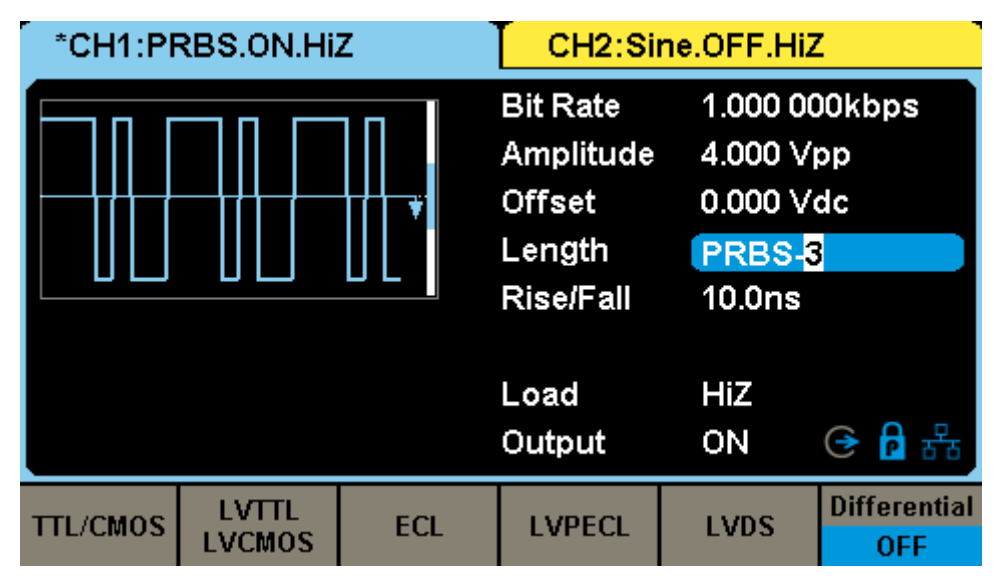

Figure 2-26 Setting the Logic Level

| <b>Logic Level</b> | <b>High Level</b> | <b>Low Level</b> |
|--------------------|-------------------|------------------|
| <b>TTL/CMOS</b>    | 5V                | 0 <sup>0</sup>   |
| LVTTL/LVCOMS       | 3.3V              | 0 <sup>V</sup>   |
| ECL                | -900 mV           | $-1.7V$          |
| <b>LVPECL</b>      | 2.4 V             | 1.6V             |
| <b>LVDS</b>        | 1.6V              | 900 mV           |

Table 2-9 Correspondence between logic level and high, low level

### **To Set the Rise/Fall Edge**

Press Waveforms  $\rightarrow$  Page 1/2  $\rightarrow$  PRBS  $\rightarrow$  Rise/Fall, to set the rise/fall edge parameter. When changing parameter, if the new value is valid, the value will be set. Otherwise, the nearest valid value will be set.

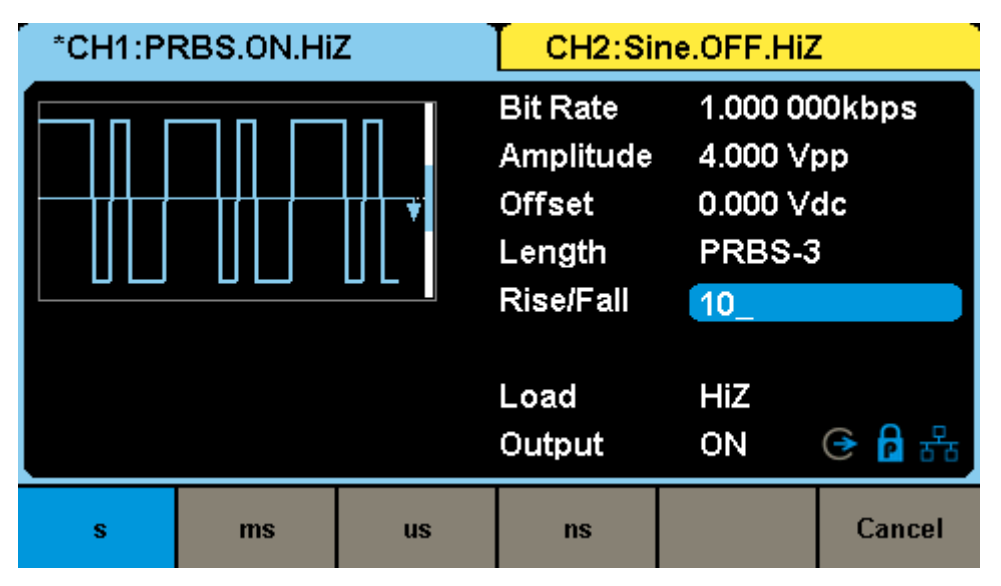

Figure 2-27 Setting the Rise/Fall

#### **Note:**

The methods of setting other parameters of the PRBS are similar to the sine waveform function. Refer to "**To Set the [Sine Waveform](#page-30-0)**" to configure other parameters.

# **2.2 Harmonic Function**

The SDG6000X can be used as a harmonic generator to output harmonics with specified order, amplitude and phase values. According to the Fourier transform, a periodic time domain waveform is the superposition of a series of sine waveforms as shown in the equation below:

$$
f(t) = A_1 \sin(2\pi f_1 t + \varphi_1) + A_2 \sin(2\pi f_2 t + \varphi_2) + A_3 \sin(2\pi f_3 t + \varphi_3) + \dots
$$

Generally, the component with the frequency term  $f_1$  is called the fundamental waveform, where A<sub>1</sub> is the fundamental waveform amplitude, and  $\varphi_1$  is the fundamental waveform phase. The frequencies of the other components (harmonics) are all integral multiples of the fundamental waveform. Components whose frequencies are odd multiples of the fundamental waveform frequency are called odd harmonics and components whose frequencies are even multiples of the fundamental waveform frequency are called even harmonics.

Press Waveforms  $\rightarrow$  Sine  $\rightarrow$  Harmonic and choose "On", then press Harmonic Parameter to enter the following interface.

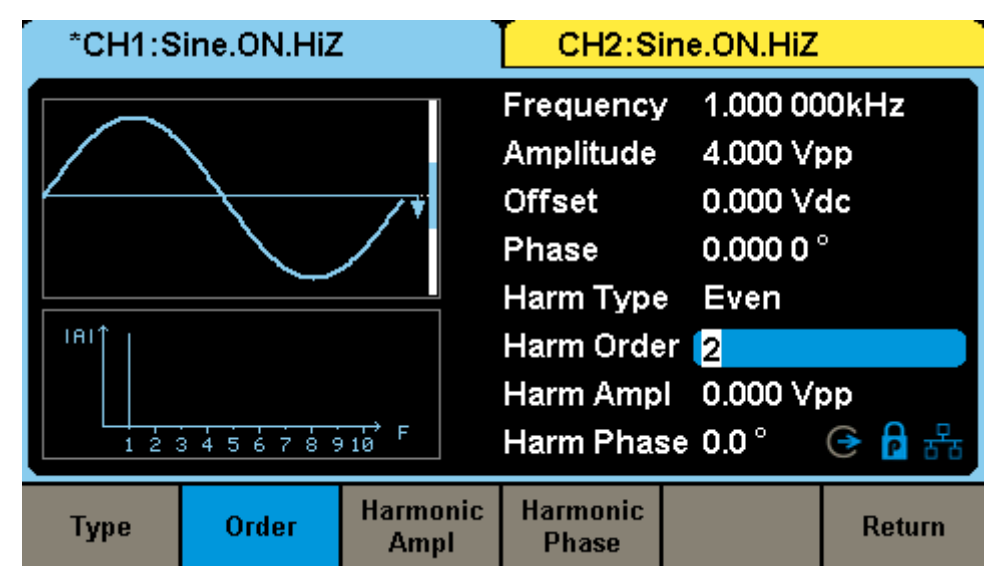

Figure 2-28 Harmonic Interface

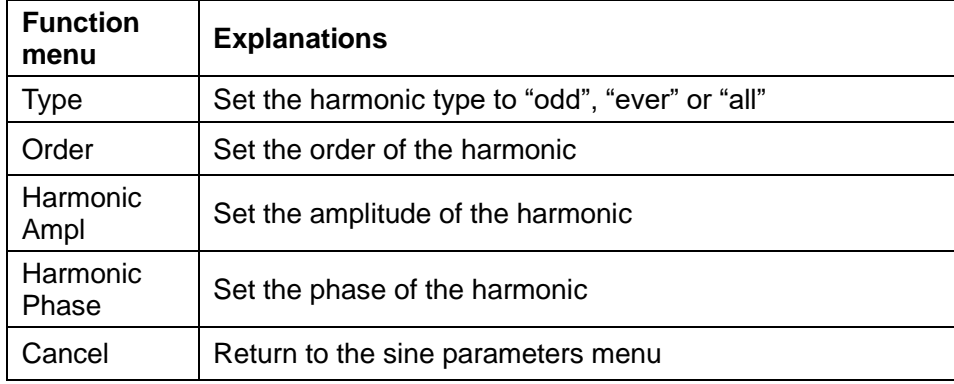

#### Table 2-10 Menu Explanations of Harmonic

#### **To Select the Harmonic Type**

The SDG6000X can output odd, even, and user-defined orders of harmonics. After entering the harmonic setting menu, press Type to select the desired harmonic type.

- 1. Press Even, the instrument will output the fundamental waveform and its even harmonics.
- 2. Press Odd, the instrument will output the fundamental waveform and its odd harmonics.
- 3. Press All, the instrument will output fundamental waveform and all the user-defined orders of harmonics.

### **To Set the Harmonic Order**

After entering the harmonic setting menu, press Order, then use the numeric keyboard or knob to input the desired value.

- ⚫ The range is limited by the maximum output frequency of the instrument and current fundamental waveform frequency.
- Range: From 2 to the maximum output frequency of the instrument ÷ current fundamental waveform frequency.

### **To Set the Harmonic Amplitude**

After entering the harmonic setting menu, press Harmonic Ampl to set the amplitude of selected harmonic.

- 1. Press Order to select the sequence number of the harmonic to be set.
- 2. Press Harmonic Ampl to set the amplitude of the harmonic selected. Use the arrow keys and knob to change the value. Or use the numeric

keyboard to input the amplitude value and then select the desired unit from the pop-up menu. The units available are Vpp, mVpp and dBc.

## **To Set the Harmonic Phase**

After entering the harmonic setting menu, press Harmonic Phase to set the phase of selected harmonic.

- 1. Press Order to select the sequence number of the harmonic to be set.
- 2. Press Harmonic Phase to set the phase of the harmonic selected. Use the arrow keys and knob to change the value. Or use the numeric keyboard to input the phase value and then select the unit.

# **2.3 To Set IQ Waveform (Optional)**

The SDG6000X can be used as an IQ waveform generator, providing ASK, PSK, QAM, FSK, MSK and multi-tone signals. The EasyIQ software is necessary when using SDG6000X to generate an IQ waveform. The EasyIQ is a PC program used to download IQ baseband waveform data to the SDG6000X through a USB or LAN device interface.

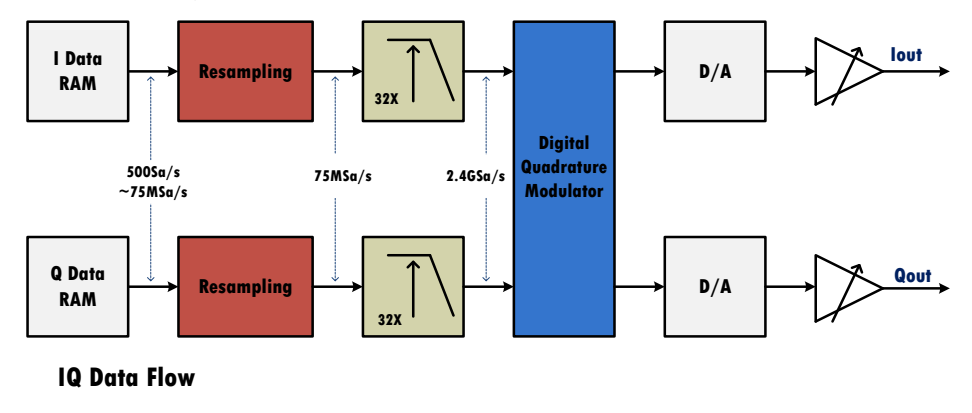

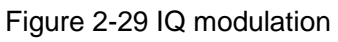

# **2.3.1 Front Panel IQ Control**

Press Waveforms key to select the waveform function and then press the I/Q softkey. The IQ waveform parameters are set by using the IQ operation menu. In IQ mode, the two channel output one I/Q pair, and all the parameters are set for the I/Q pair. The parameters available for IQ waveforms include Fsymb (symbol rate)/Fs (sampling rate), amplitude and center frequency.

|                              | In-phase.OFF.50 $\Omega$ |                                                                                                    | Quadrature.OFF.50 $\Omega$ |                                               |      |  |
|------------------------------|--------------------------|----------------------------------------------------------------------------------------------------|----------------------------|-----------------------------------------------|------|--|
| 16QAM                        |                          | Center Freq 100.000 000MHz<br>1.000 000MS/s<br>Fsymb<br>Pts/Symbol 4<br>100.0mVrms<br>Amplitude<br>Modulation<br>16QAM |                            |                                               |      |  |
| <b>Trig. Source Internal</b> |                          | Length<br>Filter Type<br>Filter Alpha 0.35                                                                             |                            | 1024 symbols<br><b>RootCosine</b><br>∈<br>ਨੱਲ |      |  |
| Center<br>Frequency          | Fsymb<br>Es:             | <b>Amplitude</b>                                                                                                    | Trigger<br><b>Source</b>   | I/Q Data                                      | Page |  |

Figure 2-30 IQ modulation

## **To Set the Center Frequency**

Press Parameter→ Center Frequency, to set the center frequency. The range of center frequency is 0Hz ~ 500MHz. If the center frequency is 0Hz, the two channels will output the IQ baseband signal. If the center frequency is not zero the two channels will output an intermediate frequency (IF) IQ modulation signal whose center frequency is the intermediate frequency. The figure below shows the diagram of the IQ modulator in the SDG6000X [Figure 2-31.](#page-65-0)

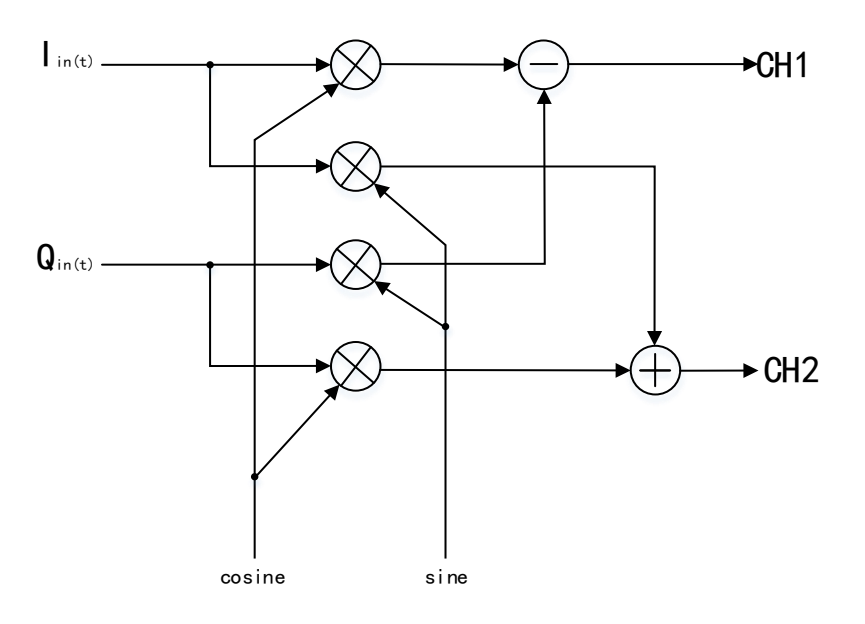

Figure 2-31 IQ Modulator in the SDG6000X

## <span id="page-65-0"></span>**To Set the Fsymb/Fs**

Fsymb (symbol rate) can be transformed to Fs (sampling frequency) according to the Oversampling factor (Pts/Symbol). The formula below shows the relationship:

```
 Fs=Fsymb*(Pts/Symbol)
```
The range of Fs is from 500 Hz to 75 MHz.

Press Parameter  $\rightarrow$  Fsymb, to set the Fsymb parameter. If Fs is the desired parameter, press Fsymb/Fs again to enter the Fs [Figure 2-32](#page-66-0)

|                               | In-phase.OFF.50 $\Omega$ |                          | Quadrature.OFF.50 $\Omega$ |             |             |
|-------------------------------|--------------------------|--------------------------|----------------------------|-------------|-------------|
|                               |                          | Center Freq 0.000 000 Hz |                            |             |             |
| 2ASK<br>Trig. Source Internal |                          | Fsymb                    | 1.000 000MS/s              |             |             |
|                               |                          | Pts/Symbol 2             |                            |             |             |
|                               |                          | Amplitude                | 200.0mVrms                 |             |             |
|                               |                          | Modulation 2ASK          |                            |             |             |
|                               |                          | Length                   |                            | 512 symbols |             |
|                               |                          | Filter Type RootCosine   |                            |             |             |
|                               |                          | Filter Alpha 0.5         |                            | €           |             |
| <b>Center</b><br>Frequency    | <b>Fsymb</b><br>Fs:      | <b>Amplitude</b>         | Trigger<br><b>Source</b>   | I/Q Data    | Page<br>1/2 |

Figure 2-32 Setting the Symbol Rate

## <span id="page-66-0"></span>**To Set the Amplitude**

Press Parameter→ Amplitude to set the amplitude.

When the unit is  $V_{rms}$ , m $V_{rms}$  or dBm, the amplitude equal-to the modulus of the I / Q (  $\sqrt{I^2+Q^2}$  ).

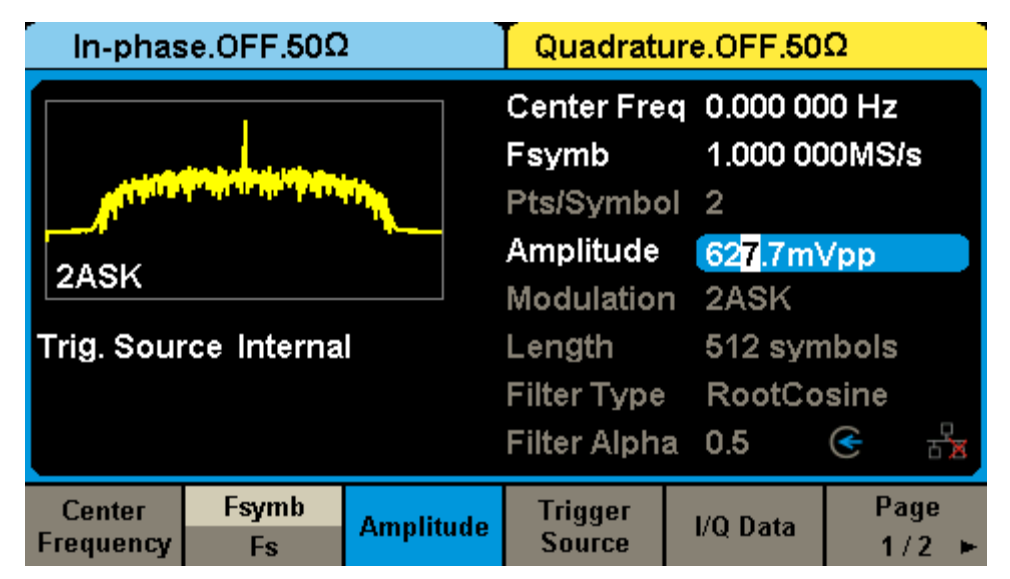

Figure 2-33 Setting the Amplitude

## **To Set the Trigger Source**

Press Parameter→Trigger Source, to set the Trigger Source, including internal trigger, external trigger and manual trigger, as shown in [Figure 2-34.](#page-67-0)

| In-phase.OFF.50 $\Omega$<br>Quadrature.OFF.50 $\Omega$ |          |                                                                                         |              |            |        |
|--------------------------------------------------------|----------|-----------------------------------------------------------------------------------------|--------------|------------|--------|
| <b>CurrentSettings</b>                                 |          | Center Freq 0.000 000 Hz<br>Pts/Symbol 2<br>200.0mVrms<br>Amplitude<br>Modulation 16QAM |              |            |        |
| Trig. Source Internal                                  |          | Length                                                                                  | 2048 symbols |            |        |
|                                                        |          |                                                                                         | Filter Type  | RootCosine |        |
|                                                        |          | Filter Alpha 0.2                                                                        |              | ⋐          |        |
| <b>Internal</b>                                        | External | <b>Manual</b>                                                                           |              |            | Return |

Figure 2-34 Setting the Trigger Source

## <span id="page-67-0"></span>**1. Internal Trigger**

Choose Trigger Source  $\rightarrow$  Internal. Internal trigger is the default trigger source of IQ playback.

## **2. External Trigger**

Choose Trigger Source  $\rightarrow$  External, and the generator accepts the trigger signal inputted from the [Aux In/Out] connector at the rear panel. One period of the IQ waveform will be generated for every trigger signal received at the Aux In/Out input 5V CMOS pulse with the specified polarity.

## **3. Manual Trigger**

Choose Trigger Source  $\rightarrow$  Manual, and one period of the IQ waveform will be generated once the Trigger softkey is pressed.

# **I/Q Data**

Choose Parameter→I/Q Data, to select the built-in waveforms or the stored waveforms.

## **1. Built-in Waveforms**

Choose Parameter→I/Q Data→Built-in, to select a built-in IQ waveform, including ASK, PSK and QAM. Choose the desired IQ waveform by touching where it is on the screen, or rotating the knob to its position and push down the knob.

## **2. Stored Waveforms**

Choose Parameter→I/Q Data→Stored Waveforms, to select a user stored IQ

waveform. Rotate the knob to select the .arb file and then push down the knob or press the Recall key to recall the IQ data. The Browse key is used to enter the subdirectory, and the Delete key is used to delete the selected file.

**Note:** When the EasyIQ downloads a waveform from PC to the instrument, the instrument will store the waveform as a .arb file. The file can also be copied to the instrument by a USB flash disk.

# **I/Q Adjustment**

Choose Parameter→I/Q Adjustment to enter the adjustment interface, as show in [Figure 2-35.](#page-68-0) The adjust parameters include Gain Balance, I/Q Offset and Angle Adjustment. Detailed description is show in the table below:

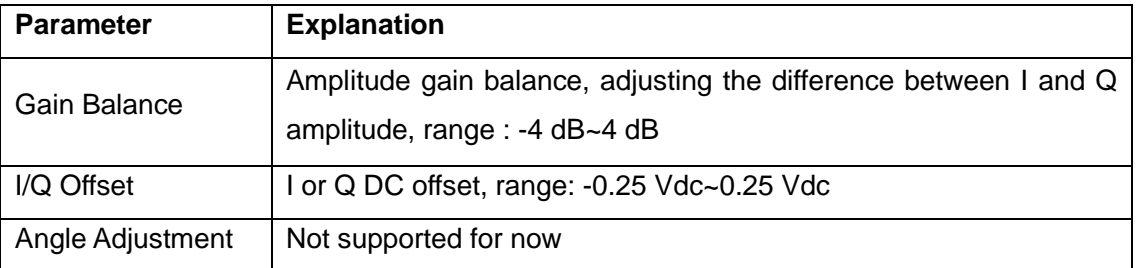

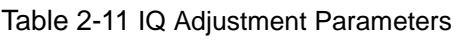

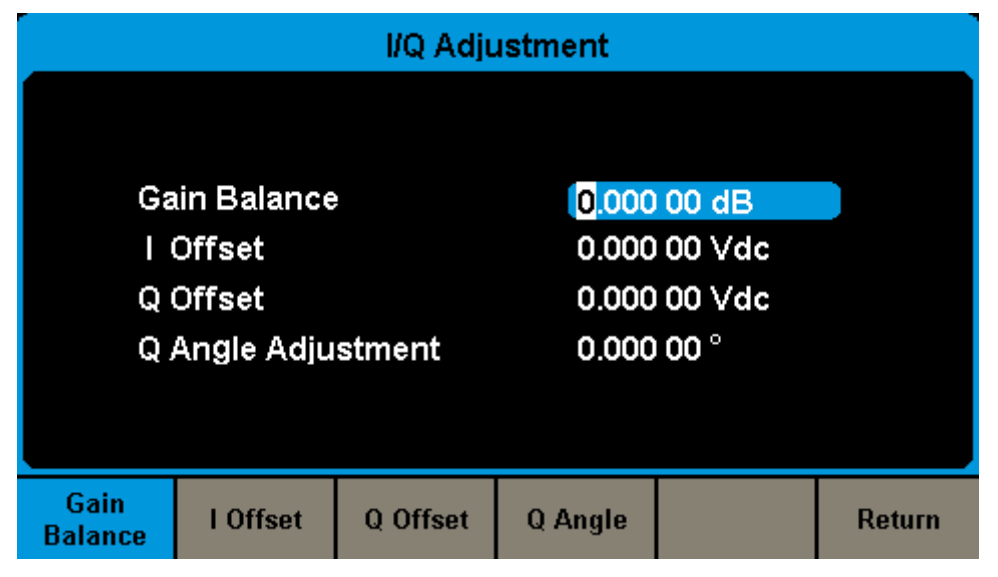

<span id="page-68-0"></span>Figure 2-35 Setting I/Q Adjustment

# **2.3.2 EasyIQ Software**

The IQ baseband waveform data can be generated by the EasyIQ software. The setting of EasyIQ includes Data Source, Modulation and Filter, as show in [Figure 2-36.](#page-69-0)

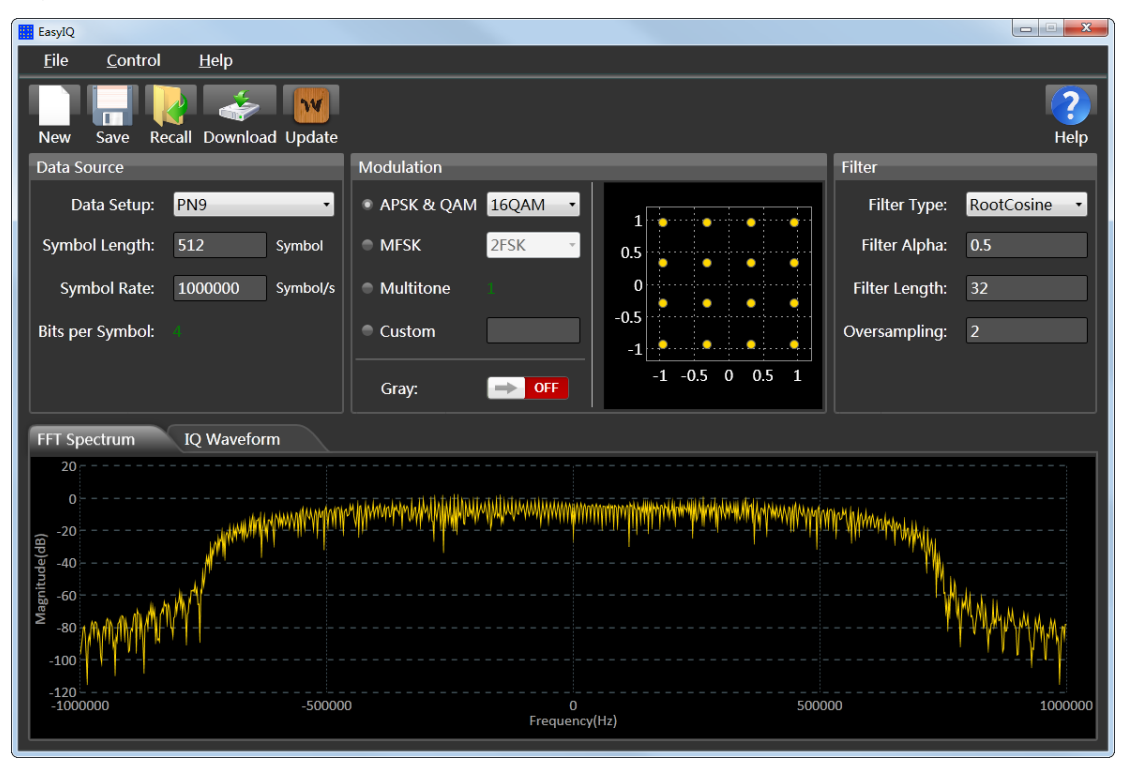

Figure 2-36 EasyIQ Interface

## <span id="page-69-0"></span>**2.3.2.1 Data Source**

Data Source panel sets parameters for the symbol data that is to be modulated. As show in [Figure 2-37,](#page-69-1) in the Data Source console, you can set the data setup, symbol length and symbol rate.

<span id="page-69-1"></span>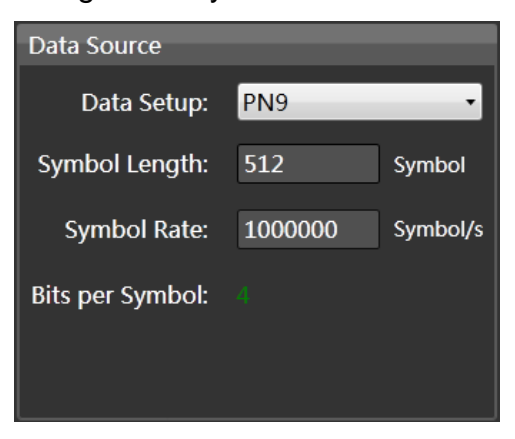

Figure 2-37 EasyIQ Data Source Setting

### **Data Setup**

Selects a data source type for modulation.

*Choices*: PN7 | PN9 | PN15 | PN23 | User File | Customer Bit Pattern

*Default*: PN9

PN7 | PN9 | PN15 | PN23:

When selecting "PN7 | PN9 | PN15 | PN23" as data source type, software generates data source bit automatically.

PN is the Pseudorandom Noise, a signal similar to noise which satisfies one or more of the standard tests for statistical randomness. Although it seems to lack any definite pattern, pseudorandom noise consists of a deterministic sequence of pulses that will repeat itself after its period.

User File:

When selecting "User File" as data source type, a file selection dialog box pops up for you to select a TXT(\*.txt) file as input data bits. In the user data file, only 0 or1 is acceptable. Any other characters are illegal and an error message box will pop up.

Customer Bit Pattern:

When selecting "Customer Bit Pattern" as data source type, a Pattern Editor window opens for data bits editing. You can input 0|1 in the input box manually or insert PN7|PN9|PN15 data bits by corresponding button, and you can also save the data to a new file and recall data from an existing file. Use "Clear" button to clear the data edit box.

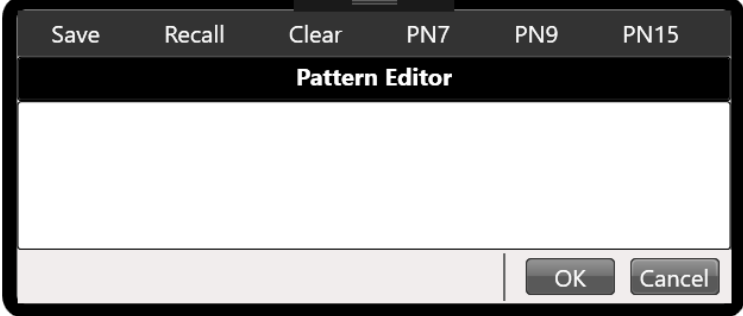

Figure 2-38 Custom Bit Pattern Editor

### **Symbol Length**

Sets the length of modulated symbols.

*Range:* 100 to 100000

*Default:* 512

## **Symbol Rate**

Sets the symbol rate (symbols per second) of the waveform. *Range: 250* to 37500000/Oversampling Symbol/s *Default:* 1000000 Symbol/s

## **Bits-Per-Symbol**

Displays the number of bits contained in one modulated symbol. It is read only, not settable.

## **2.3.2.2 Modulation**

Modulation panel sets parameters for user selected modulation type.

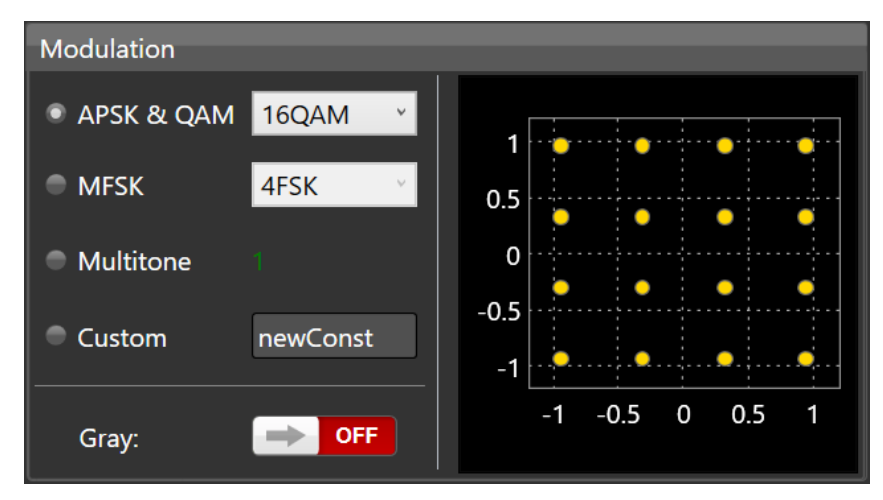

Figure 2-39 Modulation Interface

*Choices*: APSK & QAM | MFSK | Multitone | Custom *Default:* APSK & QAM

## **APSK & QAM**

Selects a type in APSK & QAM category for modulation. *Choices:* 2ASK | 4ASK | 8ASK | BPSK | QPSK | 8PSK | DBPSK | DQPSK |
D8PSK | 8QAM | 16QAM | 32QAM | 64QAM | 128QAM | 256QAM

*Default:* 16QAM

After a modulation type is selected, the constellation of current modulation is displayed on right side of the panel:

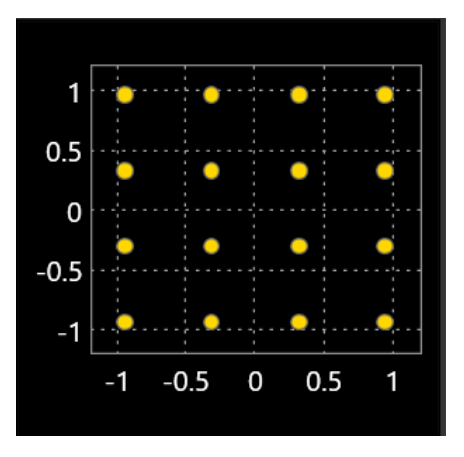

You can double-click on the constellation display to show a zoomed window of the constellation, you can also double click on the zoomed constellation window to close it.

### **Gray:**

Turns ON or OFF the Gray code for the constellation data. *Default:* OFF

### **MFSK**

Selects a type in MFSK category for modulation. *Choices:* 2FSK | 4FSK | 8FSK | 16FSK | MSK *Default:* 2FSK

2FSK | 4FSK | 8FSK | 16FSK:

When selecting 2FSK | 4FSK | 8FSK | 16FSK as current modulation type, FSK Deviation setting is displayed on the bottom of the panel

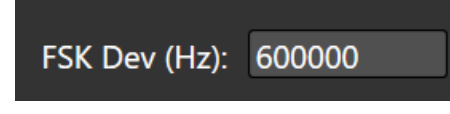

**FSK Dev (Hz):**

Sets frequency deviation for FSK modulation in Hz.

*Range:* 0 to 0.8 \* Symbol Rate \* Oversampling Hz

*Default:* 600000 Hz

The Symbol and FSK deviation table is displayed on the right side of the panel:

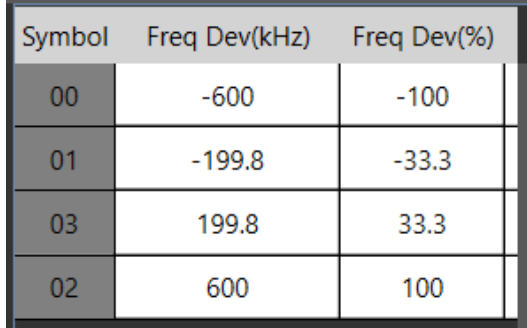

MSK:

When selecting MSK as current modulation type, the filter type can only be selected as Gaussian**.**

#### **Multitone**

Check the **Multitione** to set the multi-tone signal. Below is the interpretion for the multi-tone parameters.

Sample Rate: sample rate of multi-tone modulation in MHz.

*Range*: 0.002 to 37.5 MHz

*Default*: 2 MHz

Freq Spacing: frequency spacing of multi-tone modulation in MHz. *Range*: 0 to Sample Rate/1.28 MHz *Default*: 1 MHz

Tone Number: tones number of multi-tone modulation. *Range*: 1 to 20 *Default*: 1

Single Side: Turns ON or OFF single side modulation for multi-tone. *Default*: OFF

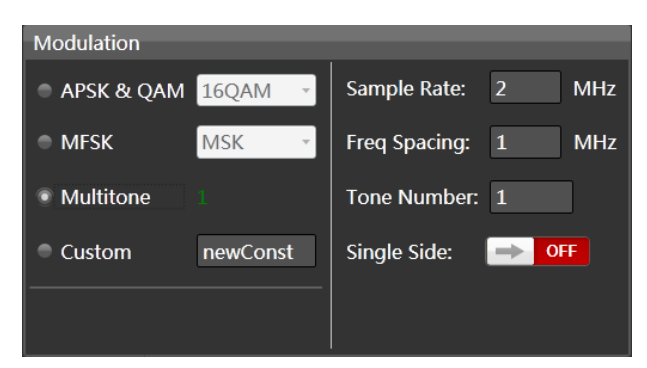

Figure 2-40 Multi-tone

#### **Custom**

Sets a custom constellation for modulation. After selecting Custom modulation type, a custom constellation editing window is displayed, as shown in [Figure](#page-74-0)  [2-41:](#page-74-0)

| ConstellationWindow |        |              |            |              |               |                                                |                                                      |              |    | $\Box$ $\Box$ | $\mathbf{x}$ |
|---------------------|--------|--------------|------------|--------------|---------------|------------------------------------------------|------------------------------------------------------|--------------|----|---------------|--------------|
| Preset_4ASK   -     | Insert | Delete       | Recall     | Save         | Normalize     | Name: 4ASK                                     |                                                      | Show Symbol: |    | ON            |              |
|                     |        | Q            | <b>Mag</b> | <b>Phase</b> | <b>Symbol</b> | 1.5                                            |                                                      |              |    |               |              |
| 1                   | 0.365  | $\mathbf{0}$ | 0.365      | 0            | $\mathbf 0$   | 1.2                                            |                                                      |              |    |               |              |
| $\overline{2}$      | 0.73   | $\bf{0}$     | 0.73       | 0            | $\mathbf{1}$  | 0.9                                            |                                                      |              |    |               |              |
| 3                   | 1.095  | $\mathbf 0$  | 1.095      | 0            | 2             | 0.6                                            |                                                      |              |    |               |              |
| 4                   | 1.461  | 0            | 1.461      | 0            | 3             | 0.3<br>0                                       |                                                      | :0           |    |               |              |
|                     |        |              |            |              |               | $-0.3$<br>$-0.6$<br>$-0.9$<br>$-1.2$<br>$-1.5$ | $-1.5 - 1.2 - 0.9 - 0.6 - 0.3$ 0 0.3 0.6 0.9 1.2 1.5 |              |    |               |              |
|                     |        |              |            |              |               |                                                |                                                      |              |    |               |              |
|                     |        |              |            |              |               |                                                |                                                      |              | OK | Cancel        |              |

Figure 2-41 Custom modulation

<span id="page-74-0"></span>In the custom constellation editing window, you can preset the constellation data to a known modulation type first by pressing  $\sqrt{\frac{P}{P}}$  puttons, and then you can insert or delete constellation points and edit the IQ data for each constellation point manually. You can also recall constellation data from an existing file and save the edited constellation data to a new file. "Normalize" button is used to normalize all constellation data for RMS value = 1.

On the right side of the window, it shows the constellation display of current editing. You can input a name for the constellation, this name will be displayed beside the "Custom" modulation item after you click "OK" button. You can also turn ON or OFF symbol display on the constellation display by clicking "Show Symbol" button.

#### **Note**:

When editing the constellation points, the number of points must be a value of power of 2 and the Symbol values cannot be duplicated, otherwise there will be error message when you click "OK" button.

## **2.3.2.3 Filter**

EasyIQ provides three types of filters, including raised cosine filter, root raised cosine filter and Gaussian filter. To interface is shown in [Figure 2-42.](#page-75-0)

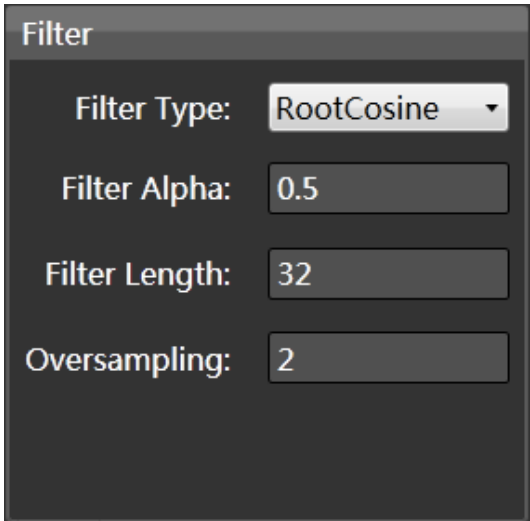

Figure 2-42 Filter interface

<span id="page-75-0"></span>Filter Type:

Sets filter type for current modulation.

*Choices*: None | RaisedCosine | RootCosine | Gaussian

*Default:* Gaussian for MSK and RootCosine for all other modulation types

### **Note**:

For MSK modulation, only Gaussian filter type is supported.

Filter Alpha/BT:

Sets the Alpha factor of the filter (BT of Gaussian filter).

Alpha Range: 0.01~1

BT Range: 0.1~5 *Default*: 0.5

Filter Length: Set length of filter in symbols. Range: 1~min (Symbol Length, 512) *Default*: 32

Oversampling:

Sets the oversampling factor of the waveform. The waveform Sample Rate is determined based on Symbol Rate and Oversampling factor.

*Range*: 2 - 32.

*Default*: 2

# **2.3.2.4 Waveform Display**

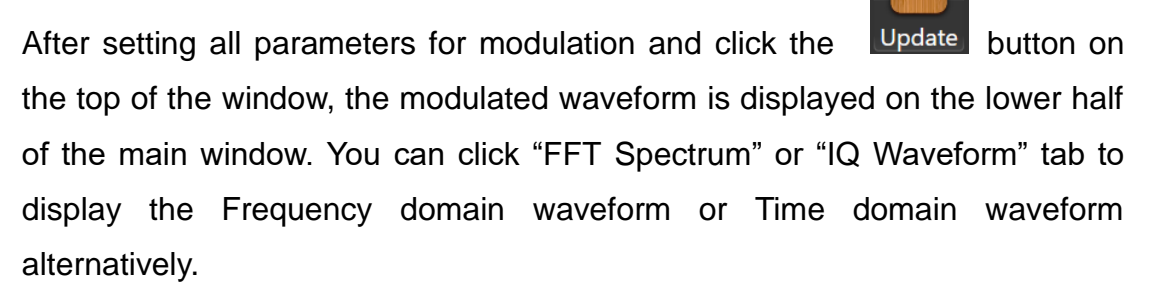

**Notes**:

- 1. Right click on the waveform display to hide the display. You can click "Update" button or the "FFT Spectrum"/"IQ Waveform" tab to show the waveform plot again.
- 2. When the Mouse is on waveform display, you can use the scroll button of your Mouse to zoom in or zoom out the waveform plots. You can also click "Update" button to restore the default display of the plots.

### **FFT Spectrum Display**

After clicking "FFT Spectrum" tab, the frequency domain plot of modulated IQ data by FFT is displayed.

**SSIGLENT** 

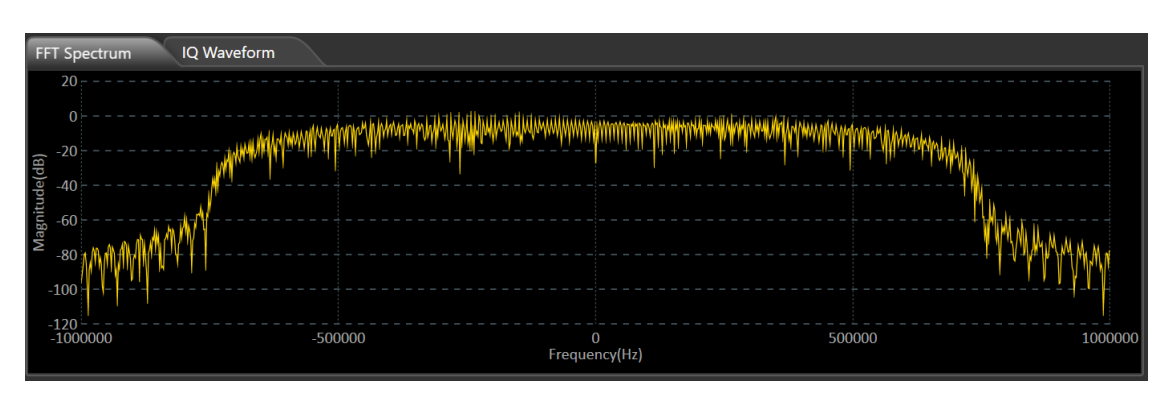

Figure 2-43 Waveform Spectrum

The [horizontal](http://www.baidu.com/link?url=6KtH1TTd4AEwpqHLQVzl9JcNg5Rp2zxyymitT1PQwUfxfPLnr6Zzljo912KHjBWvqiZ6Qom5J1kZn9F5wvbu814pYYqUJ0hbtubfx4Pocd7x_cjyRV6rkMB_gtM6O86K) coordinate shows the Frequency values in Hz and the vertical coordinate shows the Magnitude values in dB.

### **IQ Waveform Display**

After clicking "IQ Waveform" tab, the Time domain plot of modulated IQ data is displayed.

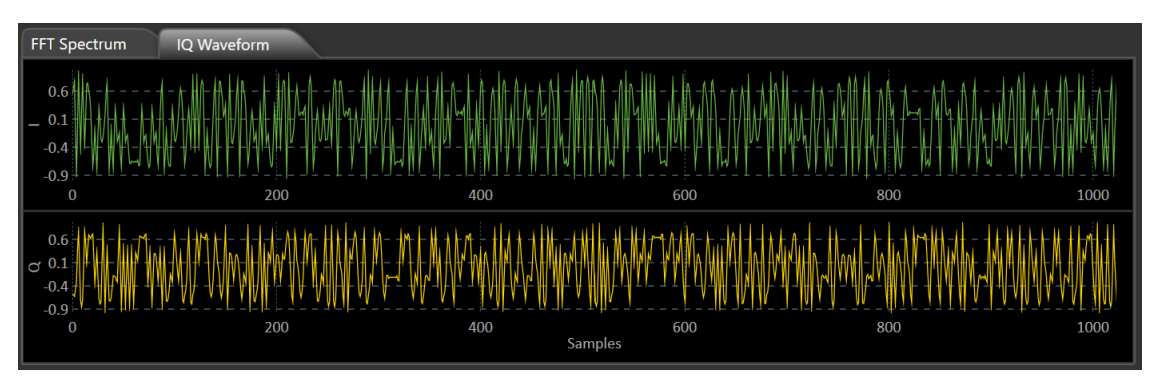

Figure 2-44 Time-domain Waveform

The I/Q data plots are displayed separately in two graphs. The [horizontal](http://www.baidu.com/link?url=6KtH1TTd4AEwpqHLQVzl9JcNg5Rp2zxyymitT1PQwUfxfPLnr6Zzljo912KHjBWvqiZ6Qom5J1kZn9F5wvbu814pYYqUJ0hbtubfx4Pocd7x_cjyRV6rkMB_gtM6O86K) coordinate shows the symbol values and the vertical coordinate shows the amplitude values of I/Q data.

## **2.3.2.5 Waveform Download**

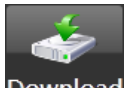

Click the Download button on the top of the window, the download interface is displayed as show in [Figure 2-45.](#page-78-0) You can download the IQ baseband data generated from current settings or from file which has been exported from the EasyIQ with the ".arb" suffix.

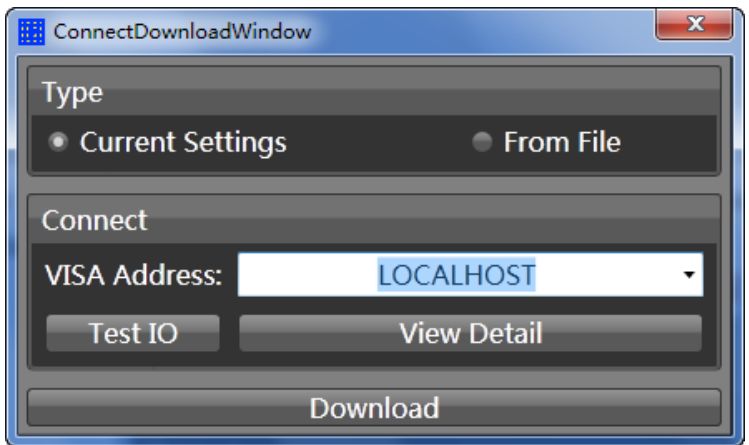

Figure 2-45 Download Interface

<span id="page-78-0"></span>Two types of connection are possible for the EasyIQ to access the SDG6000X:

### **USB Device**

If the SDG6000X is connected to the PC through USB device correctly, in the "VISA Address" drop down list the USBTMC Visa address of the SDG6000X will be displayed, as shown in [Figure 2-46.](#page-78-1) Select the address and click the "download" button to download the waveform data.

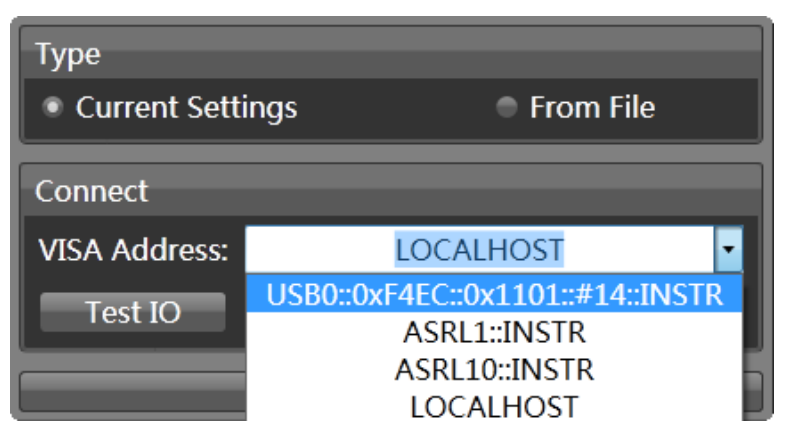

Figure 2-46 Download Data through USB Device

### <span id="page-78-1"></span>**LAN**

If the SDG6000X is connected to the PC through LAN correctly, input the IP

address of the SDG6000X to replace the "LOCALHOST" characters, as shown in [Figure 2-47.](#page-79-0) And then click the "download" button to download the waveform data.

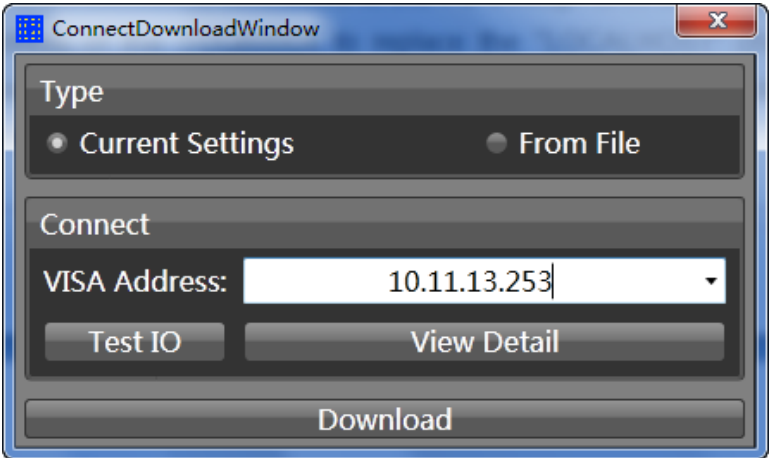

<span id="page-79-0"></span>Figure 2-47 Download Data through LAN

# **2.4 Modulation Functions**

Press the Mod key to enable modulation. The SDG6000X can generate AM, FM, ASK, FSK, PSK, PM, PWM and DSB-AM modulated waveforms. Modulation parameters vary with the types of the modulation. In AM, users can set the source (internal/external), depth, modulating frequency, modulating waveform and carrier. In DSB-AM, users can set the source (internal/external), modulating frequency, modulating waveform and carrier. In FM, users can set the source (internal/external), modulating frequency, frequency deviation, modulating waveform and carrier. In PM, users can set the source (internal/external), phase deviation, modulating frequency, modulating waveform and carrier. In ASK, users can set the source (internal/external), key frequency and carrier. In FSK, users can set the source (internal/external), key frequency, hop frequency and carrier. In PSK, users can set the source (internal/external), key frequency, polarity and carrier. In PWM, users can set the source (internal/external), modulating frequency, width/duty cycle deviation, modulating waveform and carrier.

# **2.4.1 AM**

The modulated waveform consists of two parts: the carrier and the modulating waveform. In AM, the amplitude of the carrier varies with the instantaneous voltage of the modulating waveform.

Press  $\text{Mod} \rightarrow \text{Type} \rightarrow \text{AM}$ , the parameters of AM modulation are shown in [Figure 2-48.](#page-81-0)

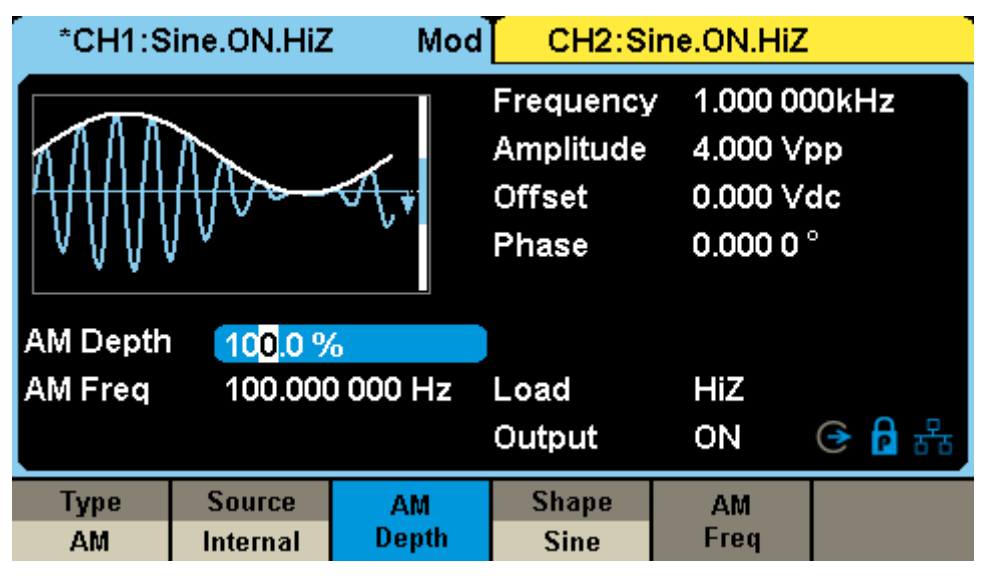

Figure 2-48 Setting Interface of AM Modulation

<span id="page-81-0"></span>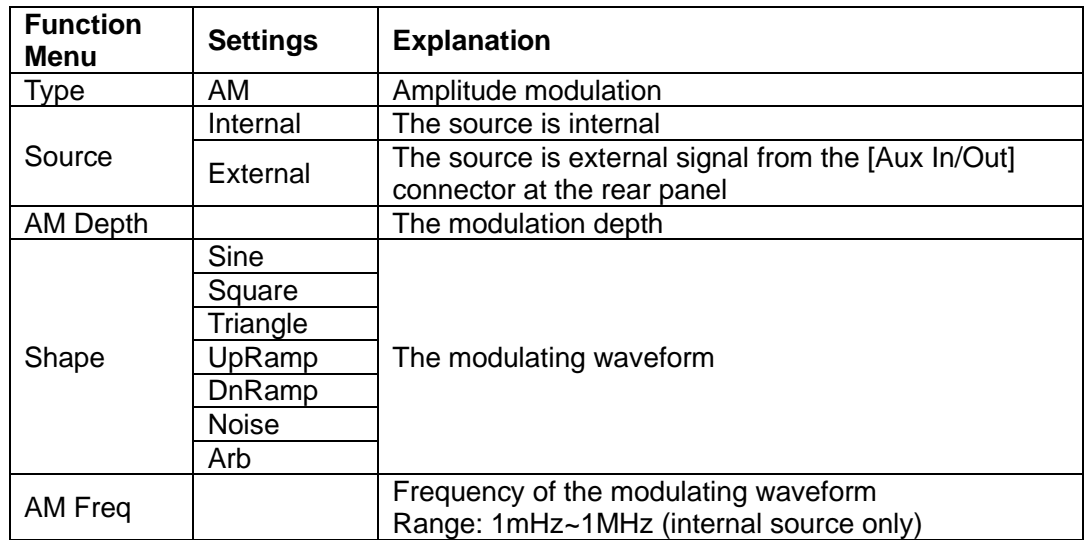

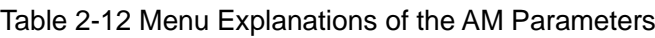

# **To Select Modulation Source**

The SDG6000X can accept a modulating signal from an internal or external modulation source. Press  $\text{Mod} \rightarrow \text{AM} \rightarrow$  Source to select "Internal" or "External" modulation source. The default is "Internal".

#### **1. Internal Source**

When internal modulation source is selected, press Shape to select Sine, Square, Triangle, UpRamp, DnRamp, Noise or Arb as the modulating waveform.

- Square: 50% duty cycle
- Triangle: 50% symmetry
- UpRamp: 100% symmetry
- DnRamp: 0% symmetry
- Arb: specified arbitrary waveform

#### **Note:**

Noise can be used as modulating waveform but cannot be used as carrier.

### **2. External Source**

When external modulation source is selected, the generator accepts external modulating signals from the [Aux In/Out] connector at the rear panel. At this time, the amplitude of the modulated waveform is controlled by the signal level applied to the connector. For example, if the amplitude of the external modulating signal is 12 Vpp, the AM modulation depth will be 100%. The output amplitude will be the maximum when the modulating signal is +6 V and the minimum when the modulating signal is -6 V.

### **Key Points:**

How to achieve modulations within the two channels? The SDG6000X can use one channel as a modulating source for the other channel. The following example takes the output signal of CH2 as the modulating waveform.

- 1. Connect the CH2 output terminal to [Aux In/Out] connector on the rear panel using a BNC cable.
- 2. Select CH1 and press Mod to select the desired modulation type, set the

corresponding parameters, and then set the source to external

- 3. Select CH2, select the desired modulating waveform and set the corresponding parameters.
- 4. Press Output to enable the output of CH1 and CH2.

## **To Set Modulation Depth**

The modulation depth is expressed as a percentage of the overall amplitude set by the amplitude waveform parameter. AM modulation depth varies from 0% to 120%. Press AM Depth to set the parameter, and then use the numeric keyboard or arrow keys and knob to input the desired value.

- The amplitude of AM modulated waveform varies with different modulation depth, but the power of the carrier is constant.
- For an external source, the depth of AM is controlled by the voltage level on the connector [Aux In/Out].
- ⚫ When external modulation source is selected, this menu is hidden.

# **To Set Modulation Frequency**

When internal modulation source is selected, press AM Freq to highlight the parameter, then use the numeric keyboard or arrow keys and knob to input the desired value.

- ⚫ The modulation frequency ranges from 1 mHz to 1 MHz.
- ⚫ When external modulation source is selected, this menu is hidden.

# **2.4.2 DSB-AM**

DSB-AM is an abbreviation for Double-SideBand Suppressed Carrier – Amplitude Modulation. Press  $\overline{Mod} \rightarrow Type \rightarrow DSB-AM$ . The parameters of DSB-AM modulation are shown in [Figure 2-49.](#page-84-0)

|                                   | *CH1:Sine.ON.HiZ          | Mod                       |                                                         | CH2:Sine.ON.HiZ                                              |       |
|-----------------------------------|---------------------------|---------------------------|---------------------------------------------------------|--------------------------------------------------------------|-------|
|                                   |                           |                           | Frequency<br><b>Amplitude</b><br><b>Offset</b><br>Phase | 1.000 000kHz<br>4.000 Vpp<br>0.000 Vdc<br>0.000 0 $^{\circ}$ |       |
| <b>DSB Freq</b><br>100,000 000 Hz |                           |                           | Load<br>Output                                          | <b>HiZ</b><br>ON                                             | ⊝ A ዱ |
| Type<br><b>DSB-AM</b>             | <b>Source</b><br>Internal | <b>DSB</b><br><b>Freq</b> | <b>Shape</b><br><b>Sine</b>                             |                                                              |       |

Figure 2-49 Setting Interface of DSB-AM Modulation

<span id="page-84-0"></span>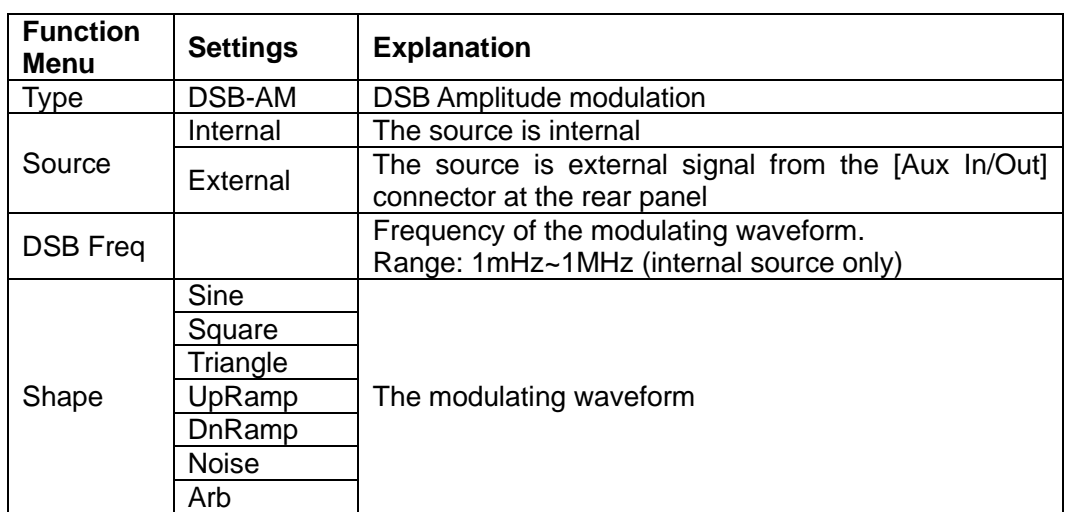

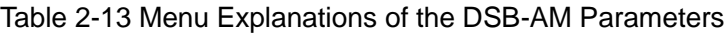

**Note:** The way of setting the parameters of a DSB-AM signal is similar to AM.

# **2.4.3 FM**

The modulated waveform consists of two parts: the carrier and the modulating waveform. In FM, the frequency of the carrier varies with the instantaneous voltage of the modulating waveform.

Press  $\overline{Mod} \rightarrow \overline{Type} \rightarrow \overline{FM}$ , the parameters of FM modulation are shown in [Figure 2-50.](#page-85-0)

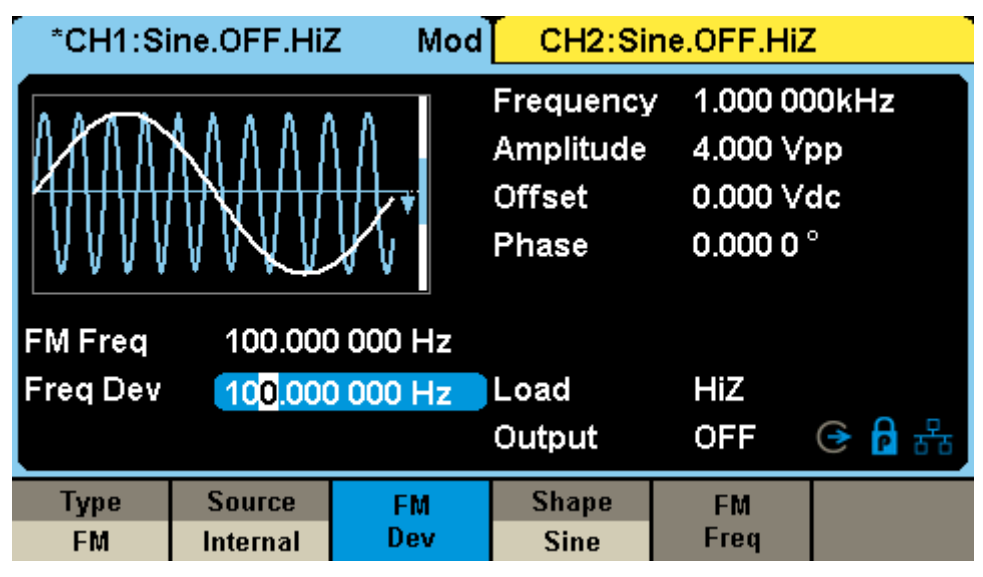

Figure 2-50 Setting Interface of FM Modulation

<span id="page-85-0"></span>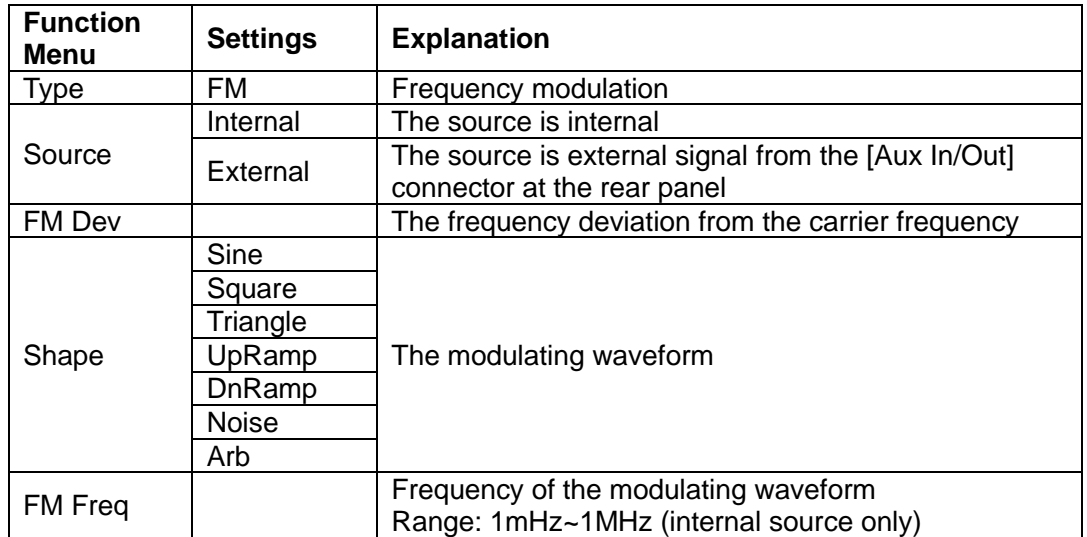

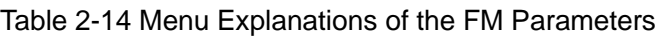

## **To Select Modulation Source**

The SDG6000X can accept a modulating signal from an internal or external modulation source. Press  $\text{Mod} \rightarrow \text{FM} \rightarrow$  Source to select "Internal" or "External" modulation source. The default is "Internal".

### **1. Internal Source**

The way of selecting the internal source is similar to AM.

### **2. External Source**

When an external FM modulation source is selected, the generator accepts the external modulating signal from the [Aux In/Out] connector at the rear panel. At this time, the frequency of the modulated waveform is controlled by the signal level applied to the connector. For example, if the frequency deviation is set to 1 kHz, the output frequency will increase 1 kHz based on the carrier frequency setting when the modulating signal is +6 V and decrease 1 kHz when the modulating signal is -6 V.

# **To Set Frequency Deviation**

Press FM Dev to highlight the parameter, and then use the numeric keyboard or arrow keys and knob to input the desired value.

- ⚫ The deviation should be equal-to or less-than the carrier frequency.
- ⚫ The sum of the deviation and the carrier frequency should be equal-to or less–than maximum frequency of the selected carrier waveform.

### **Note:**

The way of setting other parameters of FM is similar to AM.

# **2.4.4 PM**

The modulated waveform consists of two parts: the carrier and the modulating waveform. In PM, the phase of the carrier varies with the instantaneous voltage level of the modulating waveform.

Press  $\text{Mod} \rightarrow \text{Type} \rightarrow \text{PM}$ , the parameters of PM modulation are shown in [Figure 2-51](#page-87-0) .

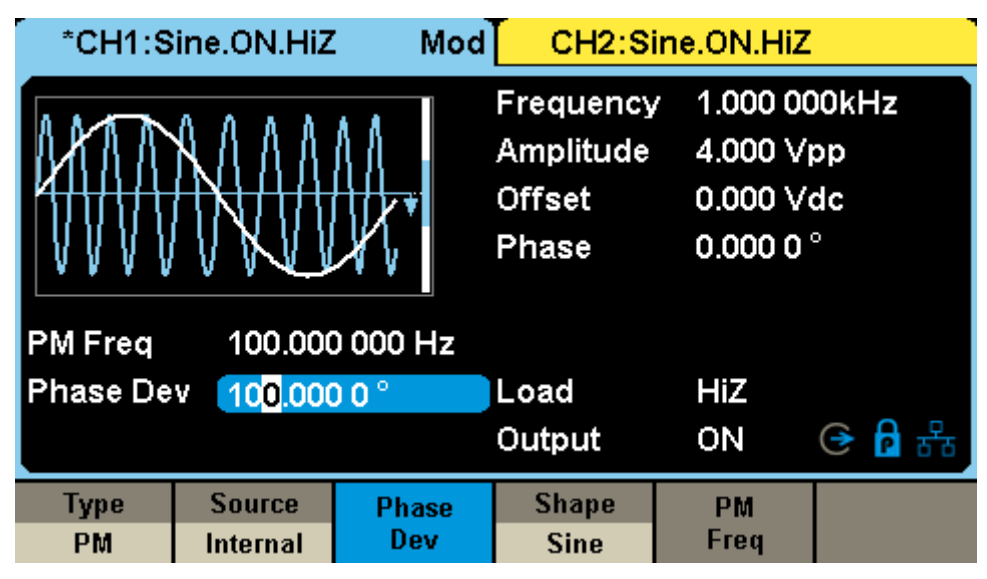

Figure 2-51 Setting Interface of PM Modulation

<span id="page-87-0"></span>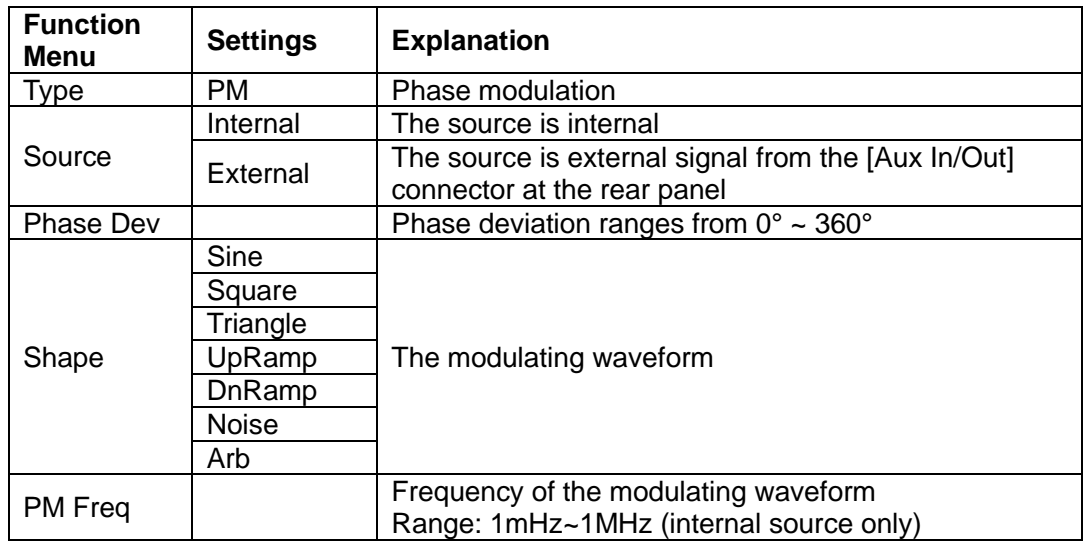

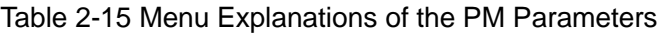

## **To Select the Modulation Source**

The SDG6000X can accept a modulating signal from an internal or external modulation source. Press  $\text{Mod} \rightarrow \text{PM} \rightarrow$  Source to select "Internal" or "External" modulation source. The default is "Internal".

### **1. Internal Source**

The way of selecting the internal source is similar to AM.

### **2. External Source**

When external PM modulation source is selected, the generator accepts an external modulating signal from the [Aux In/Out] connector at the rear panel. At this time, the phase of the modulated waveform is controlled by the signal level applied to the connector. For example, if the phase deviation is set to 180°, the output phase will increase 180°when the modulating signal is +6 V and decrease 180°when the modulating signal is -6 V.

# **To Set Phase Deviation**

Press Phase Dev to highlight the parameter, and then use the numeric keyboard or arrow keys and knob to input the desired value.

- ⚫ Use the numeric keyboard or arrow keys and knob to input the desired value.
- The range of phase deviation is from 0° to 360° and the default value is 100°.

### **Note:**

The way of setting other parameters of PM is similar to AM.

# **2.4.5 FSK**

FSK is Frequency Shift Keying, the output frequency of which switches between two preset frequencies (carrier frequency and hop frequency or sometimes known as mark frequency (1) and space frequency (0)).

Press  $\text{Mod} \rightarrow \text{Type} \rightarrow \text{FSK}$ , the parameters of FSK modulation are shown in [Figure 2-52.](#page-89-0)

|                                                               | *CH1:Sine.ON.HiZ          | Mod         |                                                  | CH2:Sine.ON.HiZ                                              |     |  |
|---------------------------------------------------------------|---------------------------|-------------|--------------------------------------------------|--------------------------------------------------------------|-----|--|
|                                                               |                           |             | Frequency<br>Amplitude<br><b>Offset</b><br>Phase | 1.000 000kHz<br>4.000 Vpp<br>0.000 Vdc<br>0.000 0 $^{\circ}$ |     |  |
| Key Freq<br>100.000 000 Hz<br><b>Hop Freq</b><br>1.000 000MHz |                           |             | Load<br>Output                                   | HiZ<br>ON                                                    | 요 당 |  |
| Type<br><b>FSK</b>                                            | <b>Source</b><br>Internal | Key<br>Freq | <b>Hop</b><br>Freq                               |                                                              |     |  |

Figure 2-52 Setting Interface of FSK Modulation

<span id="page-89-0"></span>

| <b>Function</b><br><b>Menu</b> | <b>Settings</b> | <b>Explanation</b>                                                                                                    |
|--------------------------------|-----------------|----------------------------------------------------------------------------------------------------|
| <b>Type</b>                    | <b>FSK</b>      | Frequency shift keying modulation                                                                                                    |
| Source                         | Internal        | The source is internal                                                                                                    |
|                                | External        | The source is external signal from the [Aux In/Out]<br>connector at the rear panel                                                               |
| Key Freq                       |                 | Frequency at which the output frequency shifts between<br>the carrier frequency and the hop frequency<br>Range: 1mHz~1MHz (internal source only) |
| Hop Freq                       |                 | The hop frequency                                                                                                    |

Table 2-16 Menu Explanations of the FSK Parameters

# **To Select Modulation Source**

The SDG6000X can accept a modulating signal from an internal or external modulation source. Press  $\overline{Mod} \rightarrow \overline{FSK} \rightarrow$  Source to select "Internal" or "External" modulation source. The default is "Internal".

#### **1. Internal Source**

When internal modulation source is selected, the modulating waveform is a square with 50% duty cycle.

#### **2. External Source**

When external modulation source is selected, the generator accepts external modulating signal from the [Aux In/Out] connector at the rear panel.

The external modulating signal of FSK must be a square wave which complies with 5V CMOS level specification.

## **To Set Key Frequency**

When internal modulation source is selected, press Key Freq to set the rate at which the output frequency shifts between "carrier frequency" and "hop frequency".

- ⚫ Use the numeric keyboard or arrow keys and knob to input the desired value.
- The key frequency ranges from 1 mHz to 1 MHz.
- When external modulation source is selected, this menu is hidden.

## **To Set Hop Frequency**

The range of the hop frequency depends on the carrier frequency currently selected. Press Hop Freq to highlight the parameter, and then use the numeric keyboard or arrow keys and knob to input the desired value.

- Sine: 1uHz~ maximum frequency
- ⚫ Square: 1uHz~ maximum frequency
- ⚫ Ramp: 1uHz~ maximum frequency
- Arb: 1uHz~ maximum frequency

# **2.4.6 ASK**

When using ASK (Amplitude Shift Keying), the amplitude of the modulated waveform switches between the carrier frequency amplitude and zero. The key frequency is the shift rate of modulated waveform amplitude.

Press  $\overline{Mod} \rightarrow \overline{Type} \rightarrow ASK$ , the parameters of ASK modulation are shown in [Figure 2-53.](#page-91-0)

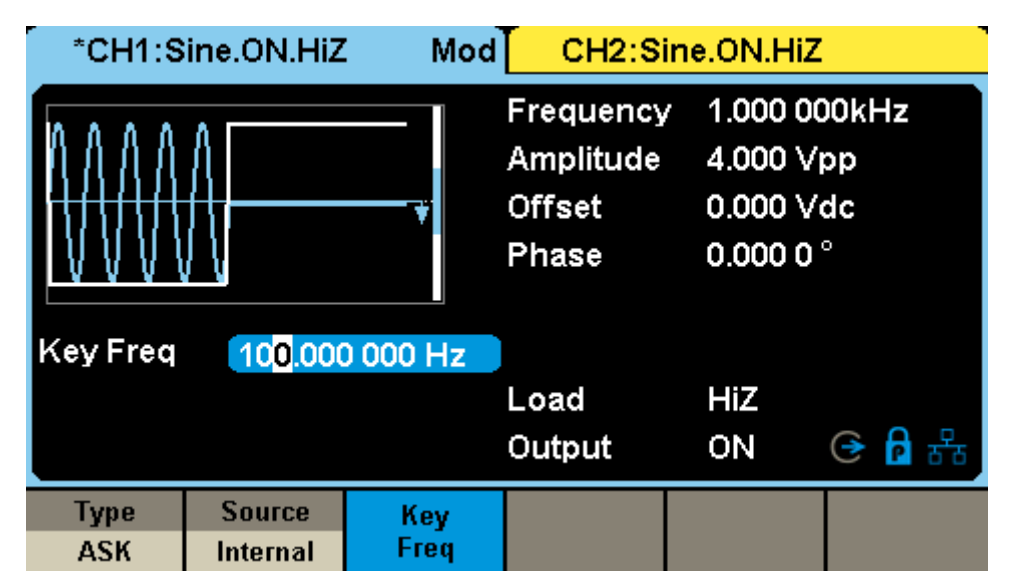

Figure 2-53 Setting Interface of ASK Modulation

<span id="page-91-0"></span>

| <b>Function</b><br><b>Menu</b> | <b>Settings</b> | <b>Explanation</b>                                                                                                    |  |  |  |
|--------------------------------|-----------------|----------------------------------------------------------------------------------------------------|--|--|--|
| Type                           | <b>ASK</b>      | Amplitude shift keying modulation                                                                                                   |  |  |  |
|                                | Internal        | The source is internal                                                                                                    |  |  |  |
| Source                         | External        | The source is external signal from the [Aux In/Out]<br>connector at the rear panel                                                  |  |  |  |
| Key Freq                       |                 | Frequency at which the output amplitude shifts between<br>the carrier amplitude and zero<br>Range: 1mHz~1MHz (internal source only) |  |  |  |

Table 2-17 Menu Explanations of the ASK Parameters

#### **Note:**

Setting the parameters of ASK is similar to FSK. In addition, the external modulating signal of ASK must comply with 5V CMOS level specifications.

# **2.4.7 PSK**

When using PSK (Phase Shift Keying), the generator shifts its output phase by 180°when the modulation source switches.

Press  $\text{Mod} \rightarrow \text{Type} \rightarrow \text{PSK}$ , the parameters of PSK modulation are shown in [Figure 2-54.](#page-92-0)

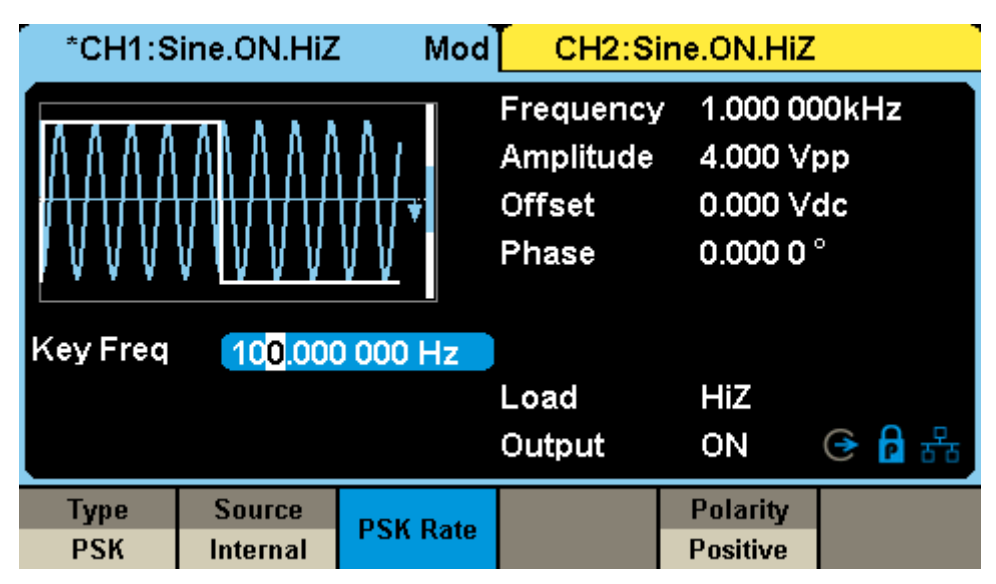

Figure 2-54 Setting Interface of PSK Modulation

<span id="page-92-0"></span>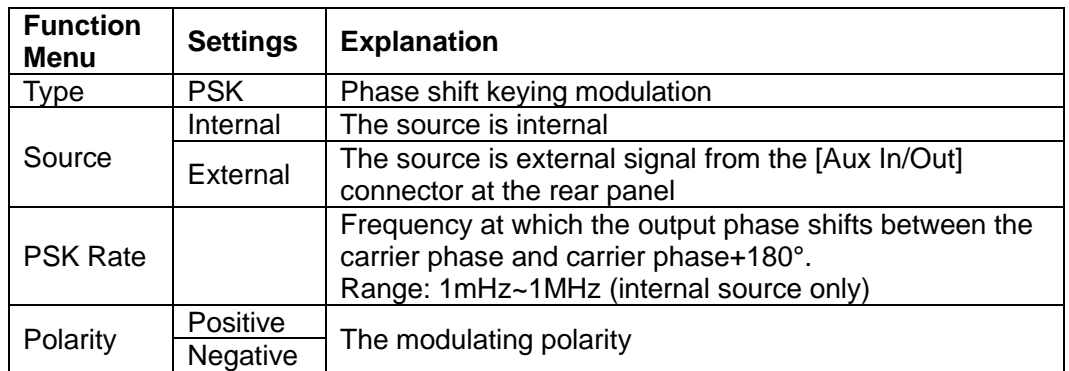

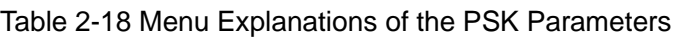

# **To Set Polarity**

Press Polarity to select the "Positive" or "Negative" of the modulating waveform to control the output phase.

When internal modulation is selected, if the polarity is "positive", logic low of

### **SSIGLENT**

the modulating waveform amplitude corresponds to carrier phase output and logic high corresponds to modulating phase output; if the polarity is "negative", the situation is the opposite.

When external modulation is selected, if the polarity is "positive", logic low of the input corresponds to carrier phase output and logic high corresponds to modulating phase output; if the polarity is "negative", the situation is the opposite.

#### **Note:**

The way of setting the parameters of PSK is similar to FSK. In addition, the external modulating signal of PSK must comply with the 5V CMOS level specification.

# **2.4.8 PWM**

In PWM (Pulse Width Modulation), the pulse width of the pulse varies with the instantaneous voltage of the modulating waveform. The carrier can only be pulse.

Press Waveforms  $\rightarrow$  Pulse  $\rightarrow$  Mod, the parameters of PWM modulation are shown in [Figure 2-55](#page-94-0)

|                                   | *CH1:Pulse.ON.HiZ | Mod  |                                                                              | CH2:Sine.ON.HiZ                                                                         |     |
|-----------------------------------|-------------------|------|------------------------------------------------------------------------------|-----------------------------------------------------------------------------------------|-----|
| <b>PWM</b> Freq<br>100.000 000 Hz |                   |      | Frequency<br>Amplitude<br><b>Offset</b><br>Duty<br><b>Rise Edge</b><br>Delay | 1.000 000kHz<br>4.000 Vpp<br>0.000 Vdc<br>20,000 00 %<br>2.0 <sub>ns</sub><br>250.000us |     |
| Duty Dev                          |                   |      | Load                                                                         | HiZ                                                                                     | h X |
| 19.0%                             |                   |      | Output                                                                       | ON                                                                                      |     |
| <b>Type</b>                       | <b>Source</b>     | Duty | <b>Shape</b>                                                                 | <b>PWM</b>                                                                              |     |
| <b>PWM</b>                        | Internal          | Dev  | <b>Sine</b>                                                                  | Freq                                                                                    |     |

Figure 2-55 Setting Interface of PWM Modulation

<span id="page-94-0"></span>

| <b>Function</b><br><b>Menu</b> | <b>Settings</b> | <b>Explanation</b>                                                                                            |
|--------------------------------|-----------------|----------------------------------------------------------------------------------------------------|
| <b>Type</b>                    | <b>PWM</b>      | Pulse width modulation. The available carrier is pulse                                                        |
|                                | Internal        | The source is internal                                                                                        |
| Source                         | External        | The source is external signal from the [Aux In/Out]<br>connector at the rear panel                            |
| <b>Width Dev</b>               |                 | The deviation from the carrier pulse width (only when<br>pulse width is the current parameter of the carrier) |
| Duty Dev                       |                 | The deviation from the carrier duty cycle (only when duty<br>cycle is the current parameter of the carrier)   |
|                                | <b>Sine</b>     |                                                                                                    |
|                                | Square          |                                                                                                    |
|                                | Triangle        |                                                                                                    |
| Shape                          | UpRamp          | The modulating waveform                                                                                       |
|                                | DnRamp          |                                                                                                    |
|                                | <b>Noise</b>    |                                                                                                    |
|                                | Arb             |                                                                                                    |
| <b>PWM Freq</b>                |                 | Set the modulating waveform frequency. Frequency range:<br>1mHz~1MHz (internal source only)                   |

Table 2-19 Menu Explanations of the PWM Parameters

### **To Select Modulation Source**

The SDG6000X can accept a modulating signal from an internal or external modulation source. Press Source to select "Internal" or "External" modulation source. The default is "Internal".

#### **1. Internal Source**

The way of setting internal source is similar to AM.

### **2. External Source**

When external source is selected, width deviation (or duty cycle deviation) is controlled by the signal level of the [Aux In/Out] connector at the rear panel. For example, if the width deviation is set as 10 s, +6 V signal level corresponds to 10 s width change.

## **To Set Pulse Width/Duty Deviation**

Press Width Dev (or Duty Dev) to highlight the parameter, and use the numeric keyboard or arrow keys and knob to input the desired value.

- ⚫ Width Deviation represents the maximum variation of the modulated waveform pulse width relative to the original pulse width.
- The width deviation cannot exceed the current pulse width.
- ⚫ The width deviation is limited by the minimum pulse width and current edge time setting.
- Duty Deviation represents the maximum variation (%) of the modulated waveform duty cycle relative to the original duty cycle.
- ⚫ The duty cycle deviation cannot exceed the current pulse duty cycle.
- The duty cycle deviation is limited by the minimum duty cycle and current edge time setting.
- Duty deviation and width deviation are correlative. Once a parameter is changed, the other will be automatically changed.

#### **Note:**

Setting parameters of PWM is similar to AM.

# **2.5 To Set Sweep Function**

In sweep mode, the generator changes the output frequency between the start frequency and the stop frequency in the sweep time specified by the user. The waveforms that support sweep include sine, square, ramp and arbitrary.

Press Sweep key to enter the following menu. Set the waveform parameters by using the operation menu.

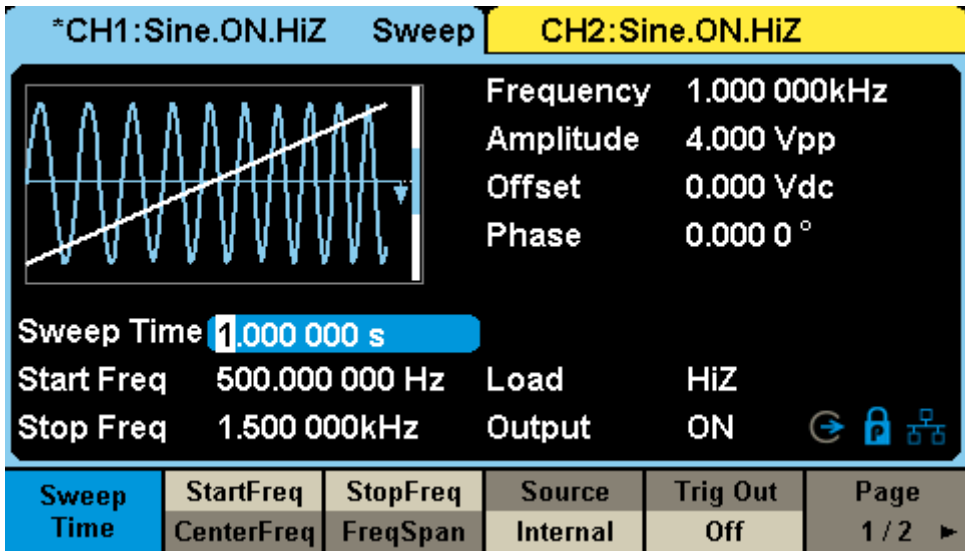

Figure 2-56 Setting Interface of Sweep (Page 1/2)

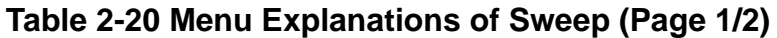

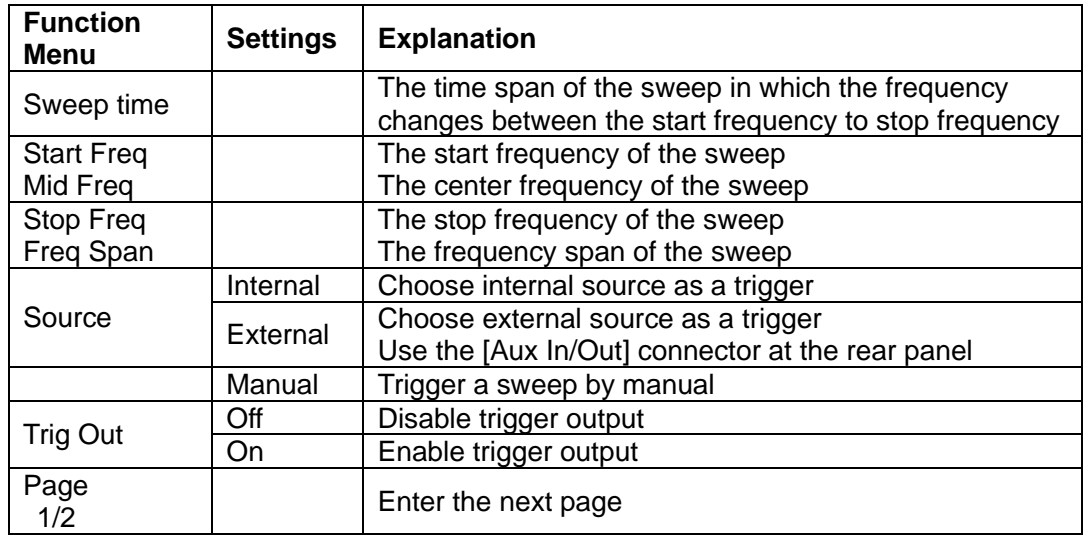

### **SSIGLENT**

**Note:** To select the secondary menu item, press the key a second time. For example, if you wish to adjust the period of a waveform, press the softkey below the "Frequency/Period" menu label until Period is highlighted and then enter the value.

|                | *CH1:Sine.ON.HiZ            | <b>Sweep</b> |                                                  | CH2:Sine.ON.HiZ                              |              |
|----------------|-----------------------------|--------------|--------------------------------------------------|----------------------------------------------|--------------|
|                |                             |              | Frequency<br>Amplitude<br><b>Offset</b><br>Phase | 4.000 Vpp<br>0.000 Vdc<br>0.000 0 $^{\circ}$ | 1.000 000kHz |
| Dir Sym        | 50.0%                       |              | Load<br>Output                                   | HiZ<br>ON                                    | ⊖А品          |
| Type<br>Linear | <b>Direction</b><br>Up_Down |              | Sym                                              |                                              | Page<br>2/2  |

Figure 2-57 Setting Interface of Sweep (Page 2/2)

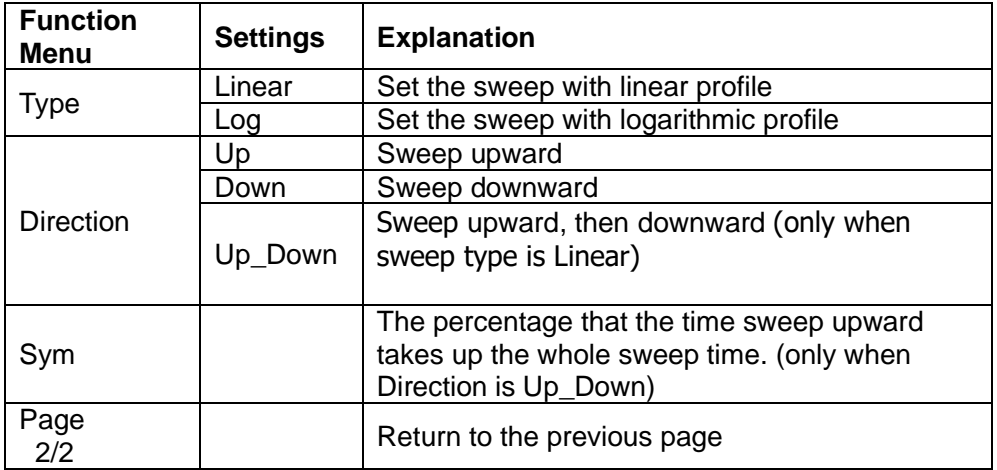

Table 2-21 Menu Explanations of Sweep (Page 2/2)

### **Sweep Frequency**

.

Use start freq / stop freq or center freq / freq span to set the range of the frequency sweep.

### **Start Frequency and Stop Frequency**

Start Frequency and Stop Frequency are the lower and upper limits of the

frequency for sweep. Start Frequency ≤ Stop Frequency.

- Choose Direction  $\rightarrow$  Up, the generator will sweep from Start frequency to Stop frequency.
- $\bullet$  Choose Direction  $\rightarrow$  Down, the generator will sweep from Stop frequency to Start frequency.
- Choose Direction  $\rightarrow$  Up\_Down, the generator will sweep from Start frequency to Stop frequency, then from Stop frequency to Start frequency.

#### **Center Frequency and Frequency Span**

Center Frequency = (|Start Frequency + Stop Frequency|)/2 Frequency Span = Stop Frequency – Start Frequency

### **Sweep Type**

SDG6000X provides "Linear" and "Log" sweep profiles and the default is "Linear".

#### **Linear Sweep**

In linear sweep, the output frequency of the instrument varies linearly in the way of "a number of Hertz per second". Choose  $\text{Sween} \rightarrow \text{Page } 1/2 \rightarrow \text{Type}$  $\rightarrow$  Linear, there is a straight line displayed on the waveform on the screen, indicating that the output frequency varies linearly.

|                              | *CH1:Sine.ON.HiZ       | <b>Sweep</b>   |                                                  | CH2:Sine.ON.HiZ                                              |                                |
|------------------------------|------------------------|----------------|--------------------------------------------------|--------------------------------------------------------------|--------------------------------|
|                              |                        |                | Frequency<br>Amplitude<br><b>Offset</b><br>Phase | 1.000 000kHz<br>4.000 Vpp<br>0.000 Vdc<br>0.000 0 $^{\circ}$ |                                |
|                              | Sweep Time 1.000 000 s |                |                                                  |                                                              |                                |
| <b>Start Freq</b>            |                        | 500.000 000 Hz | Load                                             | HiZ                                                          |                                |
| 1.500 000kHz<br>Stop Freq    |                        |                | Output                                           | ON                                                           | $\mathbf{P}$ $\mathbf{F}$<br>⊛ |
| <b>Type</b><br><b>Linear</b> | <b>Direction</b><br>Up |                |                                                  |                                                              | Page<br>2/2                    |

Figure 2-58 Linear Sweep Interface

### **Log Sweep**

In log sweep, the output frequency of the instrument varies in a logarithmic fashion. Choose  $S$ weep  $\rightarrow$  Page 1/2  $\rightarrow$  Type  $\rightarrow$  Log, there is an exponential function curve displayed on the waveform on the screen, indicating that the output frequency changes in a logarithmic mode.

|                                  | *CH1:Sine.ON.HiZ       | <b>Sweep</b>   |                                                  | CH2:Sine.ON.HiZ                                              |            |
|----------------------------------|------------------------|----------------|--------------------------------------------------|--------------------------------------------------------------|------------|
|                                  |                        |                | Frequency<br>Amplitude<br><b>Offset</b><br>Phase | 1.000 000kHz<br>4.000 Vpp<br>0.000 Vdc<br>0.000 0 $^{\circ}$ |            |
|                                  | Sweep Time 1.000 000 s |                |                                                  |                                                              |            |
| <b>Start Freq</b>                |                        | 500.000 000 Hz | Load                                             | HiZ                                                          |            |
| <b>Stop Freq</b><br>1.500 000kHz |                        |                | Output                                           | ON                                                           |            |
| Type<br>Log                      | <b>Direction</b><br>Up |                |                                                  |                                                              | Page<br>2/ |

Figure 2-59 Log Sweep Interface

The formula below shows the relationship between frequency (f) and time (t) in a logarithmic mode:

 $f = f_{start} * 10^{\text{ }}/t * \text{lg}(f_{stop}/f_{start})/t_{sween}), t = [0, t_{sween}]$ 

Where  $f_{start}$  is the Start Frequency,  $f_{stop}$  is the Stop Frequency and  $t_{sweep}$  is the Sweep Time.

## **Sweep Trigger Source**

The sweep trigger source can be internal, external or manual. The instrument will generate a sweep output once a trigger event occurs and then wait for the next trigger.

### **1. Internal Trigger**

Choose Source  $\rightarrow$  Internal, the generator outputs continuous sweep waveform when internal trigger is selected. The default is "Internal". Choose Trig Out  $\rightarrow$  On, the [Aux In/Out] connector at the rear panel will output the trigger signal.

### **2. External Trigger**

Choose Source  $\rightarrow$  External, the generator accepts the trigger signal inputted from the [Aux In/Out] connector at the rear panel. A sweep will be generated once the connector receives a CMOS pulse with specified polarity. To set the CMOS pulse polarity, choose Edge to select "Up" or "Down".

### **3. Manual Trigger**

Choose Source  $\rightarrow$  Manual, a sweep will be generated from the corresponding channel when the Trigger softkey is pressed. Choose Trig Out  $\rightarrow$  On, the [Aux In/Out] connector at the rear panel will output the trigger signal.

# **2.6 To Set the Burst Function**

In Burst mode, the generator could output waveform with specified number of cycles as well as "Gated" bursts using internal or externally gated signals. Sine, Square, Ramp, Pulse or the arbitrary waveform (except Noise or DC) can be used to generate a burst. Noise could only be used for "Gated" burst.

# **Burst Type**

SDG6000X provides two burst types including N-Cycle and Gated. The default is N-Cycle.

| <b>Burst Type</b> | <b>Trigger Source</b>        | <b>Carrier</b>                              |
|-------------------|------------------------------|---------------------------------------------|
| N-Cycle           | Internal/External/<br>Manual | Sine, Square, Ramp, Pulse, Arbitrary        |
| Gated             | Internal/External            | Sine, Square, Ramp, Pulse, Noise, Arbitrary |

Table 2-22 Relationships among burst type, trigger source and carrier

### **N-Cycle**

In N-Cycle mode, the generator will output waveform with a specified number of cycles after being triggered. Waveforms that support N-Cycle burst include sine, square, ramp, pulse and arbitrary.

Press  $\text{Burst} \rightarrow \text{NCycle} \rightarrow \text{Cycles}$ , and use the numeric keyboard or arrow keys and knob to input the desired cycles, the default is 1 and the available range is from 1 to 1,000,000. Set the waveform parameters by using the operation menu, as shown in [Figure 2-60](#page-102-0) and [Figure 2-61.](#page-102-1)

|                           | *CH1:Sine.ON.HiZ     | <b>Burst</b> |                                                  | CH2:Sine.ON.HiZ                                             |       |
|---------------------------|----------------------|--------------|--------------------------------------------------|-------------------------------------------------------------|-------|
|                           |                      |              | Frequency<br>Amplitude<br><b>Offset</b><br>Phase | 1.000 000kHz<br>4.000 Vpp<br>0.000 Vdc<br>$0.00000^{\circ}$ |       |
|                           | Start Phase 0.000 0° |              |                                                  |                                                             |       |
| Cycles                    | <b>D</b> Cycle       |              | Load                                             | HiZ                                                         |       |
| Burst Period 10.000 000ms |                      |              | Output                                           | ON                                                          | ⊝ А 品 |
| <b>NCycle</b>             | Cycles               | <b>Start</b> | <b>Burst</b>                                     | <b>Source</b>                                               | Page  |
| Gated                     | <b>Infinite</b>      | <b>Phase</b> | <b>Period</b>                                    | <b>Internal</b>                                             | 1/2   |

Figure 2-60 N-Cycle Burst Interface (Page 1/2)

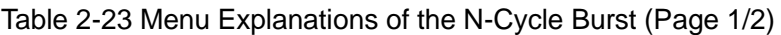

<span id="page-102-0"></span>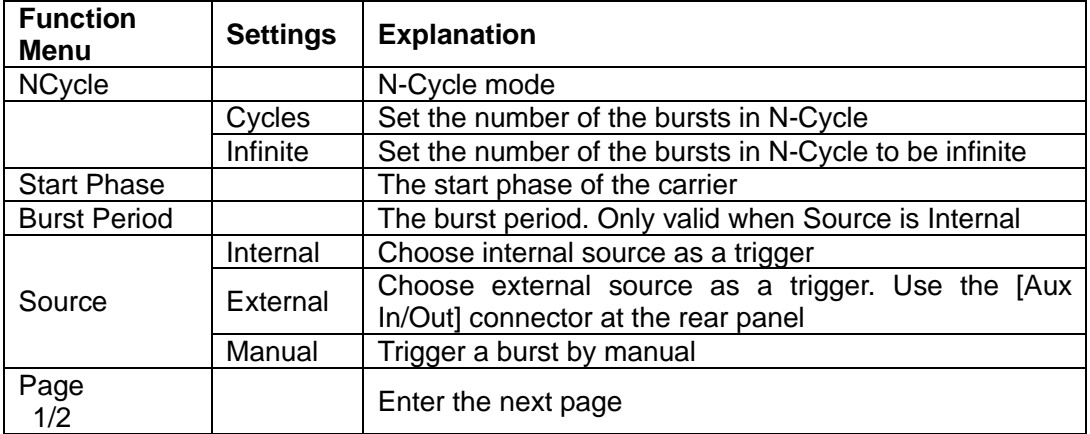

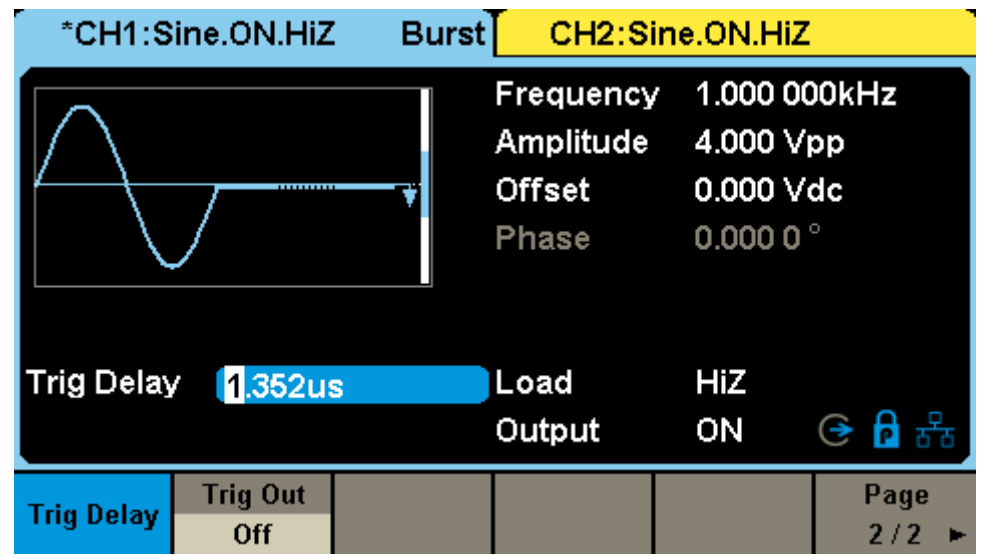

<span id="page-102-1"></span>Figure 2-61 N-Cycle Burst Interface (Page 2/2)

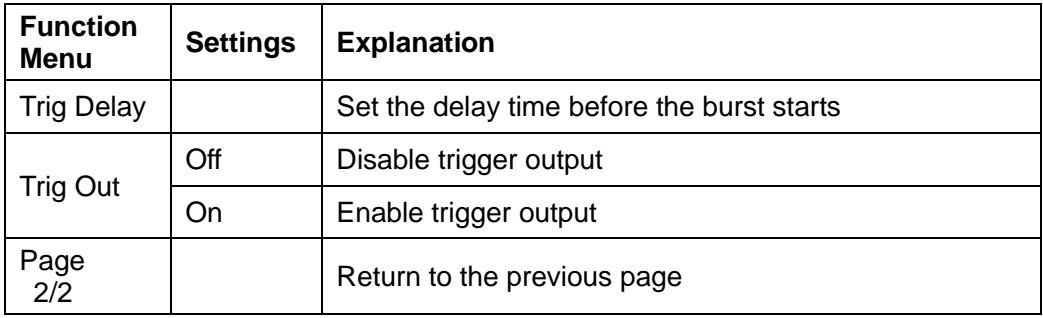

Table 2-24 Menu Explanations of the N-Cycle Burst (Page2/2)

#### **Gated**

In gated mode, the generator controls the waveform output according to the gate signal level. When the gated signal is "true", the generator outputs a continuous waveform. When the gated signal is "false", the generator first completes the output of the current period and then stops. Waveforms that support gated burst include sine, square, ramp, pulse, noise and arbitrary.

Press  $\overline{\mathsf{Burst}} \rightarrow \mathsf{Gated}$ , to enter the following interface.

| <b>Burst</b><br>*CH1:Sine.ON.HiZ<br>CH2:Sine.ON.HiZ |                                    |                              |                                                  |                           |                                                            |  |  |  |
|-----------------------------------------------------|------------------------------------|------------------------------|--------------------------------------------------|---------------------------|------------------------------------------------------------|--|--|--|
|                                                     |                                    |                              | Frequency<br>Amplitude<br><b>Offset</b><br>Phase |                           | 1.000 000kHz<br>4.000 Vpp<br>0.000 Vdc<br>$0.0000^{\circ}$ |  |  |  |
| Start Phase 0.000 0°                                |                                    |                              |                                                  |                           |                                                            |  |  |  |
| Polarity<br>Negative                                |                                    |                              | Load                                             | HiZ                       |                                                            |  |  |  |
| Burst Period 10.000 000ms                           |                                    |                              | Output                                           | ON                        | ⊝ A ዱ                                                      |  |  |  |
| <b>NCycle</b><br>Gated                              | <b>Polarity</b><br><b>Positive</b> | <b>Start</b><br><b>Phase</b> | <b>Burst</b><br><b>Period</b>                    | <b>Source</b><br>Internal |                                                            |  |  |  |

Figure 2-62 Gated Burst Interface

| <b>Function</b><br><b>Menu</b> | <b>Settings</b> | <b>Explanation</b>            |
|--------------------------------|-----------------|-------------------------------|
| Gated                          |                 | Gated mode                    |
| Polarity                       | Positive        | Polarity for the gated signal |

Table 2-25 Menu Explanations of the Gated Burst

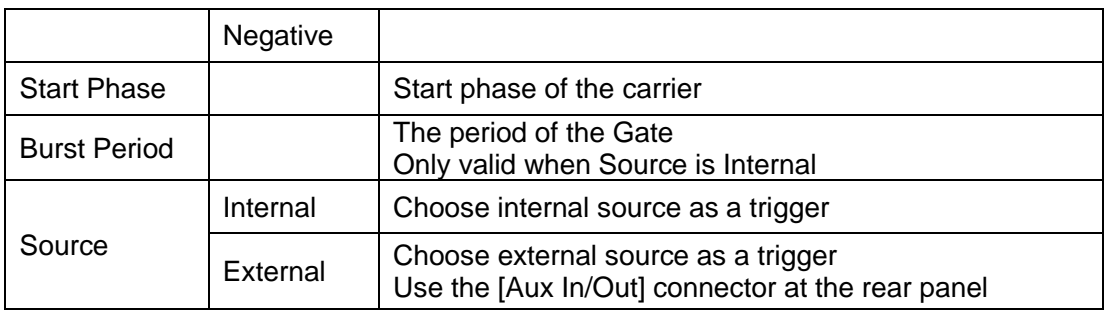

## **Start Phase**

Start point of the burst waveform. When Burst is enabled, press Start Phase and then use the numeric keyboard or the knob to input the desired phase, the default value is 0 ° and the available range is from 0 ° to 360 °.

- For Sine, Square and Ramp, 0 ° is the point where the waveform passes through 0 V (or DC offset value) positively.
- $\bullet$  For arbitrary waveform, 0  $\circ$  is the first point of the waveform.
- ⚫ For Pulse and Noise, the **Start Phase** is unavailable.

# **Burst Period**

The time from the beginning of a burst to the beginning of the next burst. It is only available in internal trigger mode. When Burst is enabled, press Burst Period and then use the numeric keyboard or arrow keys and knob to input the desired value. The default is 10 ms, and the available range is from 1 μs to 1000 s.

- $\bullet$  Burst Period ≥ 0.99µs + carrier period × burst number
- ⚫ If the current burst period set is too short, the generator will increase this value automatically to allow outputting the specified number of cycles.

### **Cycles/Infinite**

Defined as the number of waveform cycle in an N-Cycle (1 to 1000,000 or Infinite). If Infinite is chosen, the generator outputs a continuous waveform after being triggered.

### **Trig Delay**

Defined as the time from the trigger to the start of the burst. This parameter is

for N cycle and infinite burst mode. When Burst is enabled, press Ncycle  $\rightarrow$ Page  $1/2 \rightarrow$  Trig Delay and use the numeric keyboard or the knob to input the desired delay.

### **Burst Trigger Source**

The burst trigger source can be internal, external or manual. The instrument will generate a burst output once a trigger event occurs and then wait for the next trigger.

### **1. Internal Trigger**

Choose Source  $\rightarrow$  Internal, the generator outputs continuous burst waveform when internal trigger is selected. Choose Trig Out as "Up", "Down", the [Aux In/Out] connector at the rear panel will output a trigger signal with specified edge; or choose Trig Out as "Off", the trigger out will be disabled.

### **2. External Trigger**

Choose Source  $\rightarrow$  External, the generator accepts the trigger signal inputted from the [Aux In/Out] connector at the rear panel. A burst will be generated once the connector gets a CMOS pulse with specified polarity. To set the CMOS pulse polarity, choose Edge to select "Up" or "Down".

### **3. Manual Trigger**

Choose Source  $\rightarrow$  Manual, a burst will be generated from the corresponding channel once the Trigger softkey is pressed.

# **2.7 To Store and Recall**

SDG6000X can store the current instrument state and user-defined arbitrary waveform data in internal or external memory and recall them when needed. Press Store/Recall to enter the following interface.

| Addr(C)    /Local   |             |               |        |               |      |
|---------------------|-------------|---------------|--------|---------------|------|
| $\bullet$ Local(C:) |             | 16.0K / 82.8M |        |               |      |
| 旨 STATE01.xml       |             |               | 11.3KB |               |      |
|                     |             |               |        |               |      |
|                     |             |               |        |               |      |
|                     |             |               |        |               |      |
|                     |             |               |        |               |      |
|                     |             |               |        |               |      |
|                     |             |               |        |               |      |
|                     |             |               |        |               |      |
| <b>File Type</b>    | <b>Save</b> | <b>Browse</b> | Recall | <b>Delete</b> | Page |
| <b>State</b>        |             |               |        |               | 1/2  |

Figure 2-63 Store/Recall Interface (Page 1/2)

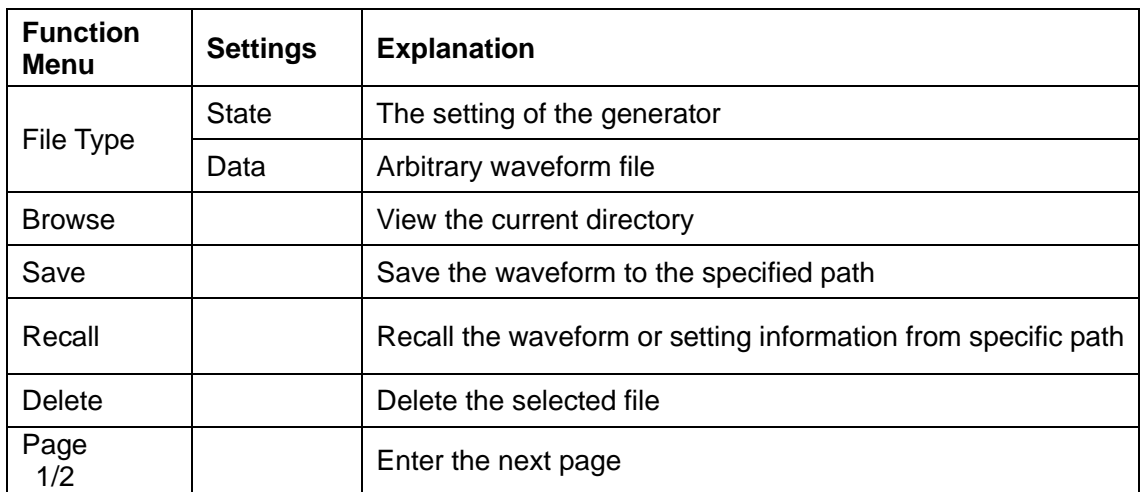

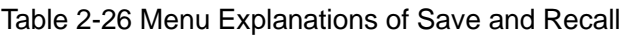

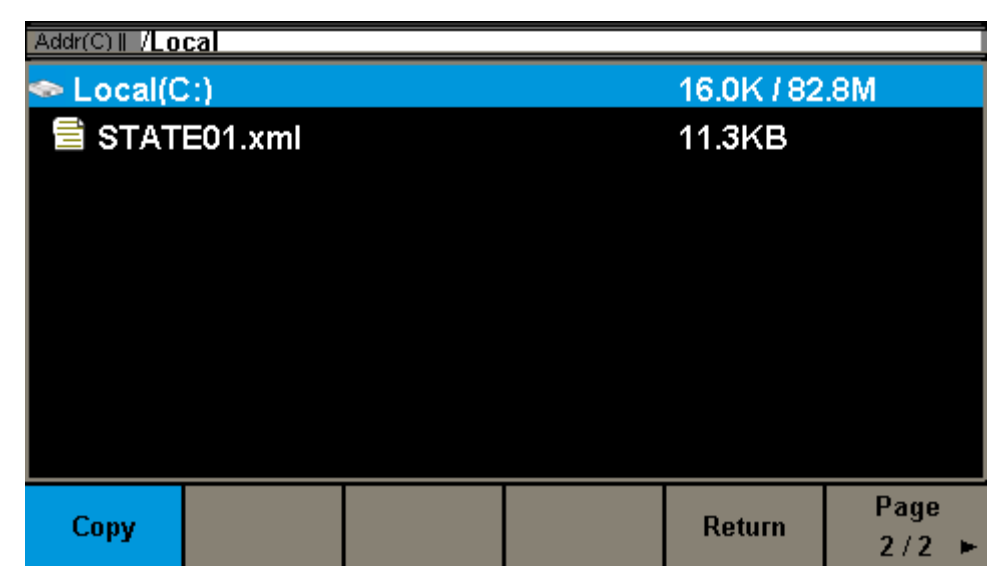

Figure 2-64 Store/Recall Interface (Page 2/2)

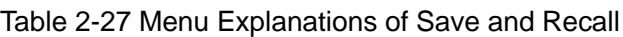

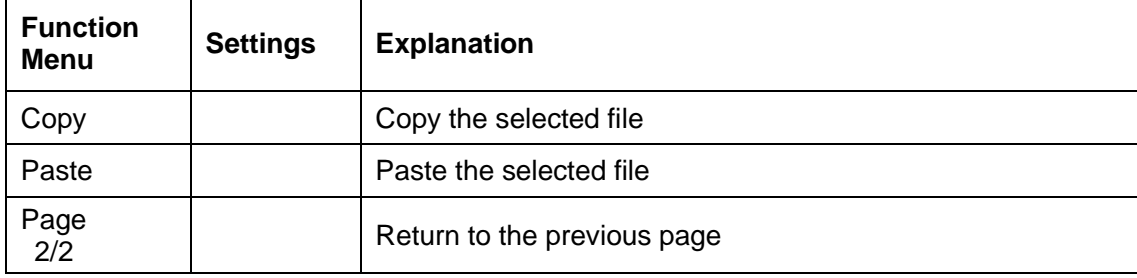

# **2.7.1 Storage System**

The SDG6000X provides an internal non-volatile memory location (C: Disk) and a USB Host interface for external memory.

### **1. Local (C:)**

Users can store instrument states and arbitrary waveform files to C Disk.

### **2. USB Device (0:)**

There is a USB Host interface located on the left side of the front panel which permits users to store/recall waveforms or update the firmware version by U-Disk (USB Memory devices). The supported file system is FAT32 and the max storage size is 32GB. When the generator detects a USB storage device,
the screen will show the drive letter "USB Device (0:)" and display a prompt message "USB device connected.". After removing the U-Disk, the screen will display a prompt message "USB device removed." And "USB Device (0:)" in the storage menu will disappear.

| Addr(C)   /Local                         |             |               |               |               |      |  |
|------------------------------------------|-------------|---------------|---------------|---------------|------|--|
| $\blacksquare$ <b>IUSB</b> Device $(0:)$ |             |               |               | 1.2G / 3.7G   |      |  |
| $\bullet$ Local(C:)                      |             |               |               | 16.0K / 82.8M |      |  |
| 를 STATE01.xml                            |             |               |               | 11.3KB        |      |  |
|                                          |             |               |               |               |      |  |
|                                          |             |               |               |               |      |  |
|                                          |             |               |               |               |      |  |
|                                          |             |               |               |               |      |  |
|                                          |             |               |               |               |      |  |
|                                          |             |               |               |               |      |  |
| <b>File Type</b>                         | <b>Save</b> | <b>Browse</b> | <b>Recall</b> | <b>Delete</b> | Page |  |
| <b>State</b>                             |             |               |               |               | 1/2  |  |

Figure 2-65 Storage System

#### **Note:**

The SDG6000X can only identify files whose filenames consist of English letters, number and underscore. If other characters are used, the name may be displayed in the store and recall interface abnormally.

## **Browse**

- Use the knob to shift between the directories or click the corresponding location on the screen to choose Local (C:) or USB Device (0:). Choose Browse, press the knob or click the selected folder to open the current directory.
- ⚫ Use the knob to switch between folder and files under the current directory. Choose Browse, press the knob or click the selected folder to open the subdirectory. Choose <up>, then choose Brower or press the knob to return to the upper level directory.

# **2.7.2 File Type**

Choose Store/Recall  $\rightarrow$  File Type to select the desired file type. Available file types are State File and Data File.

#### **State File**

Store the instrument state in internal or external memory in "\*.xml" format. The state file stored includes waveform parameters and modulation, sweep, burst parameters of two channels and utility parameters.

#### **Data File**

The SDG6000X can recall the data files in "\*.csv" or "\*.dat" format from an external memory device, transform them into "\*.bin" format, then store them in the instruments internal memory. When completed, the generator will enter the arbitrary waveform interface automatically.

In addition, users can edit arbitrary waveforms with the PC software, EasyWave, download them to the internal memory through remote interface and store them (in "\*.bin" format) in the internal memory.

# **2.7.3 File Operation**

# **To Save the Instrument State**

Users can store the current instrument state in internal and external memories. The storage will save the selected function (including the basic waveform parameters, modulation parameters and other utility settings used.)

To save the instrument state, the procedures are given as followed:

## **1. Choose the file type to store.**

Press Store/Recall  $\rightarrow$  File Type  $\rightarrow$  State to choose state as the storage type.

## **2. Choose the location of the file.**

Choose a desired location by rotating the knob or clicking the corresponding location on the touch screen.

#### **3. Name the file.**

Press Save, to enter the following interface.

| Please input a valid file name. |   |   |      |   |               |   |               |   |             |   |   |        |
|---------------------------------|---|---|------|---|---------------|---|---------------|---|-------------|---|---|--------|
| File Name: STATE01              |   |   |      |   |               |   |               |   |             |   |   |        |
| 0                               |   | 2 | 3    | 4 | 5             | 6 |               | 8 | 9           |   | - | п      |
| Ą                               | В | С | D    | Е | F             | G | Н             |   | J           | κ |   | M      |
|                                 | ∩ | P | Q    | R | S             |   |               | v | W           | x |   | Ζ      |
| Up                              |   |   | Down |   | <b>Select</b> |   | <b>Delete</b> |   | <b>Save</b> |   |   | Cancel |

Figure 2-66 Filename Input Interface

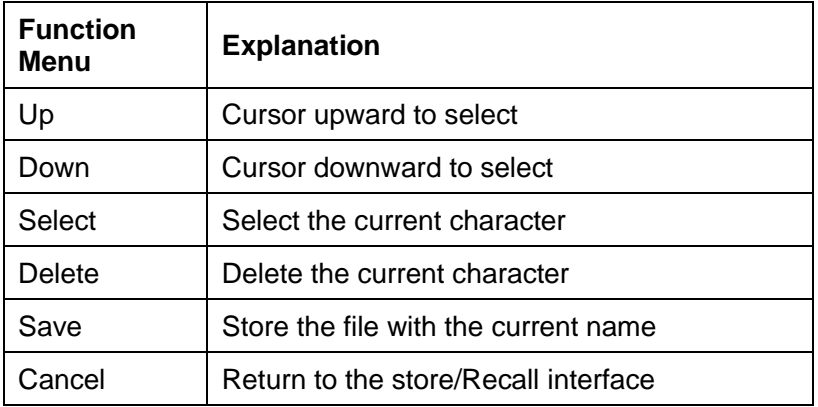

#### Table 2-28 Menu Explanation of File Storage

#### **Select the character**

Users can select the desired character from the virtual soft keyboard by using the knob or Up and Down menus, then choose Select to input the character selected in the filename area. A quick alternative is to touch the location of the character on the screen directly.

#### **Delete the character**

Use the left and right arrow keys to move the cursor in the file name. Then choose Delete to delete the corresponding character.

#### **4. Save the file.**

After finishing inputting filename, press Save. The generator will save the file under the currently selected directory with the specified filename.

## **To Recall State File or Data File**

To recall the instrument state or arbitrary waveform data, the procedures are as follows:

#### **1. Choose the file type.**

Press Store/Recall  $\rightarrow$  File Type, and choose State or Data as the storage type.

## **2. Choose the file to be recalled.**

Rotate the knob or click the touch screen to select the directory in which the file to be recalled is stored.

## **3. Recall the file.**

Press Recall or press the knob or click the location of the file on the screen, the generator will recall the selected file and display corresponding prompt message when the file is read successfully.

# **To Delete Files**

To delete the instrument state or arbitrary waveform data, the procedures are as follows:

## **1. Choose the file**

Rotate the knob or click the touch screen to select the file you want to delete.

## **2. Delete the file**

Choose Delete, then the generator will display prompt message 'Delete the file?'. Pressing Accept will delete the currently selected file.

# **To Copy and Paste Files**

SDG6000X supports the internal and external storage to copy files from each other. For example, to copy an arbitrary wave file in the U-disk to the instrument, the procedure is as follows:

## **1. Choose the file type**

Press Store/Recall  $\rightarrow$  File Type, and choose "Data" as the storage type.

## **2. Choose the file to be copied**

Rotate the knob to select USB Device (0:) and press the knob to open its directory. Then rotate the knob to select the file you want to copy and press Page  $1/2 \rightarrow$  Copy.

## **3. Paste the file**

Rotate the knob to select Local (C:) and press the knob to open its directory. Then press Paste.

# **2.8 To Set Utility Function**

With the Utility function, the user can set the Sync, Interface, System Setting, Self Test and Frequency Counter, etc. Press Utility to enter the utility menu, as shown in [Figure 2-67,](#page-114-0) [Figure 2-68](#page-115-0) and [Figure 2-69.](#page-115-1)

|               | *CH1:Sine.ON.HiZ |                                                  |                                                              | CH2:Sine.ON.HiZ                   |       |  |  |
|---------------|------------------|--------------------------------------------------|--------------------------------------------------------------|-----------------------------------|-------|--|--|
|               |                  | Frequency<br>Amplitude<br><b>Offset</b><br>Phase | 1.000 000kHz<br>4.000 Vpp<br>0.000 Vdc<br>0.000 0 $^{\circ}$ |                                   |       |  |  |
|               |                  |                                                  | Load<br>Output                                               | HiZ<br>ON                         | G A ぷ |  |  |
| <b>System</b> | Test/Cal         | <b>Counter</b>                                   | <b>Output</b><br><b>Setup</b>                                | <b>CH Copy</b><br><b>Coupling</b> | Page  |  |  |

Figure 2-67 Utility Setup Interface (Page 1/3)

<span id="page-114-0"></span>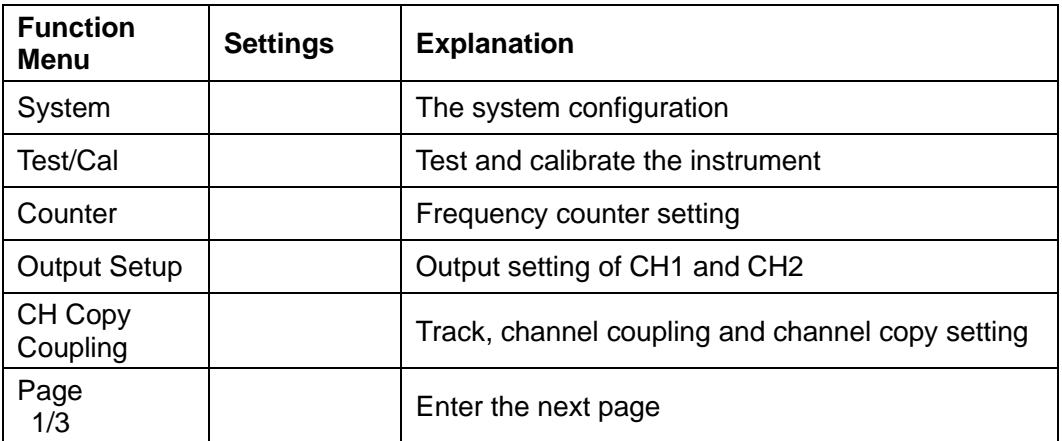

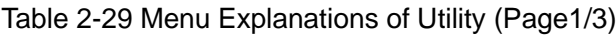

|                  | *CH1:Sine.ON.HiZ |              |                                                  | CH2:Sine.ON.HiZ                                              |             |  |
|------------------|------------------|--------------|--------------------------------------------------|--------------------------------------------------------------|-------------|--|
|                  |                  |              | Frequency<br>Amplitude<br><b>Offset</b><br>Phase | 1.000 000kHz<br>4.000 Vpp<br>0.000 Vdc<br>0.000 0 $^{\circ}$ |             |  |
|                  |                  |              | Load<br>Output                                   | HiZ<br>ON                                                    | ⊝ А 品       |  |
| <b>Interface</b> | <b>Sync</b>      | <b>Clock</b> | <b>Phase</b><br>Mode                             | <b>OverVoltage</b><br><b>Protection</b>                      | Page<br>2/3 |  |

Figure 2-68 Utility Setup Interface (Page 2/3)

<span id="page-115-0"></span>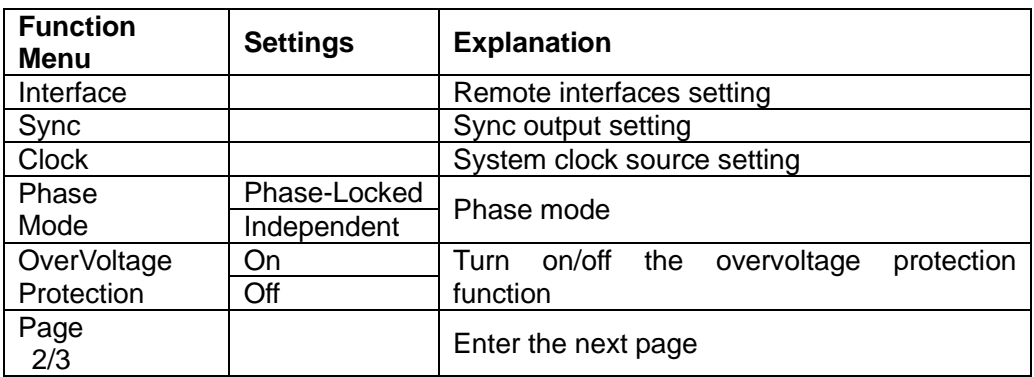

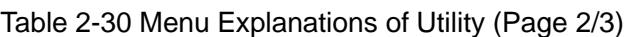

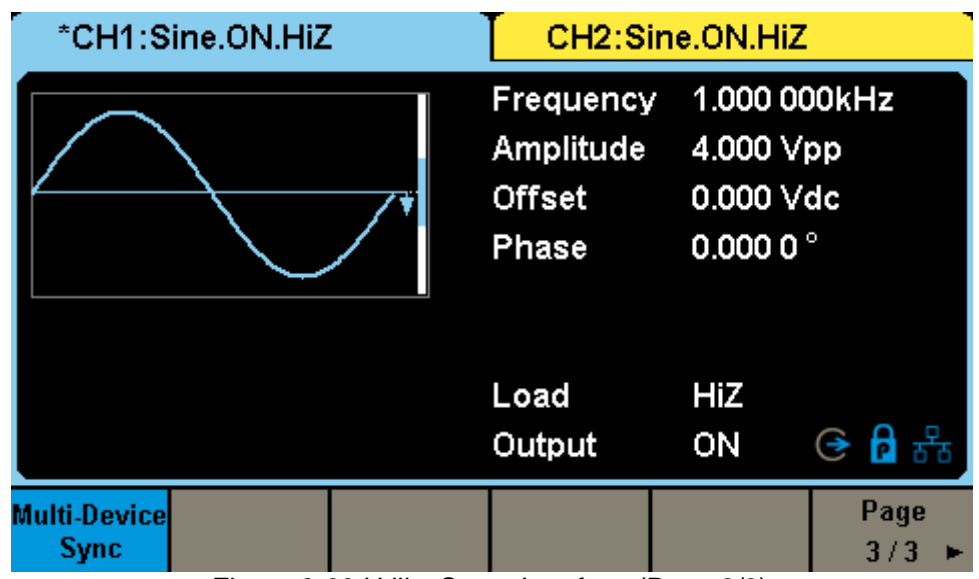

<span id="page-115-1"></span>Figure 2-69 Utility Setup Interface (Page 3/3)

| <b>Function</b><br><b>Menu</b> | <b>Settings</b> | <b>Explanation</b>                   |
|--------------------------------|-----------------|--------------------------------------|
| Multi-Device<br>Sync           |                 | Multi-Device Synchronization setting |
| Page<br>$3\overline{3}$        |                 | Return to the page 1                 |

Table 2-31 Menu Explanations of Utility (Page 3/3)

# **2.8.1 System Settings**

Press Utility → System, to enter the following interface.

|                         | *CH1:Sine.ON.HiZ    |                                                  |                                                              | CH2:Sine.ON.HiZ      |              |  |  |
|-------------------------|---------------------|--------------------------------------------------|--------------------------------------------------------------|----------------------|--------------|--|--|
|                         |                     | Frequency<br><b>Amplitude</b><br>Offset<br>Phase | 1.000 000kHz<br>4.000 Vpp<br>0.000 Vdc<br>0.000 0 $^{\circ}$ |                      |              |  |  |
|                         |                     |                                                  | Load<br>Output                                               | HiZ<br>ON            | <b>⊖ A</b> 品 |  |  |
| <b>Number</b><br>Format | Language<br>English | <b>PowerOn</b><br><b>Setting</b>                 | <b>Set To</b><br><b>Default</b>                              | <b>Beeper</b><br>Off | Page         |  |  |

Figure 2-70 System Setup Interface (Page 1/2)

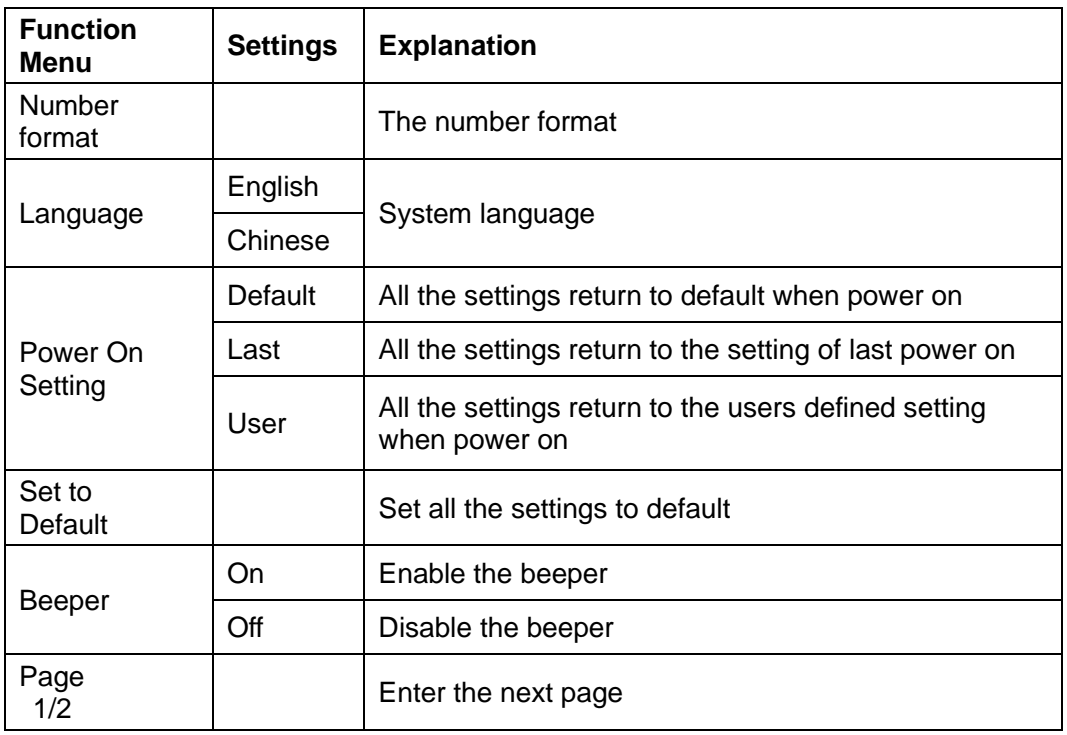

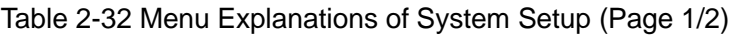

| *CH1:Sine.ON.HiZ                                                                       |                                                  | CH2:Sine.ON.HiZ                                              |
|----------------------------------------------------------------------------------------|--------------------------------------------------|--------------------------------------------------------------|
|                                                                                        | Frequency<br>Amplitude<br><b>Offset</b><br>Phase | 1.000 000kHz<br>4.000 Vpp<br>0.000 Vdc<br>0.000 0 $^{\circ}$ |
|                                                                                        | Load<br>Output                                   | HiZ<br>⊝ A 옮<br>ON                                           |
| <b>ScrnSvr</b><br><b>Firmware</b><br><b>System Info</b><br><b>Update</b><br><b>Off</b> | <b>Help</b>                                      | <b>UI Style</b><br>Page<br><b>Normal</b><br>2/2              |

Figure 2-71 System Setup Interface (Page 2/2)

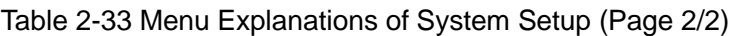

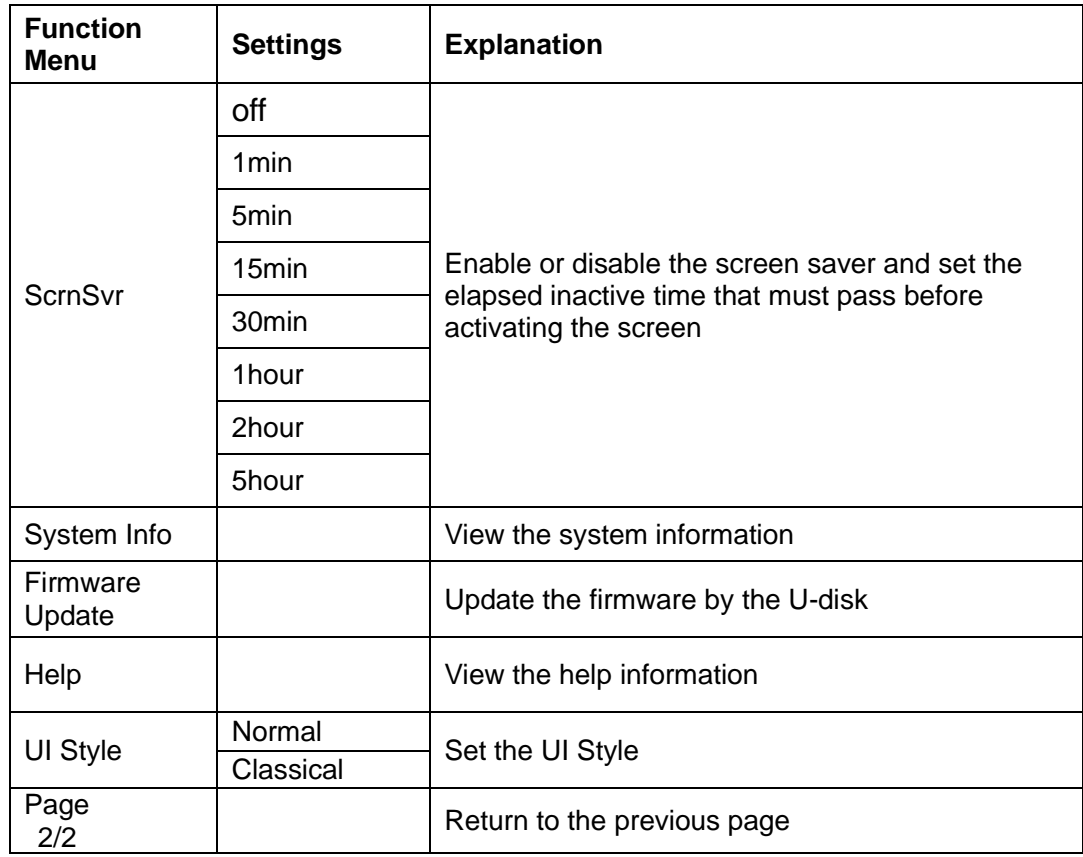

# **2.8.1.1 Number Format**

Press Utility → System → Number Format, to enter the following interface.

|              | *CH1:Sine.ON.HiZ                 |  |                                                  | CH2:Sine.ON.HiZ                                              |  |  |  |
|--------------|----------------------------------|--|--------------------------------------------------|--------------------------------------------------------------|--|--|--|
|              |                                  |  | Frequency<br>Amplitude<br><b>Offset</b><br>Phase | 1.000 000kHz<br>4.000 Vpp<br>0.000 Vdc<br>0.000 0 $^{\circ}$ |  |  |  |
|              |                                  |  | Load<br>Output                                   | HiZ<br>풂<br>ON                                               |  |  |  |
| <b>Point</b> | <b>Separator</b><br><b>Space</b> |  |                                                  | Accept                                                       |  |  |  |

Figure 2-72 Set the Number Format

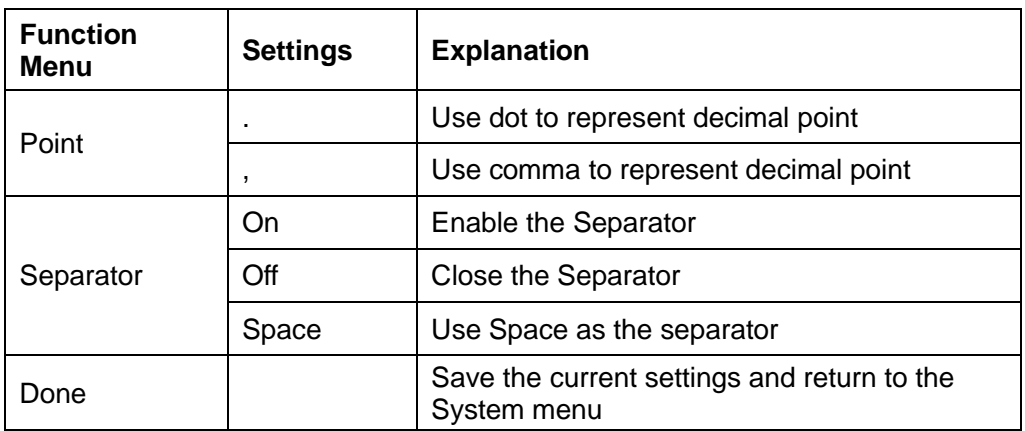

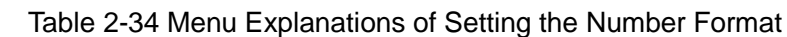

According to the different choices of the decimal point and the separator, the format can have various forms.

# **2.8.1.2 Language Setup**

The SDG6000X supports Chinese/English Menu, Help and Interface. Press  $\boxed{\text{Utility}} \rightarrow \text{System} \rightarrow \text{Language}$ , to select the desired language. This setting is stored in non-volatile memory and will not be influenced by the Set To Default operation.

## **English Interface**

|                         | *CH1:Sine.ON.HiZ           |                                                  |                                                              | CH2:Sine.ON.HiZ      |             |
|-------------------------|----------------------------|--------------------------------------------------|--------------------------------------------------------------|----------------------|-------------|
|                         |                            | Frequency<br>Amplitude<br><b>Offset</b><br>Phase | 1.000 000kHz<br>4.000 Vpp<br>0.000 Vdc<br>0.000 0 $^{\circ}$ |                      |             |
|                         |                            |                                                  | Load<br>Output                                               | HiZ<br>ON            | ⊝ A 品       |
| <b>Number</b><br>Format | Language<br><b>English</b> | <b>PowerOn</b><br><b>Setting</b>                 | <b>Set To</b><br><b>Default</b>                              | <b>Beeper</b><br>Off | Page<br>1/2 |

Figure 2-73 English Interface

## **Chinese Interface**

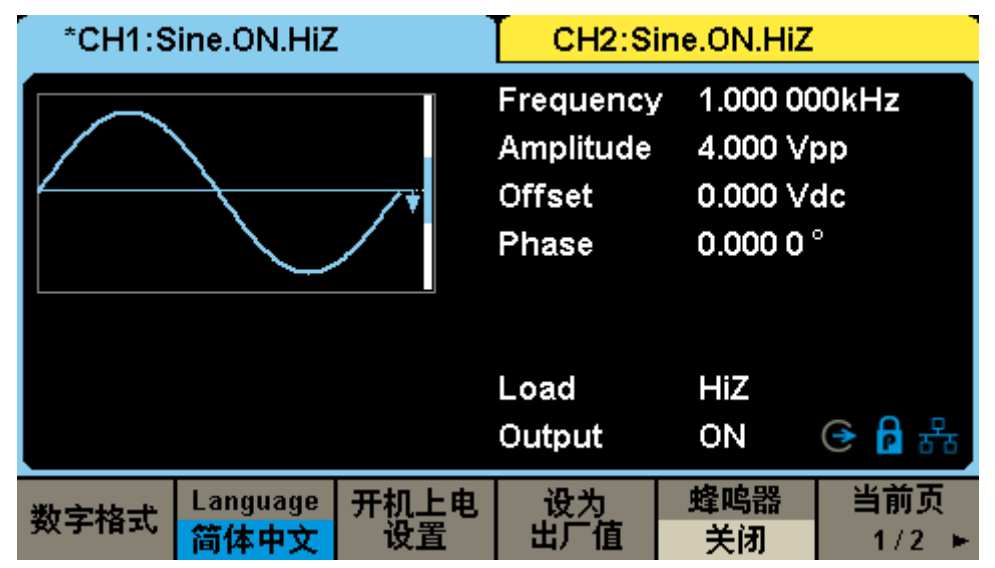

Figure 2-74 Chinese Interface

# **2.8.1.3 Power On**

Choose the SDG6000X's setting when the generator is powered on. Three choices are available: "Default", "Last" and "User". Once selected, the setting will be applied when the instrument is powered on. This setting is stored in non-volatile memory and will not be influenced by the Set To Default operation.

Last: includes all system parameters and states of last power on, except

channel output state.

- ⚫ **Default:** denotes the factory defaults except certain parameters (such as Language).
- ⚫ **User:** The instrument will automatically recall the setting stored in specified state file when powered on. To specify a state file, press Select File in the interface and recall an instrument state file in "\*.xml" format.

| *CH1:Square.OFF.HiZ    |                       |  | CH2:Sine.OFF.HiZ                                         |                   |                                                                            |  |
|------------------------|-----------------------|--|----------------------------------------------------------|-------------------|----------------------------------------------------------------------------|--|
|                        |                       |  | Frequency<br>Amplitude<br><b>Offset</b><br>Phase<br>Duty |                   | 750,000 000 Hz<br>4.000 Vpp<br>0.000 Vdc<br>0.000 0 $^{\circ}$<br>50.000 % |  |
|                        |                       |  | Load<br>Output                                           | HiZ<br><b>OFF</b> | ⊛                                                                          |  |
| <b>PowerOn</b><br>User | <b>Select</b><br>File |  |                                                          |                   | Return                                                                     |  |

Figure 2-75 "User" Power on Setting Interface

# **2.8.1.4 Set to Default**

Press  $\overline{Utility} \rightarrow System \rightarrow Set$  To Default, to set the system to the default setting. The default settings of the system are listed below.

| <b>Output</b>     | <b>Default</b>   |
|-------------------|------------------|
| Function          | Sine Wave        |
| Frequency         | 1 kHz            |
| Amplitude/Offset  | 4 Vpp/0 Vdc      |
| Phase             | $0^{\circ}$      |
| Load              | High Z           |
| <b>Modulation</b> | <b>Default</b>   |
| Carrier           | 1 kHz Sine Wave  |
| Modulating        | 100 Hz Sine Wave |

Table 2-35 Factory Default Setting

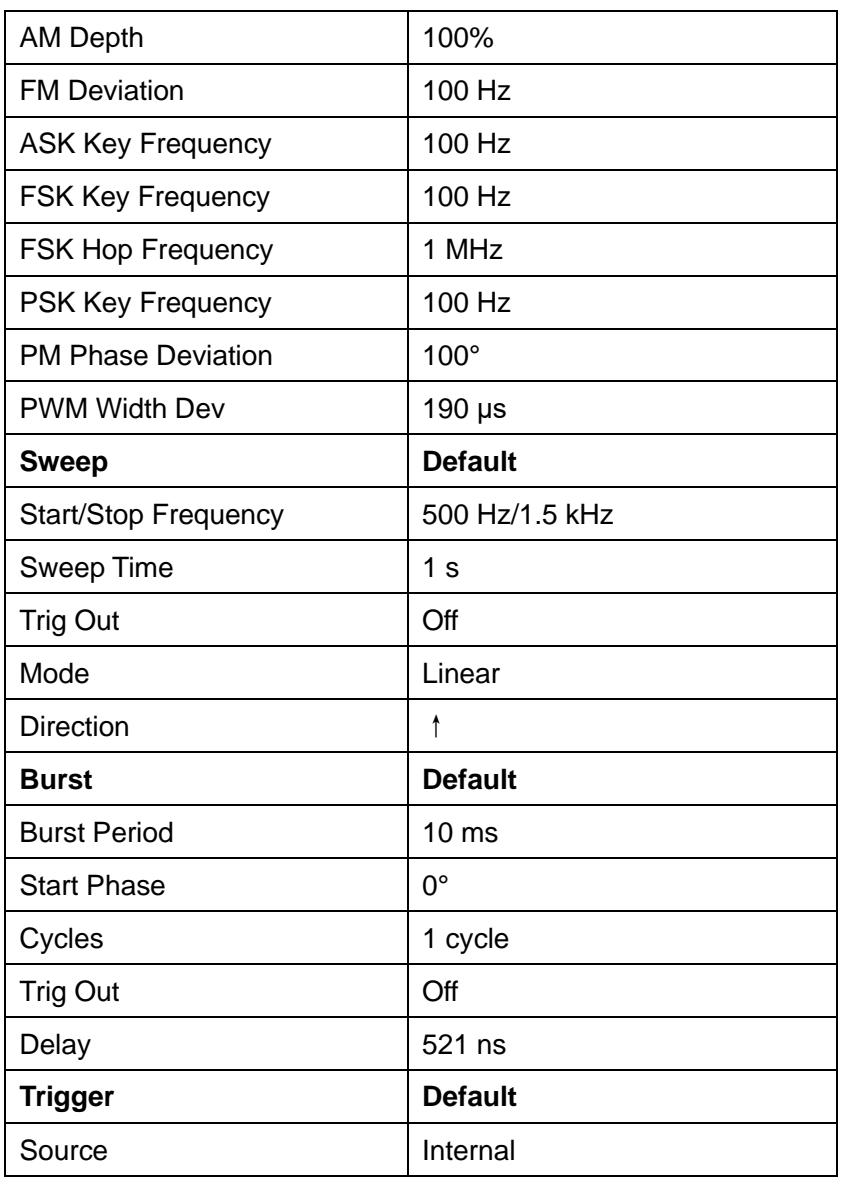

## **2.8.1.5 Beeper**

Enable or disable the beeper. Press Utility →System → Beeper to select "On" or "Off". The default is "On".

## **2.8.1.6 Screen Saver**

Press Utility → System → Page 1/2 → ScrnSvr to select "Off" or a specified time. The default is "Off". Screen saver will be enabled if no action is taken within the time that you have selected. Click the touch screen or press any key to resume.

# **2.8.1.7 System Info**

Select the System Info option of the utility menu to view the generator's system information, including startup times, software version, hardware version, model and serial number.

| <b>Startup Times:</b>                  | 8               |
|----------------------------------------|-----------------|
| Software Version:                      | 2.01.01.27R7    |
| <b>Hardware Version:</b>               | 00-00-00-a2-30  |
| <b>Product Type:</b>                   | <b>SDG6052X</b> |
| Serial No:                             | SDG6X03173458F  |
| Please press any function key to exit! |                 |

Figure 2-76 System Information Interface

# **2.8.1.8 Update**

The software version and configuration file of the generator can be updated directly via U-disk. Follow the steps below:

- 1. Insert U-disk with firmware update file (\*.ADS) and configuration file (\*.CFG) to USB host interface on the front panel of the generator.
- 2. Press  $\overline{Utility} \rightarrow System \rightarrow Page \ 1/2 \rightarrow Firmware \ Update.$  Or press Store/Recall directly.
- 3. Select the firmware file (\*.ADS) and choose Recall to update the system software.
- 4. After the updating is finished, the generator will restart automatically.

**Note**:

- 1. Don't cut off the power during the update! If you have any questions, contact your local SIGLENT office.
- 2. A configuration file (\*.CFG) may or may not be included with a given firmware update. If a CFG file is not included with a firmware update then it will not be required for that update.

# **2.8.1.9 Built-in Help System**

The SDG6000X provides a built-in help system for basic assistance with button functions. Press  $\overline{Utility} \rightarrow System \rightarrow Page 1/2 \rightarrow Help$  to enter the following interface.

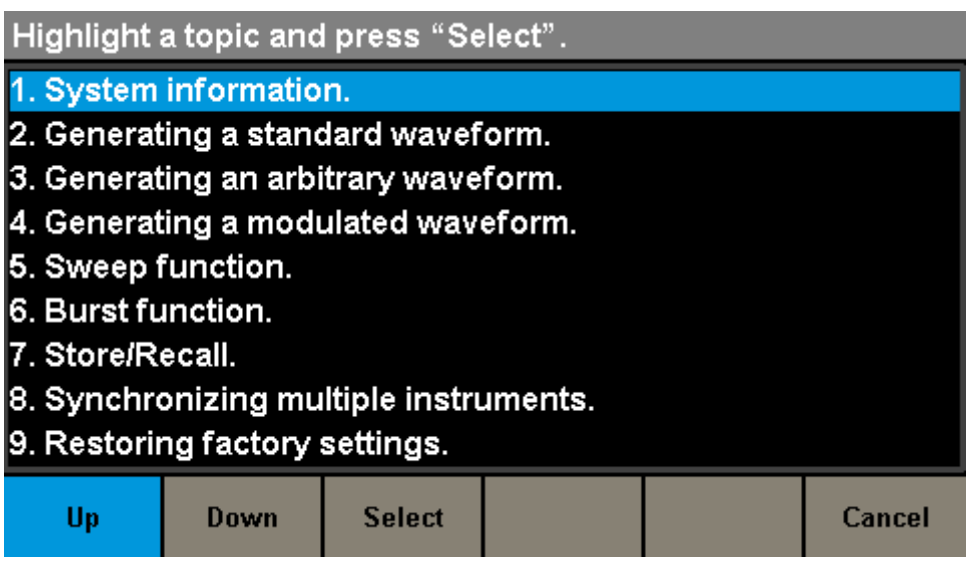

Figure 2-77 Help Menu

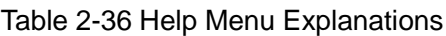

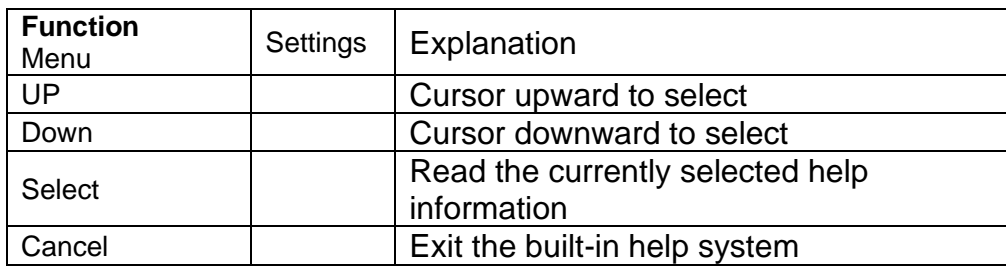

There are 10 topics in the help list. You can use the knob and/or operation menus to select the help information that you want to read.

# **2.8.1.10 UI Style**

SDG6000X supports "Normal" and "Classical" style interface. Press Utility → System  $\rightarrow$  Page 1/2  $\rightarrow$  UI Style, to select the desired interface style. This setting is stored in non-volatile memory and will not be influenced by the Set To Default operation.

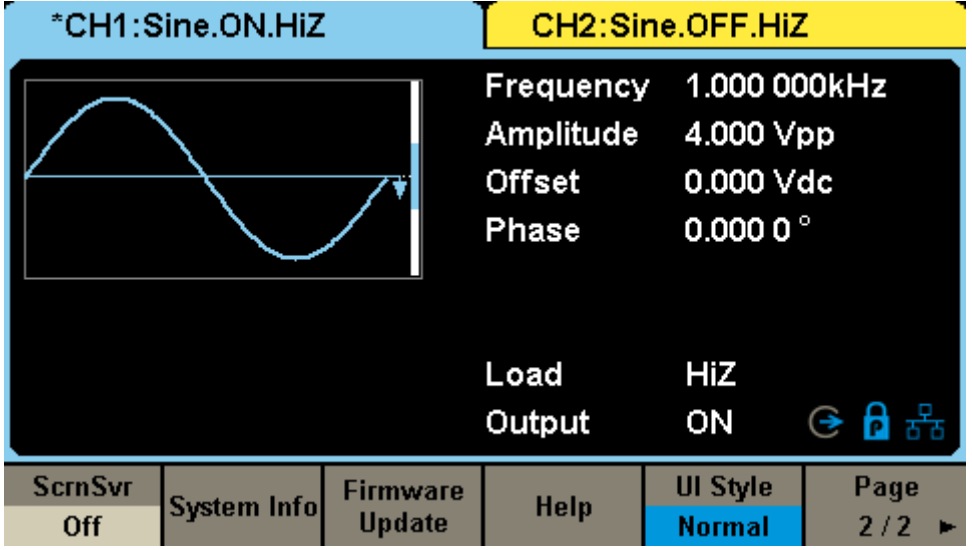

#### **Normal UI style**

Figure 2-78 Normal UI Style

## **Classical UI style**

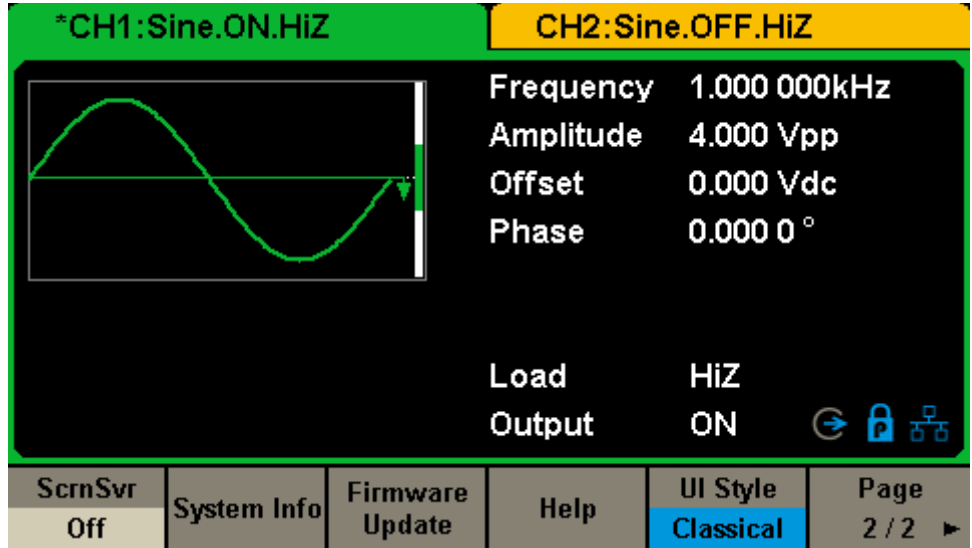

Figure 2-79 Classical UI Style

# **2.8.2 Test/Cal**

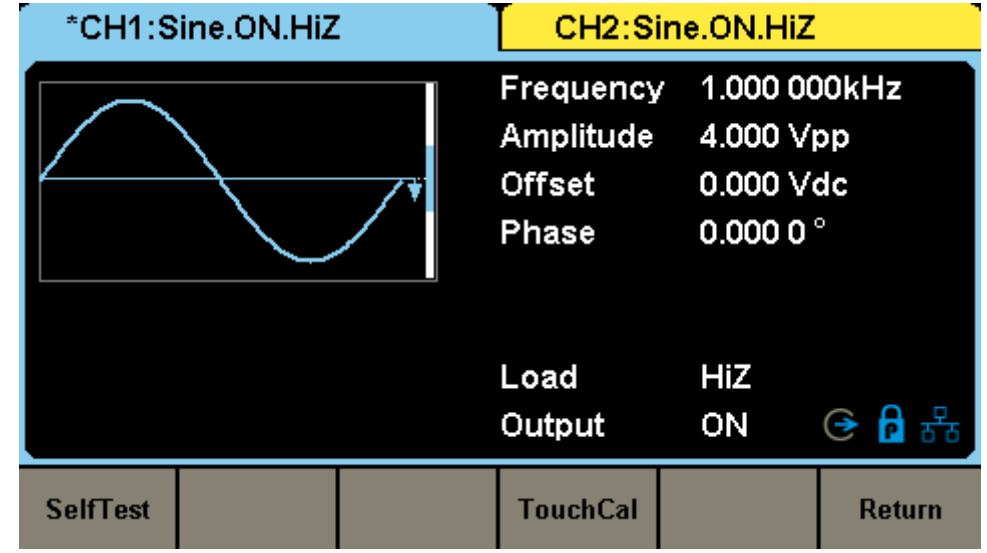

Choose  $\overline{Utility} \rightarrow \overline{Test/Cal}$ , to enter the following interface.

Figure 2-80 Test/Cal function Menu

Table 2-37 Menu Explanations of Test/Cal Setting

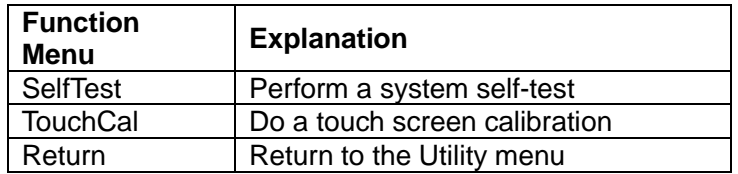

## **Self Test**

Press Utility → Test/Cal → SelfTest, to enter the following menu.

| *CH1:Sine.ON.HiZ |         |                                                  | CH2:Sine.ON.HiZ  |                                                                               |        |
|------------------|---------|--------------------------------------------------|------------------|-------------------------------------------------------------------------------|--------|
|                  |         | Frequency<br>Amplitude<br><b>Offset</b><br>Phase |                  | 1.000 000kHz<br>4.000 Vpp<br>$0.000$ $\sqrt{\text{dc}}$<br>0.000 0 $^{\circ}$ |        |
|                  |         |                                                  | Load<br>Output   | HiZ<br>ON                                                                     | G P 품  |
| <b>ScrTest</b>   | KeyTest | <b>LEDTest</b>                                   | <b>BoardTest</b> |                                                                               | Return |

Figure 2-81 Self Test Interface

| <b>Function</b><br><b>Menu</b> | <b>Explanation</b>                     |
|--------------------------------|----------------------------------------|
| <b>ScrTest</b>                 | Run screen test program                |
| KeyTest                        | Run keyboard test program              |
| <b>LEDTest</b>                 | Run key indicator lights test program  |
| <b>BoardTest</b>               | Run hardware circuit self-test program |
| Cancel                         | Return to the Test/Cal menu            |

Table 2-38 Menu Explanations of Self Test

#### **1. ScrTest**

Select ScrTest to enter the screen test interface. The prompt message 'Please press '7' key to continue, press '8' key to exit.' is displayed. Press the '7' key for test and observe if there is any serious color deviation, bad pixels or other display error.

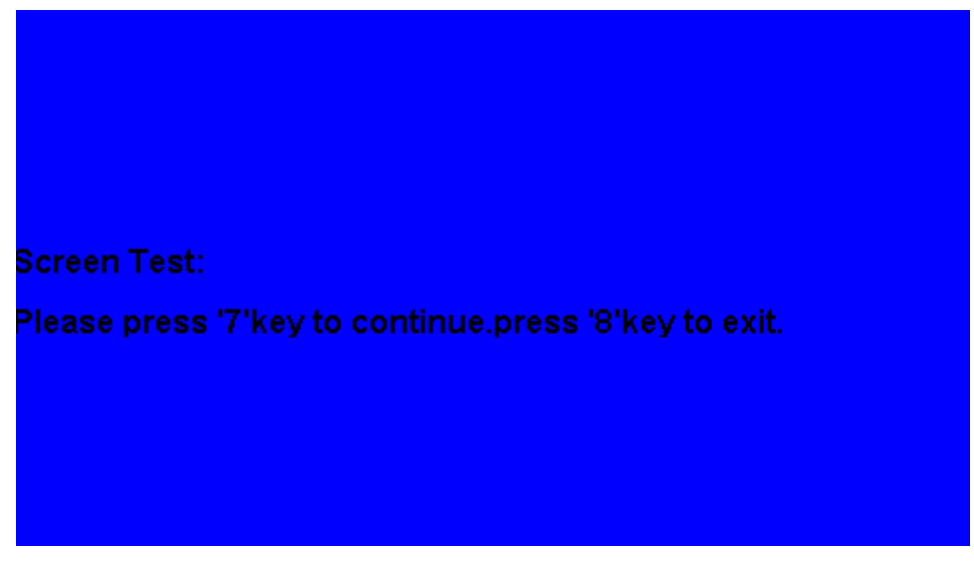

Figure 2-82 Screen Test Interface

## **2. Key Test**

Select KeyTest to enter the keyboard test interface, the on-screen white rectangle shapes represent the front panel keys. The circle between two arrows represents the knob. When you press a key on the front panel, the corresponding key on the diagram will change colors if it has been recognized correctly. Test all keys and knob and also verify that all the backlight keys illuminate correctly.

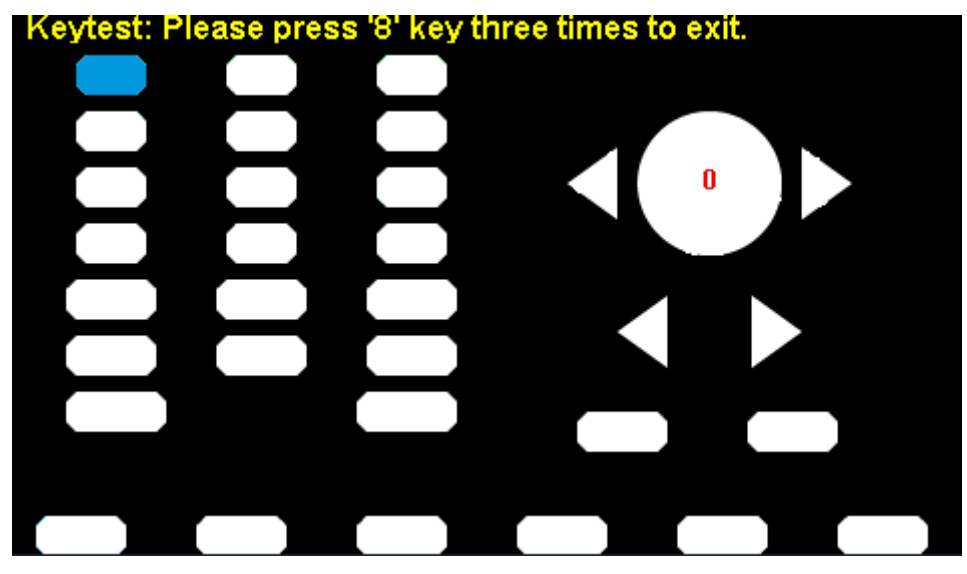

Figure 2-83 Key Test Interface

- ⚫ The corresponding area of tested keys or knob changes to in a blue when a key press is recognized.
- The top of the screen displays 'Please press '8' key three times to exit.'

## **3. LED Test**

Select LEDTest to enter the LED test interface, the on-screen white rectangle shapes represent the front panel keys. The prompt message 'Please press '7' Key to continue, press '8' Key to exit.' is displayed. Press the '7' key continuously for testing and when a key is lighted, the corresponding area on the screen will display in a blue color.

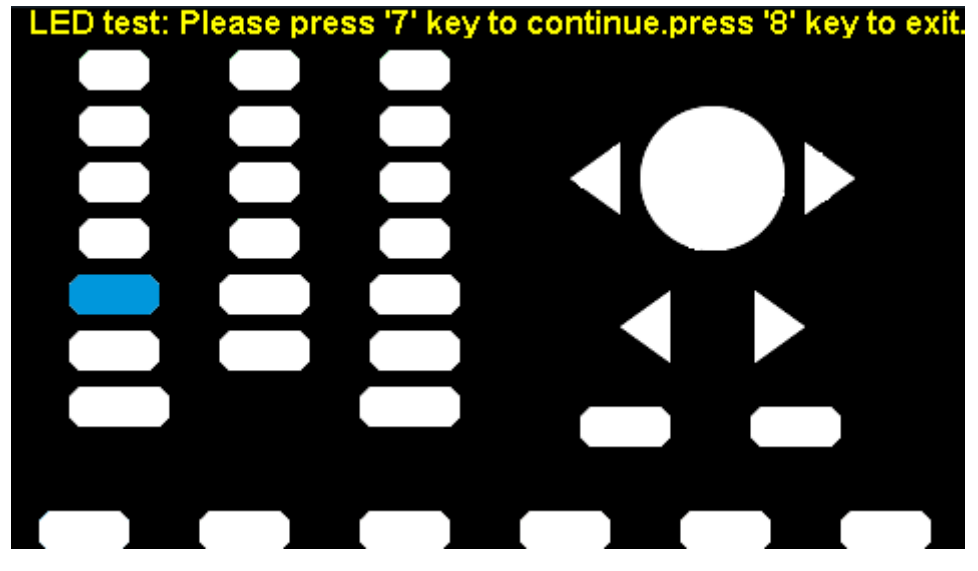

Figure 2-84 LED Test Interface

## **SSIGLENT**

#### **4. Board Test**

Select BoardTest to enter the following interface.

| DAC:                                   | pass |  |  |  |
|----------------------------------------|------|--|--|--|
| EEPROM:                                | pass |  |  |  |
| ETH:                                   | pass |  |  |  |
| FPGA:                                  | pass |  |  |  |
| PLL:                                   | pass |  |  |  |
| ds2401:                                | pass |  |  |  |
| Please press any function key to exit! |      |  |  |  |

Figure 2-85 Board Test Interface

## **Touch Adjust**

Use the function regularly to calibrate the touch screen, which makes it more accurate when a finger or touch pen touches the screen and avoids any misoperation.

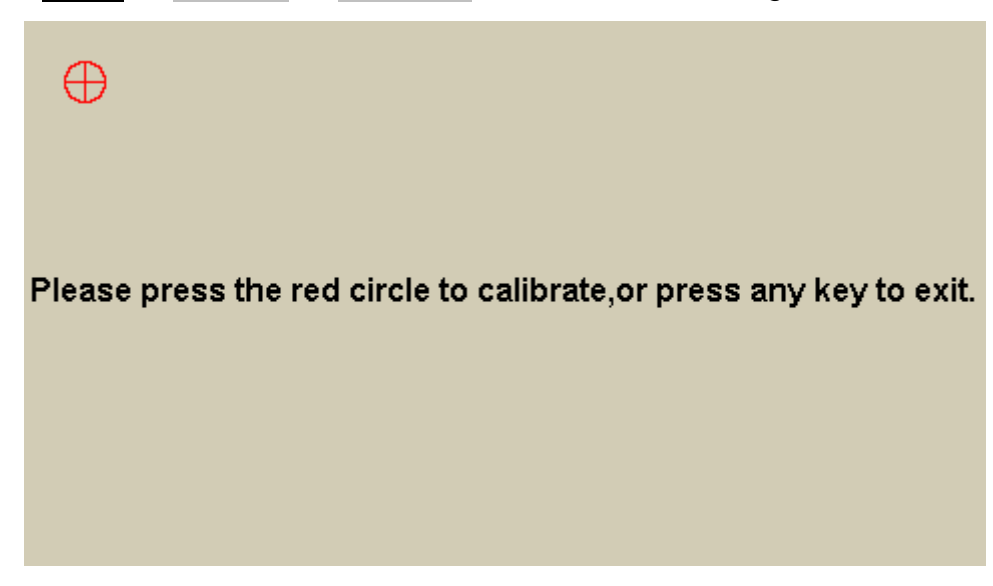

Press  $\overline{Utility}$   $\rightarrow$  Test/Cal  $\rightarrow$  TouchCal, to enter the following interface.

Figure 2-86 Touch Adjust Interface

According to the message, click the red circle on the upper left corner, upper right corner, lower left corner and lower right corner of the screen in sequence. After touch calibration is done, the system will display the following tip. Then press any key or touch the screen to exit the current interface.

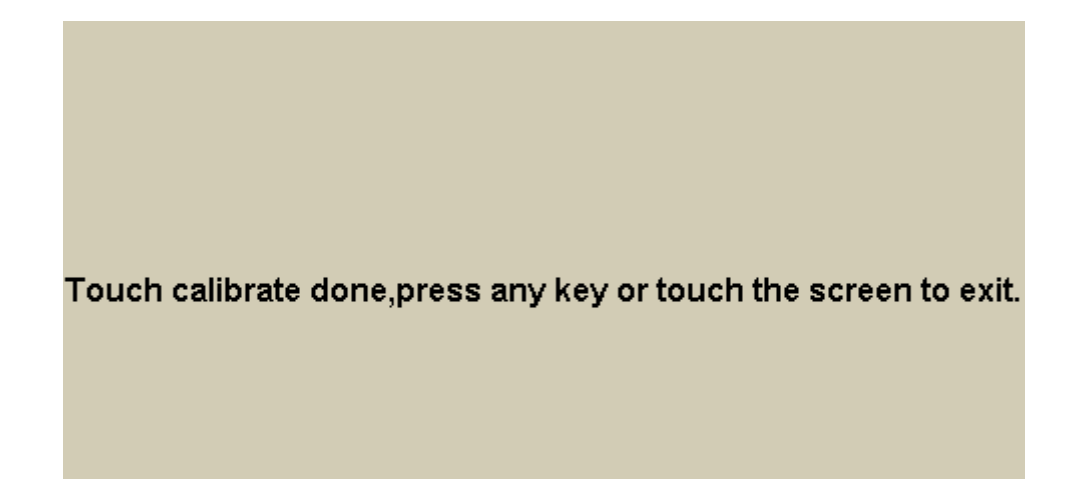

Figure 2-87 Touch Adjust Done

# **2.8.3 Frequency Counter**

The SDG6000X provides a hardware frequency counter which can measure frequencies between 100 mHz to 400 MHz. The dual channels can still output normally when the counter is enabled. Press  $\overline{Utility} \rightarrow$  Counter, to enter the following interface.

| Counter:ON                                                                                                    |  |                     |                  |                                  |                                                                                          |                 |
|----------------------------------------------------------------------------------------------------|--|---------------------|------------------|----------------------------------|------------------------------------------------------------------------------------------|-----------------|
| Pwidth<br>Duty<br>Frequency<br>10.000 101MHz<br>50.4 %<br>Value<br>50.4 <sub>ns</sub><br>10.000 101MHz<br>50.4 <sub>ns</sub><br>50.4 %<br>Mean<br>10.000 101MHz<br>Min<br>50.4 %<br>50.4 <sub>ns</sub><br>10.000 102MHz<br>50.4 %<br>50.4 <sub>ns</sub><br>Max<br>0.000000 s<br>450.693 91mHz<br>974 u%<br>Sdev<br>12<br>12<br>12<br>Num |  |                     |                  |                                  | <b>Freq Dev</b><br>10.100ppm<br>10.133ppm<br>10.100ppm<br>10.200ppm<br>$0.047$ ppm<br>12 |                 |
| <b>Ref Freq</b><br>10.000 000MHz                                                                                                    |  |                     |                  |                                  |                                                                                          | <b>PER</b><br>⊛ |
| <b>State</b><br>On                                                                                                    |  | Frequency<br>Period | Pwidth<br>Nwidth | <b>RefFreq</b><br><b>TrigLev</b> | Setup                                                                                    | Clear           |

Figure 2-88 Frequency Counter Interface

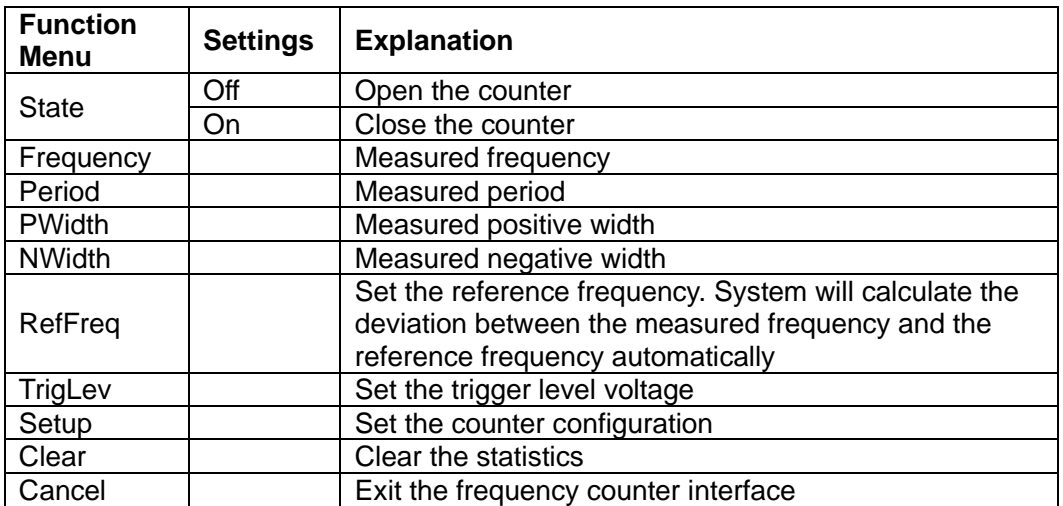

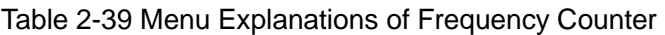

| Counter: ON                                |                                |                                                                                                 |                                                                                             |                                                             |                                                                                        |               |
|--------------------------------------------|--------------------------------|-------------------------------------------------------------------------------------------------|---------------------------------------------------------------------------------------------|-------------------------------------------------------------|----------------------------------------------------------------------------------------|---------------|
| Value<br>Mean<br>Min<br>Max<br>Sdev<br>Num | 791                            | Frequency<br>10.000 073MHz<br>10.000 081MHz<br>10.000 072MHz<br>10.000 102MHz<br>7.327 175 4 Hz | Pwidth<br>50.4ns<br>50.4 <sub>ns</sub><br>50.4ns<br>50.4 <sub>ns</sub><br>0.000000 s<br>791 | Duty<br>50.4 %<br>50.4~%<br>50.4~%<br>50.4~%<br>8 m%<br>791 | <b>Freq Dev</b><br>7.300ppm<br>8.083ppm<br>7.200ppm<br>10.200ppm<br>$0.739$ ppm<br>791 |               |
|                                            | 10.000 000MHz<br>Ref Freq<br>볾 |                                                                                                 |                                                                                             |                                                             |                                                                                        |               |
| Mode<br>AC                                 |                                | <b>HFR</b><br><b>Off</b>                                                                        | <b>Default</b>                                                                              |                                                             |                                                                                        | <b>Accept</b> |

Figure 2-89 Counter Setup Interface

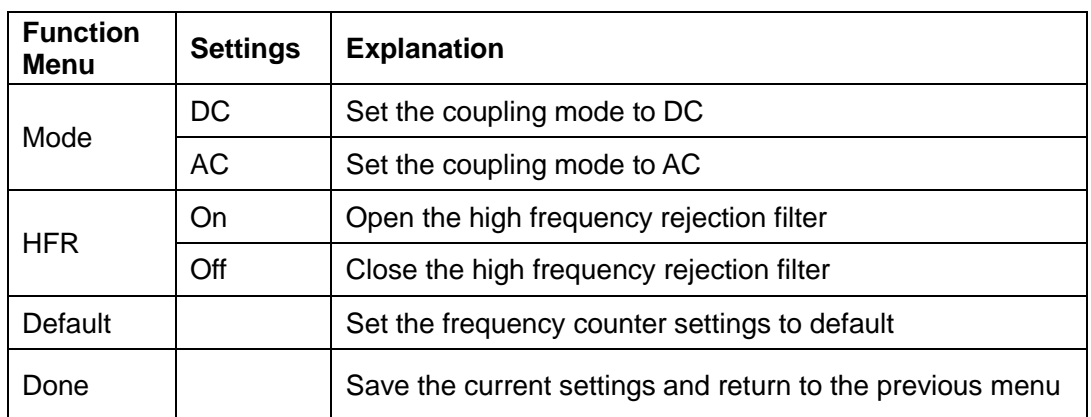

#### Table 2-40 Menu Explanations of Setup

#### **1. To Select the Parameters to be measured**

The frequency counter on the SDG6000X can measure parameters including frequency, period, duty, positive pulse width and negative pulse width.

#### **2. Reference Frequency**

System will calculate the deviation between the measured frequency and the reference frequency automatically.

#### **3. Trigger Level**

Sets the trigger level of the measurement system. The system triggers and obtains the measurement readings when the input signal reaches the specified trigger level. The default is 0V and the available range is from -3V to 1.5V. Choose TrigLev and use the numeric keyboard to input the desired value and select the unit (V or mV) from the pop-up menu. Or use the knob and arrow keys to change the parameter value.

## **4. Coupling Mode**

Sets the coupling model of the input signal to "AC" or "DC". The default is "AC".

## **5. HFR**

High Frequency Rejection can be used to filter out the high-frequency components of a measured signal and improve the measurement accuracy in low-frequency signal measurement. Press HFR to enable or disable this function. The default is "Off".

- Enable High Frequency Rejection when low-frequency signal with lower than a 250 kHz frequency is measured to filter out the high-frequency noise interference.
- Disable High Frequency Rejection when a signal with a frequency higher than 250 KHz is measured. The maximum frequency that can be counted is 400 MHz.

# **2.8.4 Output**

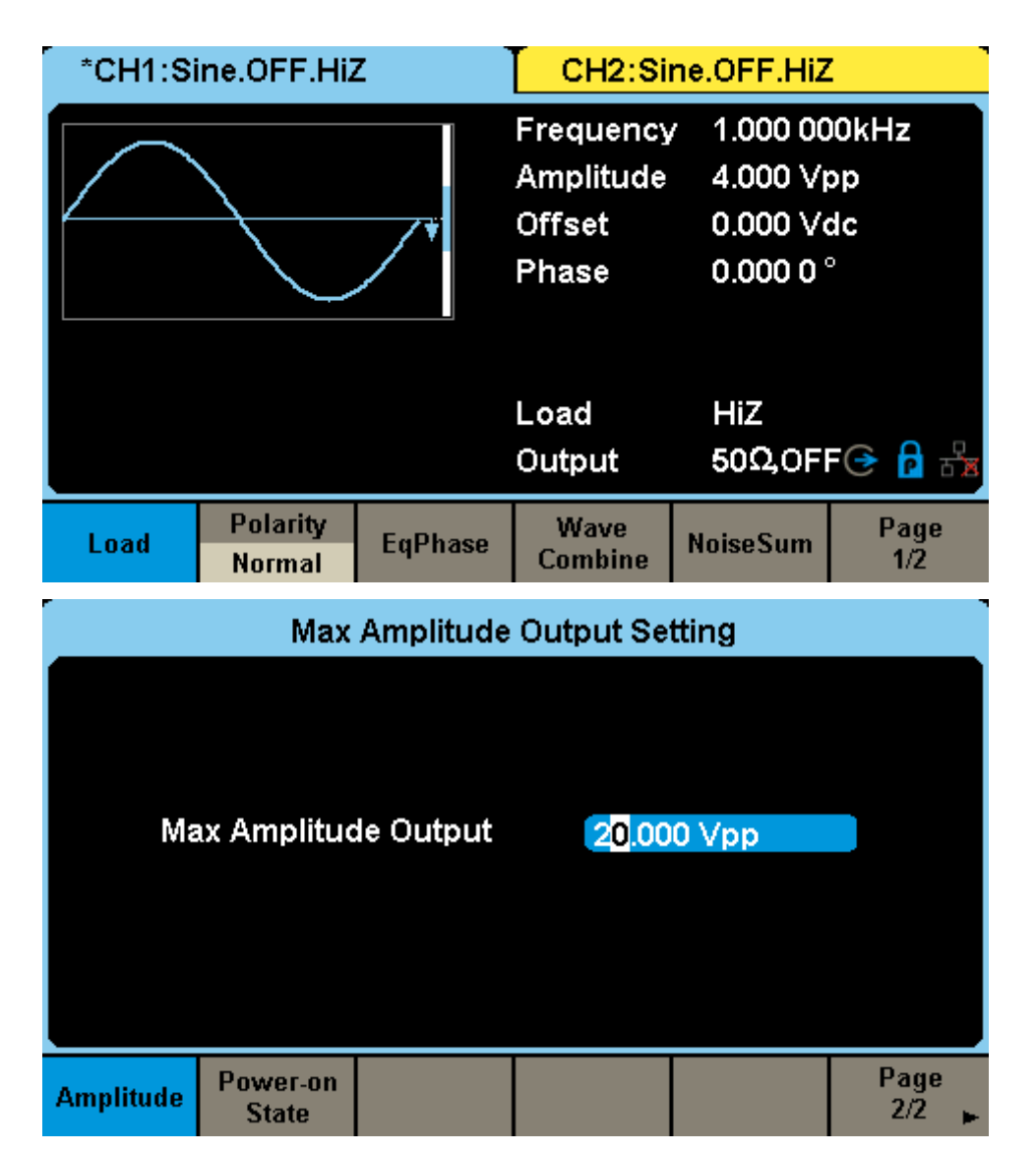

Press  $\overline{Utility} \rightarrow$  Output to enter the following interface.

Figure 2-90 Output Setup Interface

## **Load**

For the [CH1] and [CH2] connectors on the front panel, the generator always has an output impedance of 50Ω, but the instrument features a load setting that is used to adjust the displayed amplitude setpoint based on the expected external load impedance. If the actual load does not match the set load, the displayed voltage will not be the same as the output voltage. This function is used to match the displayed voltage with the expected one. This setting does not actually change the output impedance to any other value.

Press Utility  $\rightarrow$  Output Setup  $\rightarrow$  Load, to select "HighZ" or "50 $\Omega$ ", or use the numeric keyboard to set a specific impedance value. The available range is from 50 Ω to 100 kΩ. The default is "HighZ".

- Pressing the corresponding output key for two seconds will switch between High Impedance and 50Ω
- ⚫ The generator will adjust the output amplitude and offset voltage automatically once the load setting is changed. For example, if the amplitude is set to "5 Vpp" with the load impedance set to "50  $\Omega$ ", it will change to display "10 Vpp" when the impedance is changed to "HighZ". If the load is changed from "HighZ" to "50  $\Omega$ ", the displayed amplitude will be reduced half of the previous value. Only the displayed values change with the parameter. The generator output impedance does not change.
- ⚫ If load is set as "HighZ", the amplitude units cannot be set as "dBm"

# **Polarity**

Press Utility  $\rightarrow$  Output Setup  $\rightarrow$  Polarity to set the output signal as normal or inverted. The waveform's inversion is relative to the offset voltage, as shown in the following figure.

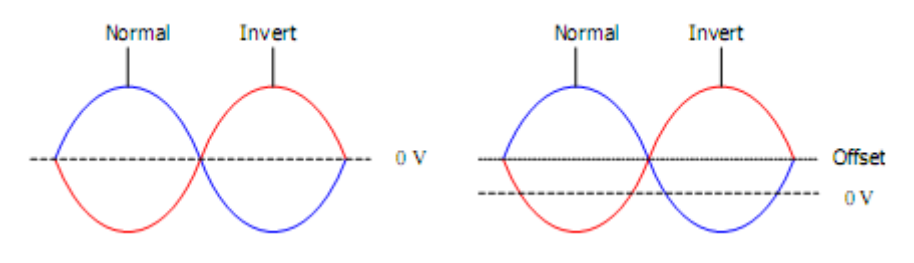

#### **Note:**

The Sync signal related to the waveform is not inverted when the waveform is inverted.

# **EqPhase**

Press Utility  $\rightarrow$  Output Setup  $\rightarrow$  EqPhase to align the phases of CH1 and CH2. Choosing the menu will re-configure two channels and enable the generator to

output with specified frequency and start phase. For two signals whose frequencies are the same or a multiple thereof, this operation will align their phases.

#### **Note:**

The setting is available only when "Phase Mode" is set as "Phase Locked".

## **Wave Combine**

The output ports of the SDG6000X can source a single output (CH1 or CH2) . It can also deliver an output that is the summation of both channels (CH1+CH2).

Press  $\overline{Utility} \rightarrow$  Output Setup  $\rightarrow$  Wave Combine to enter the waveforms combining interface, as shown in the following figure.

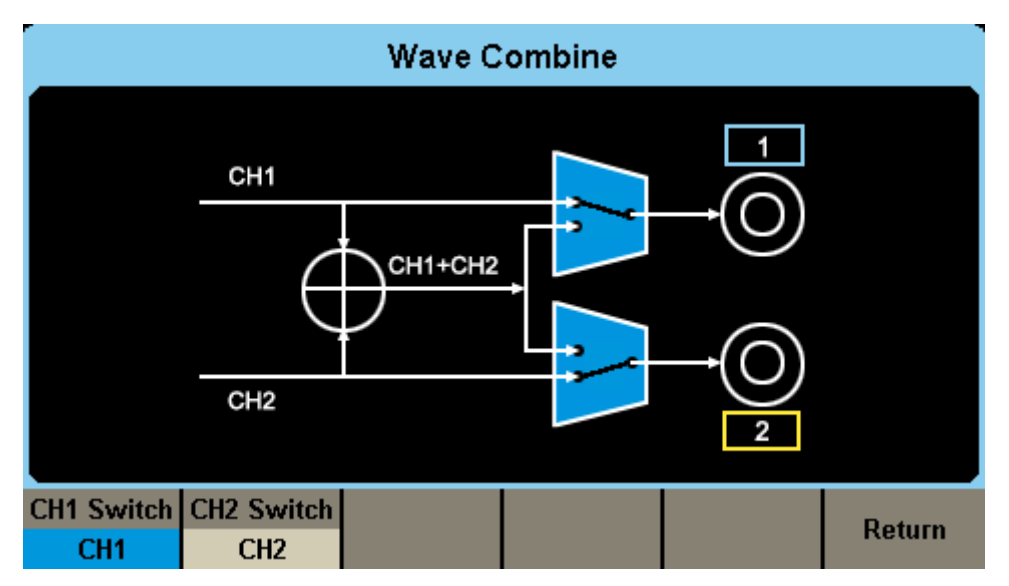

Figure 2-91 Waveforms Combining Interface

| <b>Function</b><br>Menu | <b>Settings</b> | <b>Explanation</b>             |  |  |
|-------------------------|-----------------|--------------------------------|--|--|
| CH1 Switch              | CH <sub>1</sub> | Output the waveform of CH1     |  |  |
|                         | CH1+CH2         | Output the waveform of CH1+CH2 |  |  |
| CH <sub>2</sub> Switch  | CH <sub>2</sub> | Output the waveform of CH2     |  |  |
|                         | CH1+CH2         | Output the waveform of CH1+CH2 |  |  |

Table 2-41 Menu Explanations of Wave Combine

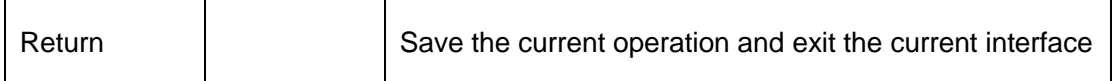

#### **Note:**

When the waveforms combining function is enabled, the load of two channels will be set to the same automatically. The settings are copied from the currently selected channel.

## **NoiseSum**

You can choose to add random noise to the signal and output it to simulate a real scene where the signal is contaminated by noise. Press  $\boxed{\text{Utility}} \rightarrow \text{Output}$ Setup  $\rightarrow$  NoiseSum to enter the NoiseSum function interface, where you can set the switch and signal-to-noise ratio for noise stacking. The unit of signal-to-noise ratio is ratio (dimensionless) or dB.

## **Amplitude**

In some application scenarios, users need to limit the amplitude of channel output to ensure that amplitude sensitive signal receiving equipment will not be damaged. Press  $\boxed{\text{Utility}} \rightarrow \text{Output}$  Setup  $\rightarrow \text{current page1/2} \rightarrow \text{...}$ Amplitude to enter the amplitude setting page and limit the maximum output amplitude. The default maximum amplitude is the maximum amplitude that the device can provide. It takes effect on both channels immediately after setting.

#### **Power on state**

In some application scenarios, the user needs to turn on the power on channel output as soon as the power on channel is turned on. Press Utility  $\rightarrow$ Output Setup  $\rightarrow$  current page1/2  $\rightarrow$  power on state  $\rightarrow$  state setting "on". This function needs to set the power on to the last or user-defined mode. Refer to section 错误**!**未找到引用源。 for specific settings

# **2.8.5 CH Copy/Coupling**

# **Channel Copy**

The SDG6000X supports state and waveform copy function between its two channels. That is to say, it copies all parameters and states (including the channel output state) and arbitrary waveform data of one channel to the other.

Press  $\overline{Utility} \rightarrow \overline{CH}$  Copy Coupling  $\rightarrow$  Channel Copy, to enter the following interface.

| *CH1:Sine.OFF.HiZ |               |  | CH2:Sine.OFF.HiZ                                 |                                                              |         |  |
|-------------------|---------------|--|--------------------------------------------------|--------------------------------------------------------------|---------|--|
|                   |               |  | Frequency<br>Amplitude<br><b>Offset</b><br>Phase | 1.000 000kHz<br>4.000 Vpp<br>0.000 Vdc<br>0.000 0 $^{\circ}$ |         |  |
|                   |               |  | Load<br>Output                                   | HiZ<br><b>OFF</b>                                            | 6品<br>⊕ |  |
| $CH1 = > CH2$     | $CH2 = > CH1$ |  |                                                  | Accept                                                       | Return  |  |

Figure 2-92 Channel Copy Interface

| <b>Function</b><br><b>Menu</b> | <b>Settings</b> | <b>Explanation</b>                                              |
|--------------------------------|-----------------|-----------------------------------------------------------------|
| $CH1 = > CH2$                  |                 | Copy all parameters and states of CH1 to CH2                    |
| $CH2 = > CH1$                  |                 | Copy all parameters and states of CH2 to CH1                    |
| Accept                         |                 | Perform the current selection and return to the Utility<br>menu |
| Cancel                         |                 | Give up the current selection and return to the Utility<br>menu |

Table 2-42 Menu Explanations of Channel Copy

#### **Note:**

Channel coupling or track function and channel copy function are mutually exclusive. When channel coupling or track function is enabled, the menu Channel Copy is hidden.

# **Channel Coupling**

The SDG6000X supports frequency, amplitude and phase coupling. Users can set the frequency deviation/ratio, amplitude deviation/ratio or phase deviation /ratio of the two channels. When coupling is enabled, CH1 and CH2 can be modified simultaneously. When the frequency, amplitude or phase of one channel (as the reference) is changed, the corresponding parameter of the other channel will be changed automatically and always keeps the specified frequency deviation/ratio, amplitude deviation/ratio or phase deviation /ratio relative to the base channel.

Press  $\overline{Utility} \rightarrow \overline{CH}$  Copy Coupling  $\rightarrow$  Channel Coupling, to enter the following interface.

| Coupling                             |                                        |                 |                  |                  |                  |  |
|--------------------------------------|----------------------------------------|-----------------|------------------|------------------|------------------|--|
|                                      | CH2-CH1 FreqDev<br><b>0.000 000 Hz</b> |                 |                  |                  |                  |  |
| CH2-CH1 AmplDev<br>0.000Vpp          |                                        |                 |                  |                  |                  |  |
| CH2-CH1 PhaseDev<br>$0.0000^{\circ}$ |                                        |                 |                  |                  |                  |  |
|                                      |                                        |                 |                  |                  |                  |  |
| <b>FregCoup</b>                      | FreqMode                               | <b>AmplCoup</b> | <b>AmplMode</b>  | <b>PhaseCoup</b> | <b>PhaseMode</b> |  |
| 0ff                                  | <b>Deviation</b>                       | <b>Off</b>      | <b>Deviation</b> | Off              | <b>Deviation</b> |  |

Figure 2-93 Channel Coupling Interface

#### **Frequency Coupling**

1. To Enable Frequency Coupling Function

Press FreqCoup to turn frequency coupling "On" or "Off". The default is "Off".

2. To Select Frequency Coupling Mode

Press FreqMode to choose "Deviation" or "Ratio", and then use the numeric keyboard or knob and arrow keys to input the desired value.

● **Deviation:** the frequency deviation between CH1 and CH2. The resulting

signal is represented by: FreqCH2-FreqCH1=FreqDev.

**Ratio:** the frequency ratio of CH1 and CH2. The resulting signal is represented by: FreqcH2/FreqcH1=FreqRatio.

## **Amplitude Coupling**

1. To Enable Amplitude Coupling Function

Press AmplCoup to turn amplitude coupling "On" or "Off". The default is "Off".

2. To Select Amplitude Coupling Mode

Press AmplMode to choose "Deviation" or "Ratio", and then use the numeric keyboard or knob and arrow keys to input the desired value.

- **Deviation:** the amplitude deviation between CH1 and CH2. The resulting signal is represented by: Ampl<sub>CH2</sub>-Ampl<sub>CH1</sub>=AmplDev.
- **Ratio:** the amplitude ratio of CH1 and CH2. The resulting signal is represented by: AmplcH2/AmplcH1=AmplRatio.

## **Phase Coupling**

1. To Enable Phase Coupling Function

Press PhaseCoup to turn phase coupling "On" or "Off". The default is "Off".

2. To Select Phase Coupling Mode

Press PhaseMode to choose "Deviation" or "Ratio", and then use the numeric keyboard or knob and arrow keys to input the desired value.

- ⚫ Deviation: the phase deviation between CH1 and CH2. The resulting signal is represented by: Phase<sub>CH2</sub>-Phase<sub>CH1</sub>=PhaseDev.
- Ratio: the phase ratio of CH1 and CH2. The resulting signal is represented by: Phase<sub>CH2</sub>/Phase<sub>CH1</sub>=PhaseRatio.

## **Key Points:**

- 1. Channel coupling is only available when both the waveforms of the two channels are basic waveforms including: Sine, Square, Ramp, Arbitrary and PRBS.
- 2. When the Phase Coupling function is enabled, if the phase of one channel is changed, the phase of the other channel will be changed accordingly. At this point, aligning phase between the two channels can be achieved without executing the Eqphase operation.

3. Channel coupling and channel copy are mutually exclusive. When channel coupling is enabled, the menu Channel Copy is hidden.

## **Channel Track**

When the track function is enabled, by changing the parameters or states of CH1, the corresponding parameters or states of CH2 will be adjusted to the same values or states automatically. At this point, the dual channels can output the same signal.

Choose Utility  $\rightarrow$  CH Copy Coupling  $\rightarrow$  Track to enable or disable the track function. When the track function is enabled, channel copy and coupling functions are disabled; the user interface is switched to CH1 and cannot be switched to CH2, as shown in the following figure.

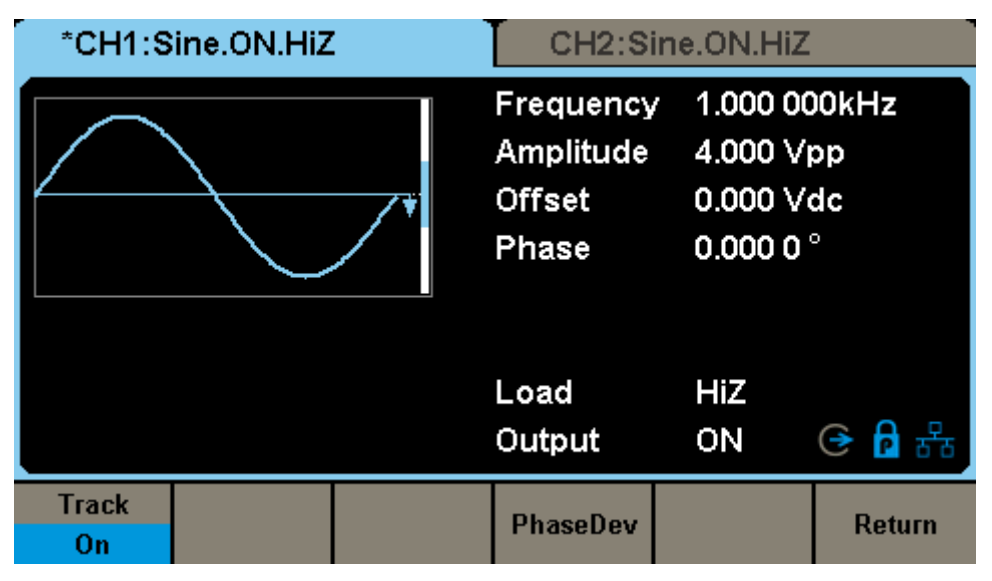

Figure 2-94 Track Interface

⚫ Press PhaseDev to enter the following interface. Then use the numeric keyboard or knob and arrow keys to input the desired value for the phase deviation between CH1 and CH2. The resulting signal is represented by: Phase<sub>CH2</sub>-Phase<sub>CH1</sub>=PhaseDev.

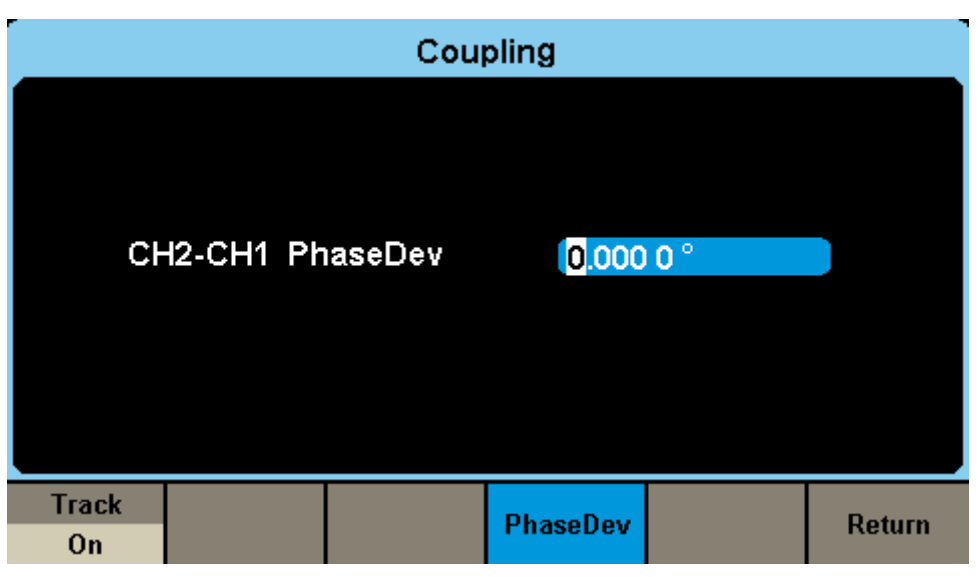

Figure 2-95 Phase Deviation Interface

# **2.8.6 Remote Interface**

The SDG6000X can be controlled remotely via USB, LAN and GPIB (accomplished through USB-GPIB option) interfaces. Users can set the corresponding interface according to their needs.

Press  $\overline{Utility} \rightarrow \text{Page 1/2} \rightarrow \text{Interface}$  to open the following menu. The user can set LAN parameters or GPIB address.

| *CH1:Sine.ON.HiZ |                        |                                                  | CH2:Sine.ON.HiZ |                                                              |   |
|------------------|------------------------|--------------------------------------------------|-----------------|--------------------------------------------------------------|---|
|                  |                        | Frequency<br>Amplitude<br><b>Offset</b><br>Phase |                 | 1.000 000kHz<br>4.000 Vpp<br>0.000 Vdc<br>0.000 0 $^{\circ}$ |   |
|                  |                        |                                                  | Load<br>Output  | HiZ<br>ON                                                    | 来 |
| <b>GPIB</b>      | <b>LAN State</b><br>0n | <b>LAN Setup</b>                                 |                 | Accept                                                       |   |

Figure 2-96 Interface Settings

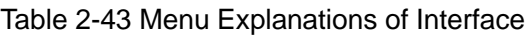

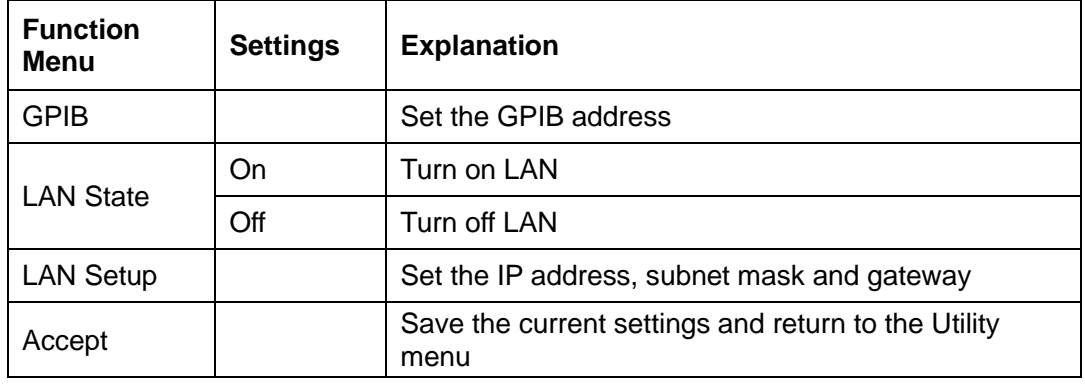

The SDG6000X can be controlled remotely via the following two methods:

1. User-defined programming
Users can program and control the instrument by using the SCPI commands (Standard Commands for Programmable Instruments). For more information about the commands and programming, please refer to "Remote Control Manual".

#### 2. PC software

Users can use the PC software Measurement & Automation Explorer of NI (National Instruments Corporation) to send commands to control the instrument remotely.

#### **Remote Control via USB**

The SDG6000X can communicate with a PC through the USBTMC protocol. Recommended Steps:

#### 1. Connect the device.

Connect the USB Device interface at the rear panel of SDG6000X with the PC via a USB cable.

#### 2. Install the USB driver.

The latest National Instruments Visa Runtime is recommended.

#### 3. Communicate with a remote PC

Open National Instruments Measurement & Automation Explorer and choose the corresponding device name. Then click "Open VISA Test Panel" to turn on the remote command control panel through which you can send commands and read data.

#### **Remote Control via GPIB**

Each device connected to GPIB interface must have a unique address. The default value is 18 and values range from 1 to 30. The selected address is stored in non-volatile memory.

#### 1. Connect the device.

Connect the generator to the computer using a USB to GPIB adapter (option).

#### **Note:**

Please make sure that the PC has a GPIB interface card installed.

Connect the USB terminal of the USB to GPIB adapter to the USB Host interface at the front panel of the generator and the GPIB terminal to the GPIB card terminal of the PC.

2. Install the driver of GPIB card.

Please install the driver for the GPIB card which has been connected to your PC.

3. Set the GPIB address.

Choose Utility  $\rightarrow$  Page 1/2  $\rightarrow$  Interface  $\rightarrow$  GPIB to enter the following interface. Users can use the knob, arrow keys or numeric keyboard to change the value and press Accept to save the current setting.

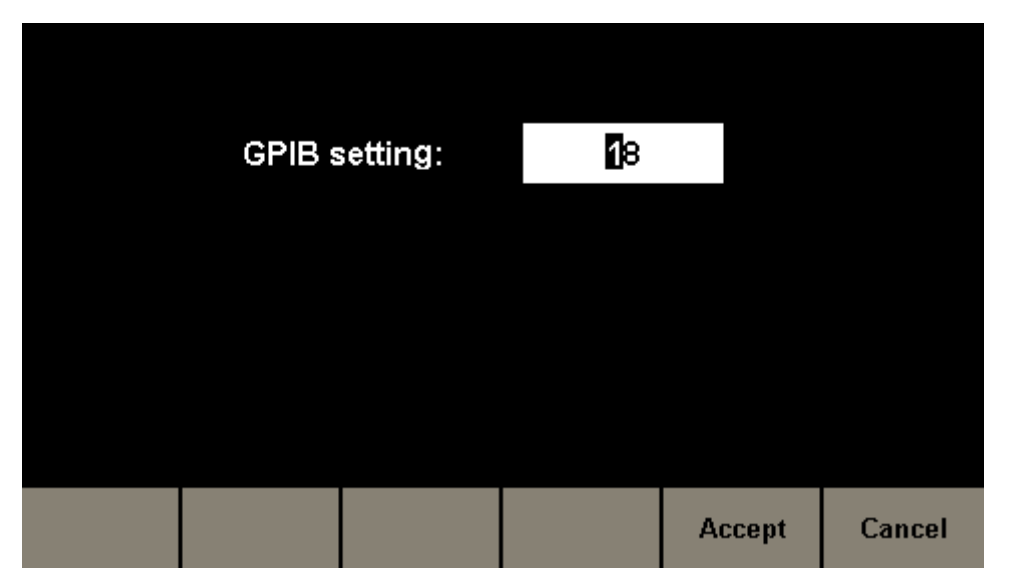

Figure 2-97 GPIB Setting Interface

#### 4. Communicate with PC remotely

Open Measurement & Automation Explorer of NI. After adding the GPIB device successfully, choose the corresponding device name. Then click "Open VISA Test Panel" to turn on the remote command control panel through which you can send commands and read data.

#### **Remote Control via LAN**

The SDG6000X can communicate with a PC through LAN interface. Users can view and modify the LAN parameters.

1. Connect the device.

Connect the generator to your PC or the LAN of your PC using a network cable.

2. Configure network parameters.

Choose Utility  $\rightarrow$  Page 1/2  $\rightarrow$  Interface  $\rightarrow$  LAN State to turn on LAN. Then choose LAN Setup to enter the following interface.

|                | IP Address:         |  |                | $10$ , 11, 13, 23 |        |        |
|----------------|---------------------|--|----------------|-------------------|--------|--------|
|                | <b>Subnet Mask:</b> |  |                | 255, 0, 0, 0      |        |        |
|                | Gateway:            |  |                | 10 . 11 . 13 . 1  |        |        |
|                |                     |  |                |                   |        |        |
| IP             | <b>Subnet</b>       |  | <b>Default</b> | <b>DHCP</b>       | Accept | Cancel |
| <b>Address</b> | Mask                |  | Gateway        | <b>Off</b>        |        |        |

Figure 2-98 LAN Settings Interface

#### 1) To Set IP Address

The format of IP address is nnn.nnn.nnn.nnn. The first nnn ranges from 1 to 223 and the others range from 0 to 255. You are recommended to acquire an available IP address from your network administrator.

Press IP Address and use the arrow keys and numeric keyboard or knob to enter your desired IP address. The setting is stored in non-volatile memory and will be loaded automatically when the generator is powered on at the next time.

#### 2) To Set Subnet Mask

The format of subnet mask is nnn.nnn.nnn.nnn and each nnn ranges from 0 to 255. You are recommended to acquire an available subnet mask from your network administrator.

Press Subnet Mask and use the arrow keys and numeric keyboard or knob to enter your desired subnet mask. The setting is stored in non-volatile memory and will be loaded automatically when the generator is powered on at the next time.

#### 3) To Set Gateway

The format of gateway is nnn.nnn.nnn.nnn and each nnn ranges from 0 to 255. It is recommended to acquire an available gateway from your network administrator.

Press Gateway and use the arrow keys and numeric keyboard or knob to enter your desired gateway. The setting is stored in non-volatile memory and will be loaded automatically when the generator is powered on at the next time.

#### **Note:**

- ⚫ If the generator is connected to the PC directly, set the IP addresses, subnet masks and gateways for both of the PC and generator. The subnet masks and gateways of PC and generator must be the same and the IP addresses of them must be within the same network segment.
- If the generator is connected to the LAN of your PC, please contact with your network administrator to get an available IP address. For details, refer to the TCP/IP protocol.

#### 4) DHCP Configuration Mode

In DHCP mode, the DHCP server in the current network assigns LAN parameters, e.g. IP address, for the generator. Press DHCP to select "On" or "Off" to turn DHCP mode on or off. The default is "Off".

#### 3. Communicate with PC remotely

Open Measurement & Automation Explorer of NI. After adding the LAN device (VISA TCP/IP Resource…) successfully, choose the corresponding device name. Then click "Open VISA Test Panel" to turn on the remote command control panel through which you can send commands and read data.

## **2.8.7 Sync Output**

⚫ The generator provides Sync output through the [Aux In/Out] connector on the rear panel. When the synchronization is on, the port will output a CMOS signal with the same frequency as basic waveforms (except Noise and DC), arbitrary waveforms, and modulated waveforms (except external modulation).

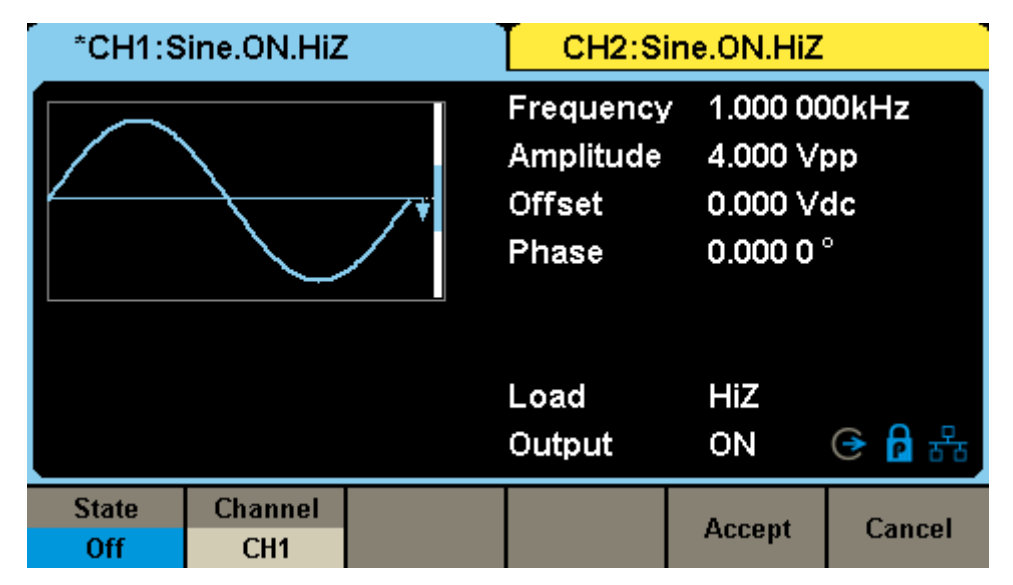

Figure 2-99 Sync Output Interface

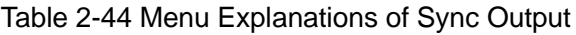

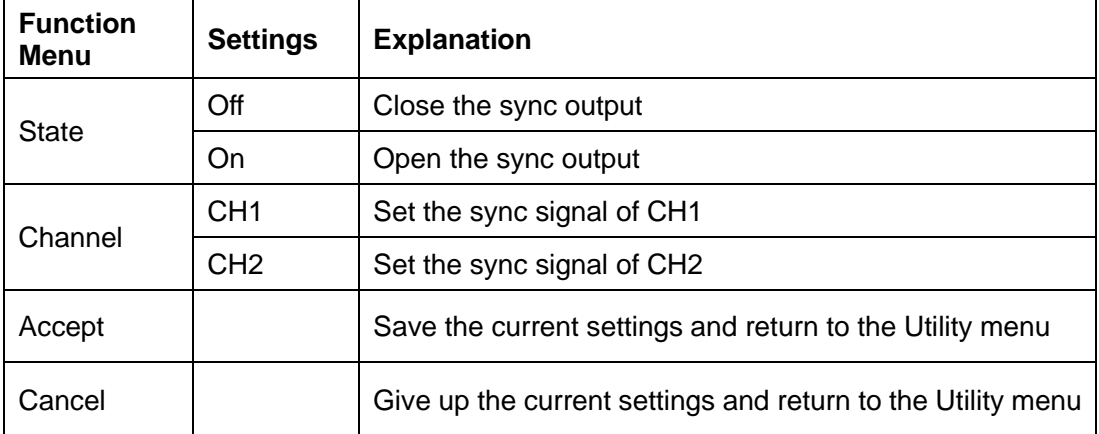

#### **Sync Signals of Different Waveforms**:

- ⚫ Basic Waveform and Arbitrary Waveform
- 1) When the frequency of the waveform is less-than or equal-to 10MHz, the

sync signal is a pulse with 26.7 ns pulse width and the same frequency as the waveform.

- 2) When the frequency of the waveform is greater than 10 MHz, there is no sync signal output.
- 3) Noise and DC: There is no sync signal output.
- 4) PRBS: The frequency of the sync signal is the same as the bit rate of the waveform.
- ⚫ Modulated Waveform
- 1) When internal modulation is selected, the sync signal is a Pulse with 50 ns pulse width.

For AM, FM, PM and PWM, the frequency of the sync signal is the modulating frequency.

For ASK, FSK and PSK, the frequency of the sync signal is the key frequency.

- 2) When external modulation is selected, there is no sync signal output, for the [Aux In/Out] connector on the rear panel is used to input external modulating signal.
- ⚫ Sweep and Burst Waveform
- When Sweep or Burst function is turned on, there is no sync signal output and the Sync menu is hidden.

### **2.8.8 Clock Source**

The SDG6000X provides a 10 MHz internal clock source and also accepts external clock source input from the [10MHz In] connector at the rear panel. It can also output a 10 MHz clock source from the [10MHz Out] connector for other device to use.

**Note:** External clock source should be a signal with frequency equal-to 10 MHz and amplitude larger than 1.4 Vpp.

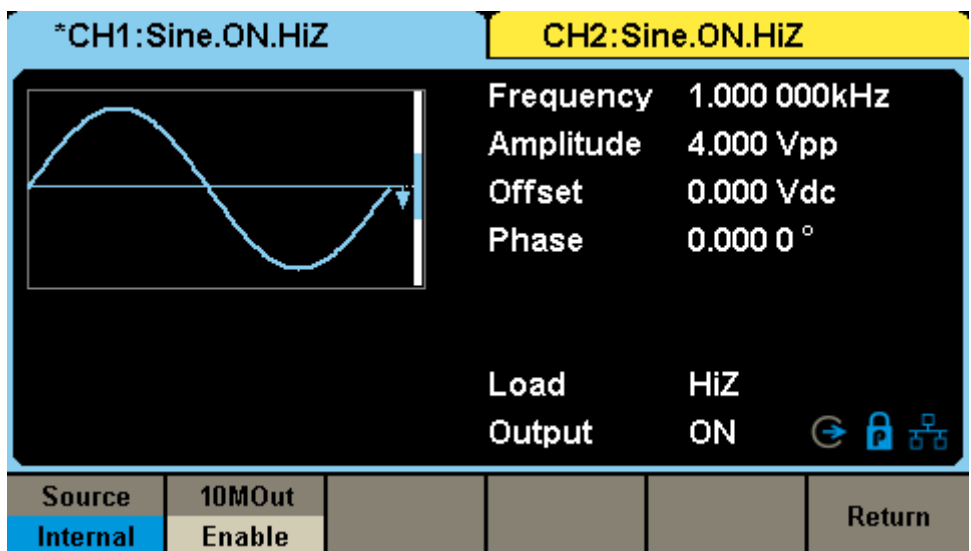

Press  $\overline{Utility} \rightarrow \text{Page 1/3} \rightarrow \text{Clock}$  to enter the following interface.

Figure 2-100 Clock Source Interface

#### **Source**

Press Source to select "Internal" or "External". The default is "Internal". If "Internal" is selected, the clock source icon on the interface will be shown as . If "external" is selected, the clock source icon on the interface will be shown as  $\mathfrak{E}$ 

#### **10MOut**

Press 10Mout to select "Enable" or "Disable". The default is "Enable". If

"Enable" is selected, the clock source will be output from [10MHz Out] connector on rear panel.

#### **Sync methods for two or more instruments:**

#### ⚫ **Synchronization between two instruments**

Connect the [10 MHz Out] connector of Generator A ("Internal" clock) to the [10MHz In] connector of Generator B ("External" clock) and set the output frequencies of A and B to the same value.

#### ⚫ **Synchronization among multiple instruments**

#### **Method 1:**

Divide the clock source from [10 MHz Out] of a Generator ("Internal" clock) into multiple channels, and then connect them to the [10 MHz In] connectors of other generators ("External" clock) respectively and finally set the output frequencies of all the generators to the same value.

#### **Method 2:**

Connect the [10 MHz Out] connector of Generator A ("Internal" clock) to the [10MHz In] connector of Generator B ("External" clock), then connect the [10 MHz Out] connector of Generator B with the [10MHz In] connector of Generator C ("External" clock), etc. Finally set the output frequencies of all the generators to the same value.

#### **Method 3:**

Refer to "**[Multi-Device Synchronization](#page-156-0)**".

### **2.8.9 Phase Mode**

Press  $\overline{Utility} \rightarrow \text{Page 1/3} \rightarrow \text{Phase Mode}$  to enter the phase mode setup Interface, as shown in [Figure 2-101.](#page-153-0)

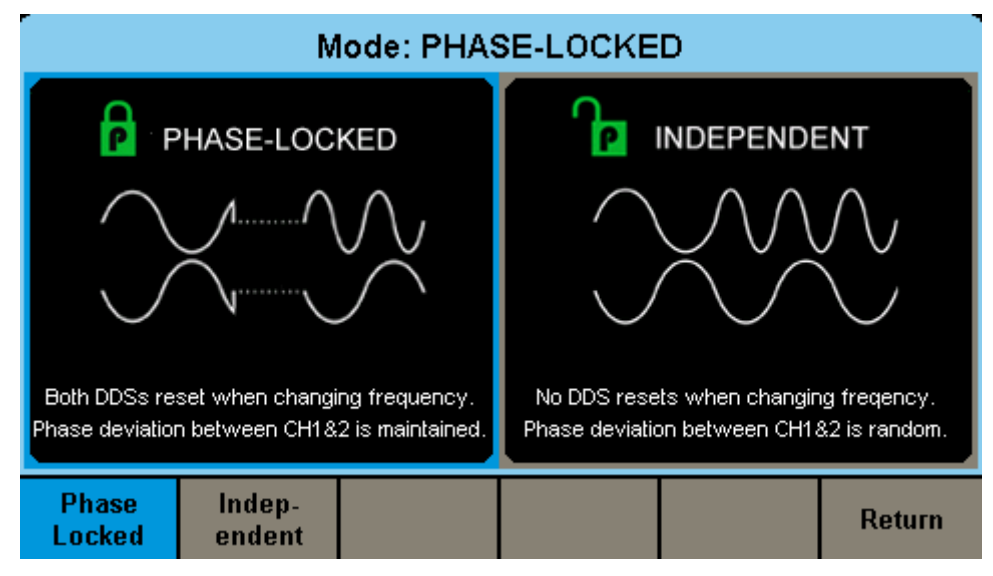

Figure 2-101 Mode Setup Interface

#### <span id="page-153-0"></span>**Phase-locked Mode**

When changing the frequency, the DDSs of both channels reset, and the phase deviation between CH1 and CH2 is maintained.

| *CH1:Sine.ON.HiZ |                  |               | CH2:Sine.ON.HiZ                                  |                                                              |                    |  |
|------------------|------------------|---------------|--------------------------------------------------|--------------------------------------------------------------|--------------------|--|
|                  |                  |               | Frequency<br>Amplitude<br><b>Offset</b><br>Phase | 1.000 000kHz<br>4.000 Vpp<br>0.000 Vdc<br>0.000 0 $^{\circ}$ |                    |  |
|                  |                  |               | Load<br>Output                                   | HiZ<br>ON                                                    | G A <sub>o</sub> ‰ |  |
| Frequency        | <b>Amplitude</b> | <b>Offset</b> | <b>Phase</b>                                     | <b>Harmonic</b>                                              |                    |  |
| Period           | <b>HighLevel</b> | LowLevel      |                                                  | Off                                                          |                    |  |

Figure 2-102 Phase-locked Mode

#### **Independent Mode**

When changing the frequency, neither channels' DDS resets and the phase deviation between CH1 and CH2 changes at random. This mode should be used to minimize the output disruptions when changing frequencies manually. This mode will deliver the smoothes transitions between frequency values. When the independent mode is enabled, the phase parameter cannot be modified and the menu Phase is hidden, as shown in [Figure 2-103.](#page-154-0)

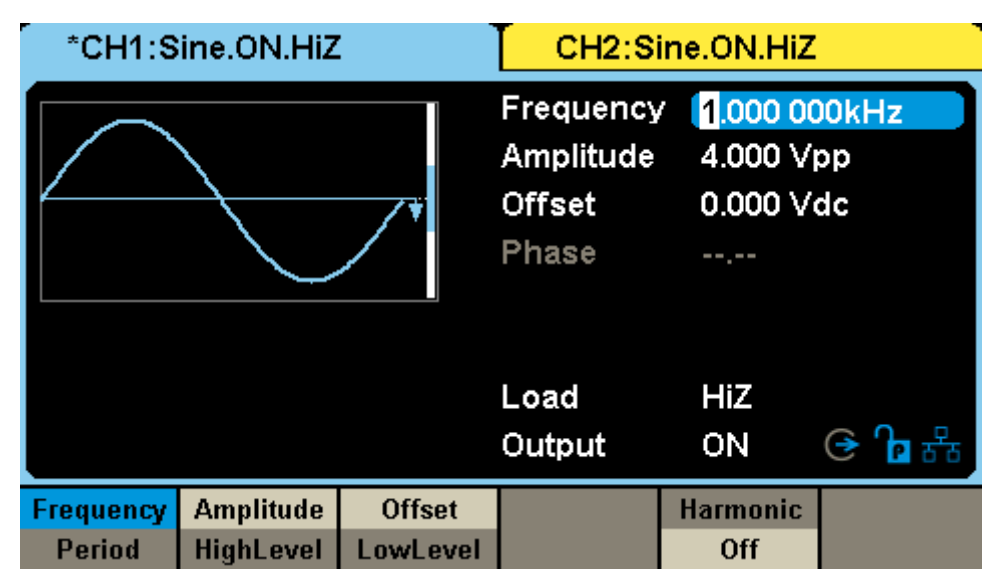

<span id="page-154-0"></span>Figure 2-103 Independent Mode

## **2.8.10 Overvoltage Protection**

Press  $\overline{Utility} \rightarrow \text{Page 1/3} \rightarrow \text{OverVoltage Protection to turn on or off the function, }$ as shown in the following figure.

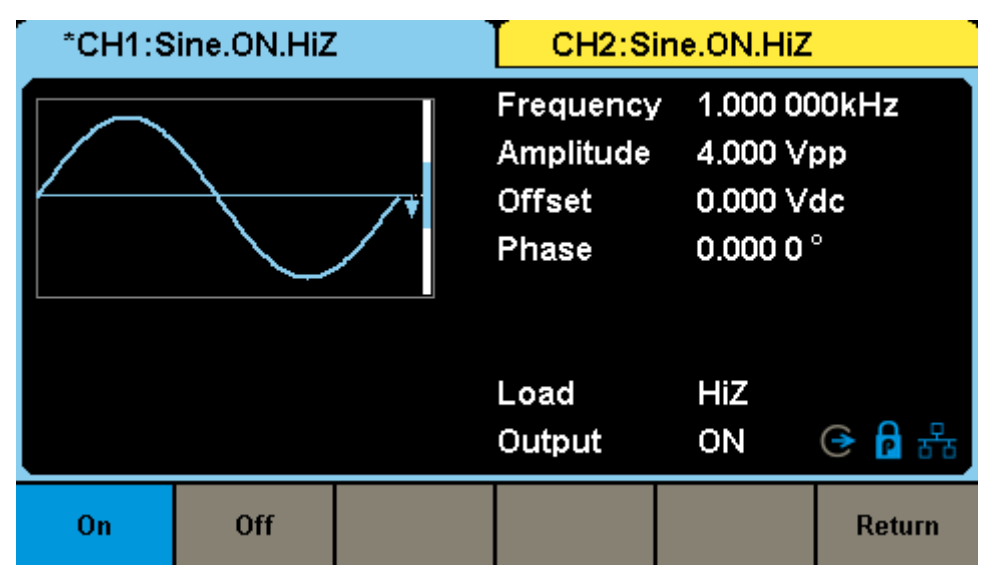

Figure 2-104 Overvoltage Protection Interface

If the state is set to ON, overvoltage protection of CH1 and CH2 will take effect once any of the following conditions is met:

- The absolute value of input voltage is higher than 11V±0.5 V when the amplitude of the generator is higher than or equal-to 3.2 Vpp or the DC offset is greater-than or equal-to |2 VDC|.
- The absolute value of input voltage is higher than  $4 \vee 10.5 \vee 10.6$  when the amplitude of the generator is lower than 3.2 Vpp and the DC offset is lower than |2 VDC|.

When overvoltage protection occurs, a message will be displayed and the output is disabled.

## <span id="page-156-0"></span>**2.8.11 Multi-Device Synchronization**

Press Utility  $\rightarrow$  Page 1/3  $\rightarrow$  Page 2/3  $\rightarrow$  Multi-Device Sync to set the function, as shown i[n Figure 2-105.](#page-156-1)

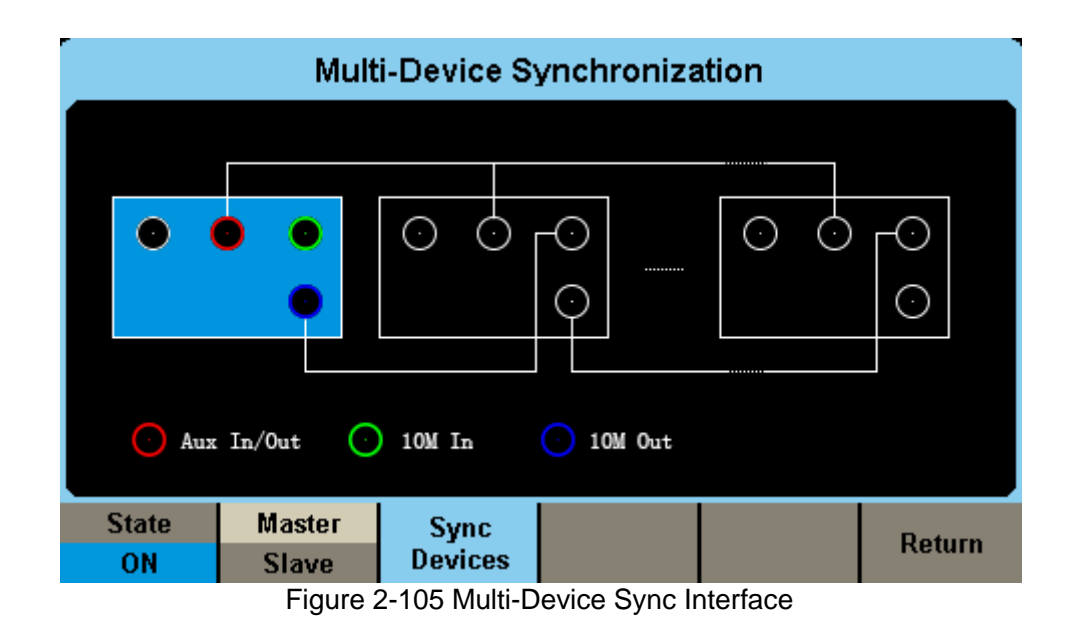

<span id="page-156-1"></span>Synchronization of the frequency and alignment of the phase can be realized between two or more SDG6000X instruments by utilizing the Multi-Device Sync function.

The operation steps are as follows:

- 1. After entering Multi-Device Sync setting interface, set the "State" to "ON" for all instruments.
- 2. Set one of the generator as "Master" and the others as "Slave".
- 3. Connect the [Aux In/Out] of the Master to the [Aux In/Out] connectors of the Slave(s).
- 4. Connect the [10 MHz Out] connector of the Master to the [10MHz In] connector of the first Slave, and then connect the [10 MHz Out] connector of the first Slave to the [10MHz In] connector of the second slave, etc.
- 5. Set the same output frequency for all the generators.
- 6. Press Sync Devices on the Master to apply synchronization.

#### **Note:**

The synchronous signal is transmitted from [Aux In/Out] of the Master to [Aux In/Out] of the Slave(s) through the BNC cable when Sync Devices is pressed. There is a certain delay between the moment when the master sends the synchronous signal and the moment when the Slave(s) receive it. Therefore, the output waveforms from different generators will have a certain phase difference related to the BNC cable. Users can adjust the phase of every Slave independently to compensate the phase difference.

# **3 Examples**

To help the user master how to use the SDG6000X more efficiently, we have provided some examples. All of the examples below use the default setting of the instrument except in special cases.

This chapter includes the following topics:

- Example 1: Generating [a Sine Waveform](#page-159-0)
- ⚫ Example 2: Generating [a Square Waveform](#page-161-0)
- ⚫ Example 3: Generating [a Ramp Waveform](#page-163-0)
- ⚫ Example 4: Generating [a Pulse Waveform](#page-165-0)
- [Example 5:](#page-167-0) Generating a Noise
- Example 6: Generating a [Pseudo Random Binary Sequence](#page-168-0)
- Example 7: Generating [a Linear Sweep](#page-170-0) Waveform
- Example 8: Generating [a Burst Waveform](#page-172-0)
- ⚫ Example 9: Generating [an AM Modulation Waveform](#page-174-0)
- ⚫ Example 10: Generating an [FM Modulation](#page-176-0) Waveform
- Example 11: Generating [a PM Modulation Waveform](#page-178-0)
- ⚫ Example 12: Generating [a FSK Modulation Waveform](#page-180-0)
- ⚫ Example 13: Generating [an ASK Modulation Waveform](#page-182-0)
- ⚫ Example 14: Generating a [PSK Modulation Waveform](#page-184-0)
- ⚫ Example 15: Generating [a PWM Modulation Waveform](#page-186-0)
- ⚫ Example 16: Generating [a DSB-AM Modulation Waveform](#page-188-0)
- ⚫ [Example 17: Generating](#page-190-0) a IQ Waveform

## <span id="page-159-0"></span>**3.1 Example 1: Generating a Sine Waveform**

Generate a sine waveform with 1 MHz frequency, 5 Vpp amplitude and 1 Vdc offset by following these steps:

- Set the frequency.
- 1. Press Waveforms  $\rightarrow$  Sine  $\rightarrow$  Frequency/Period and choose Frequency which will display in a blue color.
- 2. Input '1' from the keyboard and choose the unit 'MHz'. The frequency is set to 1 MHz.
- Set the Amplitude.
- 1. Press Amplitude/HighLevel to choose Amplitude which will display in a blue color.
- 2. Input '5' from the keyboard and choose the unit 'Vpp'. The amplitude is set to 5 Vpp.
- Set the Offset.
- 1. Press Offset/LowLevel to choose Offset which will display in a blue color.
- 2. Input '1' from the keyboard and choose the unit 'Vdc'. The offset is set to 1 Vdc.

When the frequency, amplitude and offset are set, the waveform generated is shown in [Figure 3-1.](#page-160-0)

| *CH1:Sine.ON.HiZ                                                   |                           | CH2:Sine.ON.HiZ                                  |                                                              |       |  |
|--------------------------------------------------------------------|---------------------------|--------------------------------------------------|--------------------------------------------------------------|-------|--|
|                                                                    |                           | Frequency<br>Amplitude<br><b>Offset</b><br>Phase | 1.000 000MHz<br>5.000 Vpp<br>1.000 Vdc<br>0.000 0 $^{\circ}$ |       |  |
|                                                                    |                           | Load<br>Output                                   | HiZ<br>ON                                                    | ④ P 몸 |  |
| <b>Amplitude</b><br>Frequency<br><b>HighLevel</b><br><b>Period</b> | <b>Offset</b><br>LowLevel | <b>Phase</b>                                     | <b>Harmonic</b><br><b>Off</b>                                |       |  |

<span id="page-160-0"></span>Figure 3-1 Generate a Sine Waveform

## <span id="page-161-0"></span>**3.2 Example 2: Generating a Square Waveform**

Generate a square waveform with 5 kHz frequency, 2 Vpp amplitude, 1 Vdc offset and 30% duty cycle by following these steps:

- Set the frequency.
- 1. Press Waveforms  $\rightarrow$  Square  $\rightarrow$  Frequency/Period and choose Frequency which will display in a blue color.
- 2. Input '5' from the keyboard and choose the unit 'kHz'. The frequency is set to 5 kHz.
- Set the Amplitude.
- 1. Press Amplitude/HighLevel to choose Amplitude which will display in a blue color.
- 2. Input '2' from the keyboard and choose the unit 'Vpp'. The amplitude is set to 2 Vpp.
- Set the Offset.
- 1. Press Offset/LowLevel to choose Offset which will display in a blue color.
- 2. Input '1' from the keyboard and choose the unit 'Vdc'. The offset is set to 1Vdc.
- Set the Duty Cycle.
- 1. Press DutyCycle to choose DutyCycle which will display in a blue color.
- 2. Input '30' from the keyboard and choose the unit '%'. The duty is set to 30%.

When the frequency, amplitude, offset and duty cycle are set, the waveform generated is shown in [Figure 3-2.](#page-162-0)

|               | *CH1:Square.ON.HiZ |               | CH2:Sine.ON.HiZ               |                  |                                     |
|---------------|--------------------|---------------|-------------------------------|------------------|-------------------------------------|
|               |                    |               | Frequency                     | 5.000 000kHz     |                                     |
|               |                    |               | Amplitude<br><b>2.000 Vpp</b> |                  |                                     |
|               |                    | <b>Offset</b> | $1.000$ $Vdc$                 |                  |                                     |
|               |                    | Phase         | $0.0000^{\circ}$              |                  |                                     |
|               |                    |               | Duty                          | 30.000 %         |                                     |
|               |                    |               |                               |                  |                                     |
|               |                    |               | Load                          | HiZ              |                                     |
|               |                    |               | Output                        | ON               | <b><i>P</i></b> $\frac{1}{66}$<br>⊖ |
| Frequency     | <b>Amplitude</b>   | <b>Offset</b> | <b>Phase</b>                  |                  |                                     |
| <b>Period</b> | <b>HighLevel</b>   | LowLevel      |                               | <b>DutyCycle</b> |                                     |

<span id="page-162-0"></span>Figure 3-2 Generate a Square Waveform

## <span id="page-163-0"></span>**3.3 Example 3: Generating a Ramp Waveform**

Generate a ramp waveform with a 10 μs period, 100 mVpp amplitude, 20 mVdc offset, 45° phase and 30% symmetry by following these steps:.

- Set the Period.
- 1. Press Waveforms  $\rightarrow$  Ramp  $\rightarrow$  Frequency/Period and choose Period which will display in a blue color.
- 2. Input '10' from the keyboard and choose the unit 'μs'. The period is set to 10 μs.
- Set the Amplitude.
- 1. Press Amplitude/HighLevel to choose Amplitude which will display in a blue color.
- 2. Input '100' from the keyboard and choose the unit 'mVpp'. The amplitude is set to 100 mVpp.
- Set the Offset.
- 1. Press Offset/LowLevel to choose Offset which will display in a blue color.
- 2. Input '20' from the keyboard and choose the unit 'mVdc'. The offset is set to 20 mVdc.
- Set the Phase.
- 1. Press Phase to choose Phase which will display in a blue color.
- 2. Input '45' from the keyboard and choose the unit '°'. The phase is set to 45°.
- Set the Symmetry.
- 1. Press Symmetry to choose Symmetry which will display in a blue color.
- 2. Input '30' from the keyboard and choose the unit '30%'. The symmetry is set to 30%.

When the period, amplitude, offset, phase and symmetry are set, the

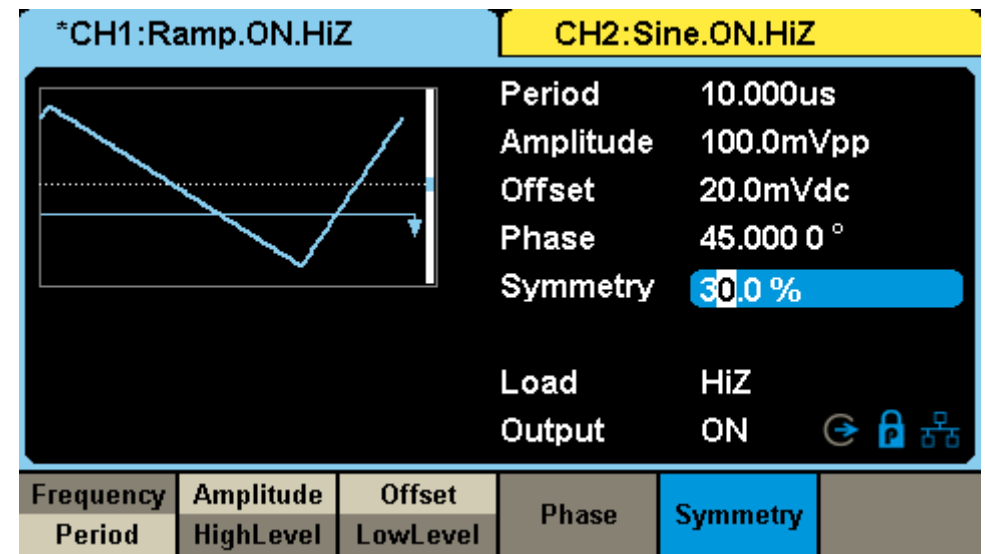

waveform generated is shown in [Figure 3-3.](#page-164-0)

<span id="page-164-0"></span>Figure 3-3 Generate a Ramp Waveform

### <span id="page-165-0"></span>**3.4 Example 4: Generating a Pulse Waveform**

Generate a pulse waveform with 5 kHz frequency, 5 V high level, -1 V low level, 40 μs pulse width, 10 ns rising edge, 30 ns falling edge and 20 ns delay by following these steps:

- Set the Frequency.
- 1. Press Waveforms  $\rightarrow$  Pulse  $\rightarrow$  Frequency/Period and choose Frequency, which will display in a blue color.
- 2. Input '5' from the keyboard and choose the unit 'kHz'. The frequency is set to 5 kHz.
- Set the HighLevel.
- 1. Press Amplitude/HighLevel and choose the HighLevel which will display in a blue color.
- 2. Input '5' from the keyboard and choose the unit 'V'. The high level is set to 5 V.
- Set the LowLevel.
- 1. Press Offset/LowLevel and choose the LowLevel which will display in a blue color.
- 2. Input '-1' from the keyboard and choose the unit 'V'. The low level is set to -1 V.
- Set the PulWidth.
- 1. Press PulWidth/DutyCycle and choose PulWidth which will display in a blue color.
- 2. Input '40' from the keyboard and choose the unit 'us'. The pulse width is set to 40 μs.
- Set the Rise Edge.
- 1. Press Rise/Fall and choose Rise which will display in a blue color.
- 2. Input '10' from the keyboard and choose the unit 'ns'. The rising edge is

set to 10 ns.

- Set the Fall Edge.
- 1. Press Rise/Fall and choose Fall which will display in a blue color.
- 2. Input '30' from the keyboard and choose the unit 'ns'. The falling edge is set to 30 ns.
- Set the Delay.
- 1. Press Delay to choose Delay which will display in a blue color.
- 2. Input '20' from the keyboard and choose the unit 'ns'. The delay is set to 20 ns.

When the frequency, high level, low level, pulse width and delay are set, the waveform generated is shown in [Figure 3-4.](#page-166-0)

|           | *CH1:Pulse.ON.HiZ |               | CH2:Sine.ON.HiZ                                                   |                                      |       |  |
|-----------|-------------------|---------------|-------------------------------------------------------------------|--------------------------------------|-------|--|
|           |                   |               | Frequency<br><b>HighLevel</b><br>LowLevel<br>Pulse Width 40,000us | 5.000 000kHz<br>5.000 V<br>$-1.000V$ |       |  |
|           |                   |               | <b>Fall Edge</b><br>Delay                                         | 30.0ns<br>20.0 <sub>ns</sub>         |       |  |
|           |                   |               | Load                                                              | HiZ                                  |       |  |
|           |                   |               | Output                                                            | ON                                   | ⊖А品   |  |
| Frequency | <b>Amplitude</b>  | <b>Offset</b> | PulWidth                                                          | <b>Rise</b>                          | Delay |  |
| Period    | HighLevel         | LowLevel      | <b>DutyCycle</b>                                                  | Fall                                 |       |  |

<span id="page-166-0"></span>Figure 3-4 Generate a Pulse Waveform

## <span id="page-167-0"></span>**3.5 Example 5: Generating a Noise**

Generate a noise with 0.5 V stdev and 1 V mean by following these steps:

- Set the Stdev.
- 1. Press Waveforms  $\rightarrow$  Noise  $\rightarrow$  Stdev to choose Stdev which will display in a blue color.
- 2. Input '0.5' from the keyboard and choose the unit 'V'. The stdev is set to 0.5 V.
- Set the Mean.
- 1. Press Mean to choose Mean which will display in a blue color.
- 2. Input '1' from the keyboard and choose the unit '1'. The mean is set to 1 V.

When the stdev and mean are set, the noise generated is shown in [Figure 3-5.](#page-167-1)

| *CH1:Noise.ON.HiZ    |       |      | CH2:Sine.ON.HiZ  |           |                                                             |  |
|----------------------|-------|------|------------------|-----------|-------------------------------------------------------------|--|
| Muundumbanaanyayat.  |       |      | Stdev<br>Mean    |           | 500.0mV<br>$\blacksquare$ 000 V<br>Bandwidth 500.000 000MHz |  |
|                      |       |      | Load<br>Output   | HiZ<br>ON | ④ P 몸                                                       |  |
| <b>BandSet</b><br>On | Stdev | Mean | <b>Bandwidth</b> |           |                                                             |  |

<span id="page-167-1"></span>Figure 3-5 Generate a Noise

## <span id="page-168-0"></span>**3.6 Example 6: Generating a Pseudo Random Binary Sequence**

Generate a pseudo-random binary sequence with 50 kbps bit rate, 5 V high level, 0 V low level, PRBS-7 length, 20 ns Rise/Fall edge by following these steps:

- Set the Bit Rate.
- 1. Press Maveforms  $\rightarrow$  Page 1/2  $\rightarrow$  PRBS  $\rightarrow$  BitRate/Period to choose BitRate which will display in a blue color.
- 2. Input '50' from the keyboard and choose the unit 'kbps'. The bit rate is set to 50 kbps.
- Set the HighLevel.
- 1. Press Amplitude/HighLevel and choose the HighLevel which will display in a blue color.
- 2. Input '5' from the keyboard and choose the unit 'V'. The high level is set to 5 V.
- ⚫ Set the LowLevel.
- 1. Press Offset/LowLevel and choose the LowLevel which will display in a blue color.
- 2. Input '0' from the keyboard and choose the unit 'V'. The low level is set to 0 V.
- Set the Length
- 1. Press Length to choose the Length which will display in a blue color.
- 2. Input '7' from the keyboard and choose 'Accept' in the menu. The Length is set to PRBS-7.
- Set the Rise/Fall Edge.
- 1. Press Waveforms  $\rightarrow$  Rise/Fall to choose the Rise/Fall which will display in a blue color.

2. Input '20' from the keyboard and choose the unit 'ns'. The bit rate is set to 20 ns.

When the bit rate, high level, low level, length and rise/fall edge are set, the waveform generated is shown in [Figure 3-6.](#page-169-0)

|                | *CH1:PRBS.OFF.HiZ |               |                                                                        | CH2:Sine.OFF.HiZ                                                    |                  |  |
|----------------|-------------------|---------------|------------------------------------------------------------------------|---------------------------------------------------------------------|------------------|--|
|                |                   |               | <b>Bit Rate</b><br>HighLevel<br>LowLevel<br>Length<br><b>Rise/Fall</b> | 50.000 000kbps<br>5.000 V<br>0.000V<br>PRBS-7<br>20.0 <sub>ns</sub> |                  |  |
|                |                   |               | Load<br>Output                                                         | HiZ<br><b>OFF</b>                                                   | ④ P 몸            |  |
| <b>BitRate</b> | <b>Amplitude</b>  | <b>Offset</b> | Length                                                                 | Logic Level                                                         | <b>Rise/Fall</b> |  |
| Period         | <b>HighLevel</b>  | LowLevel      |                                                                        |                                                                     |                  |  |

<span id="page-169-0"></span>Figure 3-6 Generate a Pseudo Random Binary Sequence

## <span id="page-170-0"></span>**3.7 Example 7: Generating a Linear Sweep Waveform**

Generate a sine sweep waveform whose frequency starts at 100 Hz and sweeps to a frequency of 10 KHz. Use internal trigger mode, linear sweep, and a sweep time of 2 s by following these steps:

- ⚫ Set the sweep function. Press Waveforms and choose the sine waveform as the sweep function. The default setting of the source is internal.
- Set the amplitude and offset.
- 1. Press Amplitude/HighLevel to choose Amplitude which will display in a blue color. Input '5' from the keyboard and choose the unit 'Vpp' to set the amplitude to 5 Vpp.
- 2. Press Offset/LowLevel to choose Offset which will display in a blue color. Input '0' from the keyboard and choose the unit 'Vdc' to set the offset to 0 Vdc
- Set the sweep time. Press Sweep  $\rightarrow$  Page 1/2  $\rightarrow$  Sweep Time, input '2 from the keyboard and choose the unit 's' to set the sweep time to 2 s.
- Set the start frequency. Press StartFreq, input '100' from the keyboard and choose the unit 'Hz' to set the start freq to 100 Hz.
- Set the stop frequency. Press StopFreq, input '10' from the keyboard and choose the unit 'kHz' to set the stop freq to 10 kHz.
- Set the sweep profiles. Press Type and choose Linear.

When all parameters above are set, the linear sweep waveform generated is shown in [Figure 3-7.](#page-171-0)

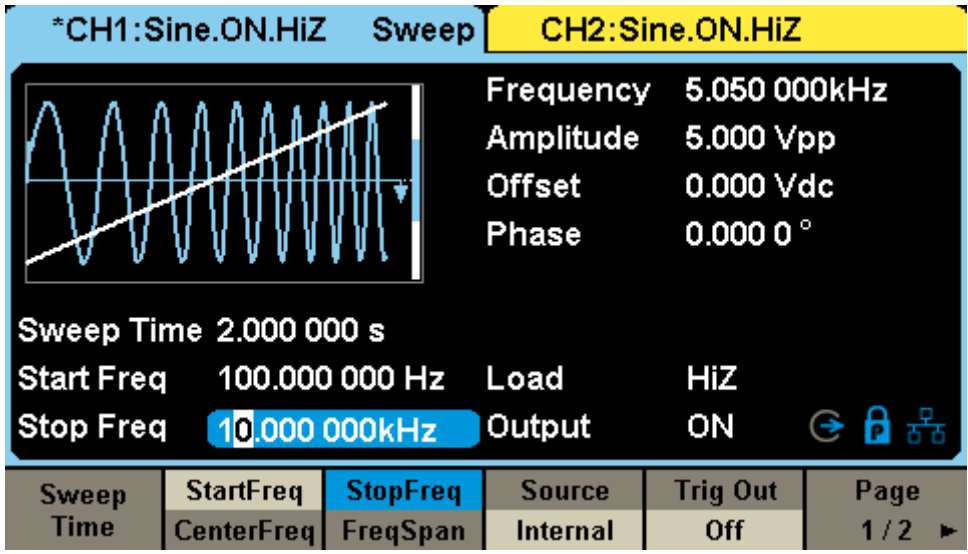

<span id="page-171-0"></span>Figure 3-7 Generate a Linear Sweep Waveform

## <span id="page-172-0"></span>**3.8 Example 8: Generating a Burst Waveform**

Generate a burst waveform with 5 cycles. The burst period is 3 ms. Use internal trigger and 0° start phase. Follow these steps:

- Set the burst function. Press Waveforms, and choose the sine waveform as the burst function.
- Set the frequency, amplitude and offset.
- 1. Press Frequency/Period and choose Frequency which will display in a blue color. Input '10' from the keyboard and choose the unit 'kHz' to set the frequency to 10 kHz.
- 2. Press Amplitude/HighLevel to choose Amplitude which will display in a blue color. Input '4' from the keyboard and choose the unit 'Vpp' to set the amplitude to 4 Vpp.
- 3. Press Offset/LowLevel to choose Offset which will display in a blue color. Input '0' from the keyboard and choose the unit 'Vdc' to set the offset to 0 Vdc
- Set the burst mode. Press  $Burst \rightarrow NCycle$ , choose N-Cycle Mode. The default setting of the source is internal.
- Set the burst period.

Press Burst Period, input '3' from the keyboard and choose the unit 'ms' to set the burst period to 3 ms.

⚫ Set the start phase.

Press Start Phase, input '0' from the keyboard and choose the unit '<sup>o</sup>' to set the start phase to 0°.

● Set the burst cycle. Press Cycle, Input '5' from the keyboard and choose the unit 'Cycle' to set the burst cycle to 5.

● Set the delay.

Press Page 1/2 to choose Delay, and input '100' from the keyboard and choose the unit 'μs' to set the delay to 100 μs.

When all parameters above are set, the waveform generated is shown in [Figure 3-8.](#page-173-0)

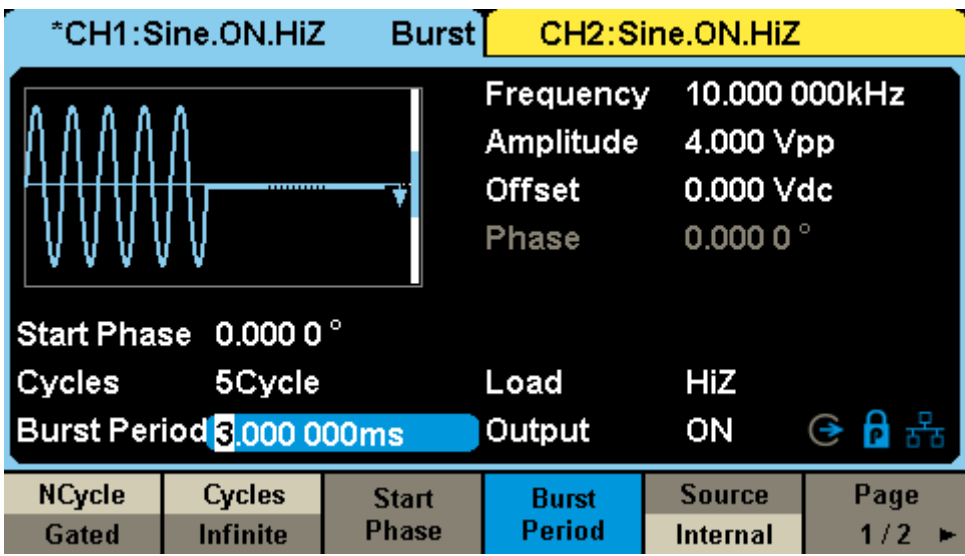

<span id="page-173-0"></span>Figure 3-8 Generate a N-Cycle Burst Waveform

## <span id="page-174-0"></span>**3.9 Example 9: Generating an AM Modulation Waveform**

Generate an AM modulation waveform with 80% depth. The carrier is a sine wave with 10 kHz frequency, and the modulating wave is a sine wave with 200 Hz frequency. Follow these steps:

- Set the frequency, amplitude and offset of the carrier wave.
- 1. Press Waveforms, and choose the sine waveform as the carrier wave
- 2. Press Frequency/Period and choose Frequency which will display in a blue color. Input'10' from the keyboard and choose the unit 'kHz' to set the frequency to 10 kHz
- 3. Press Amplitude/HighLevel and choose Amplitude which will display in a blue color. Input'1' from the keyboard and choose the unit 'Vpp' to set the amplitude to 1 Vpp.
- 4. Press Offset/LowLevel and choose Offset which will display in a blue color. Input'0' from the keyboard and choose the unit 'Vdc' to set the offset to 0 Vdc.
- ⚫ Set the modulation type AM and parameters.
- 1. Press  $\text{Mod} \rightarrow \text{Type} \rightarrow \text{AM}$ , choose AM. Please notice that the message shown on the middle left side of the screen is 'AM'.
- 2. Press AM Freq, input '200' from the keyboard and choose the unit 'Hz' to set the AM Freq to 200 Hz.
- 3. Press AM Depth, input '80' from the keyboard and choose the unit '%' to set the AM depth to 80%.
- 4. Press Shape  $\rightarrow$  Sine, to choose sine wave as the modulating waveform.

When all parameters above are set, the waveform generated is shown in [Figure 3-9.](#page-175-0)

#### **SANGLENT STATES AND STATES AND RESIDENCE**

|                 | Mod<br>CH2:Sine.ON.HiZ<br>*CH1:Sine.ON.HiZ |                |                                                                                                    |      |                    |  |
|-----------------|--------------------------------------------|----------------|----------------------------------------------------------------------------------------------------|------|--------------------|--|
|                 |                                            |                | 10.000 000kHz<br>Frequency<br>1.000 Vpp<br>Amplitude<br>0.000 Vdc<br><b>Offset</b><br>0.000 0 $^{\circ}$<br>Phase |      |                    |  |
| <b>AM Depth</b> | 80.0%                                      |                |                                                                                                    |      |                    |  |
| <b>AM Freq</b>  |                                            | 200.000 000 Hz | Load                                                                                                    | HiZ  |                    |  |
|                 |                                            |                | Output                                                                                                    | ON   | G <mark>A</mark> ☆ |  |
| <b>Type</b>     | <b>Source</b>                              | AM             | <b>Shape</b>                                                                                                    | АM   |                    |  |
| AM              | Internal                                   | Depth          | <b>Sine</b>                                                                                                    | Freq |                    |  |

<span id="page-175-0"></span>Figure 3-9 Generate an AM Modulation Waveform

## <span id="page-176-0"></span>**3.10 Example 10: Generating an FM Modulation Waveform**

Generate an FM modulation waveform, the carrier is a sine wave with 10 kHz frequency, and the modulating wave is a sine wave with 1Hz frequency and 2 kHz frequency deviation. Follow these steps:

- Set the frequency, amplitude and offset of the carrier wave.
- 1. Press Waveforms, and choose the sine waveform as the carrier wave.
- 2. Press Frequency/Period and choose Frequency which will display in a blue color. Input '10' from the keyboard and choose the unit 'kHz' to set the frequency to 10 kHz
- 3. Press Amplitude/HighLevel and choose Amplitude which will display in a blue color. Input '1' from the keyboard and choose the unit 'Vpp' to set the amplitude to 1 Vpp.
- 4. Press Offset/LowLevel and choose Offset which will display in a blue color. Input '0' from the keyboard and choose the unit 'Vdc' to set the offset to 0Vdc.
- Set the modulation type FM and parameters.
- 1. Press  $\text{Mod} \rightarrow \text{Type} \rightarrow \text{FM}$ , choose FM. Please notice that the message shown on the middle left side of the screen is 'FM'.
- 2. Press FM Freq, input '1' from the keyboard and choose the unit 'Hz' to set the FM Freq to 1 Hz.
- 3. Press FM Dev, input '2' from the keyboard and choose the unit 'kHz' to set the FM deviation to 2 kHz.
- 4. Press Shape  $\rightarrow$  Sine, to choose sine wave as the modulating waveform.

When all parameters above are set, the waveform generated is shown in [Figure 3-10.](#page-177-0)

|                   | *CH1:Sine.ON.HiZ          | Mod       |                                                  | CH2:Sine.ON.HiZ   |                                                               |  |
|-------------------|---------------------------|-----------|--------------------------------------------------|-------------------|---------------------------------------------------------------|--|
|                   |                           |           | Frequency<br>Amplitude<br><b>Offset</b><br>Phase |                   | 10.000 000kHz<br>1.000 Vpp<br>0.000 Vdc<br>0.000 0 $^{\circ}$ |  |
| <b>FM Freq</b>    | 1.000 000 Hz              |           |                                                  |                   |                                                               |  |
| <b>Freg Dev</b>   | 2.000 000kHz              |           | Load                                             | HiZ               |                                                               |  |
|                   |                           |           | Output                                           | ON                | ④ 유 몸                                                         |  |
| Type<br><b>FM</b> | <b>Source</b><br>Internal | FМ<br>Dev | <b>Shape</b><br><b>Sine</b>                      | <b>FM</b><br>Freq |                                                               |  |

<span id="page-177-0"></span>Figure 3-10 Generate a FM Modulation Waveform

## <span id="page-178-0"></span>**3.11 Example 11: Generating a PM Modulation Waveform**

Generate a PM modulation waveform, the carrier is a sine wave with 10 kHz frequency, and the modulating wave is a sine wave with 2 kHz frequency and 90° phase deviation. Follow these steps:

- Set the frequency, amplitude and offset of the carrier wave.
- 1. Press Waveforms, and choose the sine waveform as the carrier wave.
- 2. Press Frequency/Period and choose Frequency which will display in a blue color. Input '10' from the keyboard and choose the unit 'kHz' to set the frequency to 10 kHz
- 3. Press Amplitude/HighLevel and choose Amplitude which will display in a blue color. Input '5' from the keyboard and choose the unit 'Vpp' to set the amplitude to 5 Vpp.
- 4. Press Offset/LowLevel and choose Offset which will display in a blue color. Input '0' from the keyboard and choose the unit 'Vdc' to set the offset to 0 Vdc.
- Set the modulation type PM and parameters.
- 1. Press  $\text{Mod} \rightarrow \text{Type} \rightarrow \text{PM}$ , choose PM. Please notice that the message shown on the middle left side of the screen is 'PM'.
- 2. Press PM Freq, input '2' from the keyboard and choose the unit 'kHz' to set the PM Freq to 2 kHz.
- 3. Press Phase Dev, input '90' from the keyboard and choose the unit '°' to set the phase deviation to 90°.
- 4. Press Shape  $\rightarrow$  Sine, to choose sine wave as the modulating waveform.

When all parameters above are set, the waveform generated is shown in [Figure 3-11.](#page-179-0)

|                   | *CH1:Sine.ON.HiZ          | Mod                 |                                                  | CH2:Sine.OFF.HiZ  |                                                               |  |
|-------------------|---------------------------|---------------------|--------------------------------------------------|-------------------|---------------------------------------------------------------|--|
|                   |                           |                     | Frequency<br>Amplitude<br><b>Offset</b><br>Phase |                   | 10.000 000kHz<br>5.000 Vpp<br>0.000 Vdc<br>0.000 0 $^{\circ}$ |  |
| <b>PM</b> Freq    | 2.000 000kHz              |                     |                                                  |                   |                                                               |  |
| <b>Phase Dev</b>  | 90,000 0 °                |                     | Load                                             | HiZ               |                                                               |  |
|                   |                           |                     | Output                                           | ON                | ④ A 器                                                         |  |
| <b>Type</b><br>PM | <b>Source</b><br>Internal | <b>Phase</b><br>Dev | <b>Shape</b><br><b>Sine</b>                      | <b>PM</b><br>Freq |                                                               |  |

<span id="page-179-0"></span>Figure 3-11 Generate a PM Modulation Waveform
## **3.12 Example 12: Generating a FSK Modulation Waveform**

Generate a FSK modulation waveform with 200 Hz key frequency. The carrier is a sine wave with 10 kHz frequency, and the hop frequency is 500 Hz. Follow these steps:

- Set the frequency, amplitude and offset of the carrier wave.
- 1. Press Waveforms, and choose the sine waveform as the carrier wave
- 2. Press Frequency/Period and choose Frequency which will display in a blue color. Input '10' from the keyboard and choose the unit 'kHz' to set the frequency to 10 kHz.
- 3. Press Amplitude/HighLevel and choose Amplitude which will display in a blue color. Input '5' from the keyboard and choose the unit 'Vpp' to set the amplitude to 5 Vpp.
- 4. Press Offset/LowLevel and choose Offset which will display in a blue color. Input '0' from the keyboard and choose the unit 'Vdc' to set the offset to 0 Vdc.
- ⚫ Set the modulation type FSK and parameters.
- 1. Press  $\text{Mod} \rightarrow \text{Type} \rightarrow \text{FSK}$ , choose FSK. Please notice that the message shown on the middle left side of the screen is 'FSK'.
- 2. Press Key Freq, input '200' from the keyboard and choose the unit 'Hz' to set the key frequency to 200 Hz.
- 3. Press Hop Freq, input '500' from the keyboard and choose the unit 'Hz' to set the hop frequency to 500 Hz.

When all parameters above are set, the waveform generated is shown in [Figure 3-12.](#page-181-0)

#### **SANGLENT STATES AND STATES AND RESIDENCE**

| Mod<br>CH2:Sine.ON.HiZ<br>*CH1:Sine.ON.HiZ |                           |                    |                                                  |     |                                                               |  |  |
|--------------------------------------------|---------------------------|--------------------|--------------------------------------------------|-----|---------------------------------------------------------------|--|--|
|                                            |                           |                    | Frequency<br>Amplitude<br><b>Offset</b><br>Phase |     | 10.000 000kHz<br>5.000 Vpp<br>0.000 Vdc<br>0.000 0 $^{\circ}$ |  |  |
| Key Freq                                   | 200,000 000 Hz            |                    |                                                  |     |                                                               |  |  |
| Hop Freq<br>500,000 000 Hz                 |                           |                    | Load                                             | HiZ |                                                               |  |  |
|                                            |                           |                    | Output                                           | ON  | ⊖ А ஃ                                                         |  |  |
| <b>Type</b><br><b>FSK</b>                  | <b>Source</b><br>Internal | <b>Key</b><br>Freq | Hop<br>Freq                                      |     |                                                               |  |  |

<span id="page-181-0"></span>Figure 3-12 Generate a FSK Modulation Waveform

# **3.13 Example 13: Generating an ASK Modulation Waveform**

Generate an ASK modulation waveform with 500 Hz key frequency. The carrier is a sine wave with 5 kHz frequency. Follow these steps:

- Set the frequency, amplitude and offset of the carrier wave.
- 1. Press Waveforms, and choose the sine waveform as the carrier wave
- 2. Press Frequency/Period and choose Frequency which will display in a blue color. Input '5' from the keyboard and choose the unit 'kHz' to set the frequency to 5 kHz
- 3. Press Amplitude/HighLevel and choose Amplitude which will display in a blue color. Input '5' from the keyboard and choose the unit 'Vpp' to set the amplitude to 5 Vpp.
- 4. Press Offset/LowLevel and choose Offset which will display in a blue color. Input '0' from the keyboard and choose the unit 'Vdc' to set the offset to 0 Vdc.
- Set the modulation type ASK and parameters.
- 1. Press  $\text{Mod} \rightarrow \text{Type} \rightarrow \text{ASK}$ , choose ASK. Please notice that the message shown on the middle left side of the screen is 'ASK'.
- 2. Press Key Freq, input '500' from the keyboard and choose the unit 'Hz' to set the key frequency to 500 Hz.

When all parameters above are set, the waveform generated is shown in [Figure 3-13](#page-183-0)

| Mod<br>*CH1:Sine.ON.HiZ<br>CH2:Sine.ON.HiZ |                           |             |                                                  |           |                                                              |  |
|--------------------------------------------|---------------------------|-------------|--------------------------------------------------|-----------|--------------------------------------------------------------|--|
|                                            |                           |             | Frequency<br>Amplitude<br><b>Offset</b><br>Phase |           | 5.000 000kHz<br>5.000 Vpp<br>0.000 Vdc<br>0.000 0 $^{\circ}$ |  |
| Key Freq<br>500.000 000 Hz                 |                           |             | Load<br>Output                                   | HiZ<br>ON | G A <sub>8</sub> ‰                                           |  |
| <b>Type</b><br>ASK                         | <b>Source</b><br>Internal | Key<br>Freq |                                                  |           |                                                              |  |

<span id="page-183-0"></span>Figure 3-13 Generate an ASK Modulation Waveform

## **3.14 Example 14: Generating a PSK Modulation Waveform**

Generate a PSK modulation waveform with 200 Hz key frequency. The carrier is a sine wave with 1 kHz frequency. Follow these steps:

- Set the frequency, amplitude and offset of the carrier wave.
- 1. Press Waveforms, and choose the sine waveform as the carrier wave
- 2. Press Frequency/Period and choose Frequency which will display in a blue color. Input '1' from the keyboard and choose the unit 'kHz' to set the frequency to 1 kHz
- 3. Press Amplitude/HighLevel and choose Amplitude which will display in a blue color. Input '5' from the keyboard and choose the unit 'Vpp' to set the amplitude to 5 Vpp.
- 4. Press Offset/LowLevel and choose Offset which will display in a blue color. Input '0' from the keyboard and choose the unit 'Vdc' to set the offset to 0 Vdc.
- Set the modulation type PSK and parameters.
- 1. Press  $\text{Mod} \rightarrow \text{Type} \rightarrow \text{Page } 1/2 \rightarrow \text{PSK}$ , choose PSK. Please notice that the message shown on the middle left side of the screen is 'PSK'.
- 2. Press Key Freq, input '200' from the keyboard and choose the unit 'Hz' to set the key frequency to 200 Hz.
- 3. Press Polarity  $\rightarrow$  Positive.

When all parameters above are set, the waveform generated is shown in [Figure 3-14.](#page-185-0)

| Mod<br>*CH1:Sine.ON.HiZ<br>CH2:Sine.ON.HiZ |                           |                 |                                                  |                                                              |  |  |  |
|--------------------------------------------|---------------------------|-----------------|--------------------------------------------------|--------------------------------------------------------------|--|--|--|
|                                            |                           |                 | Frequency<br>Amplitude<br><b>Offset</b><br>Phase | 1.000 000kHz<br>5.000 Vpp<br>0.000 Vdc<br>0.000 0 $^{\circ}$ |  |  |  |
| Key Freq                                   |                           | 200.000 000 Hz  | Load<br>Output                                   | HiZ<br>④ P 몸<br>ON                                           |  |  |  |
| <b>Type</b><br><b>PSK</b>                  | <b>Source</b><br>Internal | <b>PSK Rate</b> |                                                  | Polarity<br><b>Positive</b>                                  |  |  |  |

<span id="page-185-0"></span>Figure 3-14 Generate a PSK Modulation Waveform

# **3.15 Example 15: Generating a PWM Modulation Waveform**

Generate a PWM modulation waveform with 200 Hz modulating frequency. The carrier is a pulse wave with 5 kHz frequency. Follow these steps:

- Set the frequency, amplitude and offset of the carrier wave.
- 1. Press Waveforms, and choose the Pulse waveform as the carrier wave
- 2. Press Frequency/Period and choose Frequency which will display in a blue color. Input '5' from the keyboard and choose the unit 'kHz' to set the frequency to 5 kHz
- 3. Press Amplitude/HighLevel and choose Amplitude which will display in a blue color. Input '5' from the keyboard and choose the unit 'Vpp' to set the amplitude to 5 Vpp.
- 4. Press Offset/LowLevel and choose Offset which will display in a blue color. Input '0' from the keyboard and choose the unit 'Vdc' to set the offset to 0 Vdc.
- 5. Press PulWidth/DutyCycle and choose PulWidth which will display in a blue color. Input '40' from the keyboard and choose the unit 'us' to set the PulWidth to 40 us
- Set the modulation type PWM and parameters.
- 1. Press Mod, Please notice that the message shown on the middle left side of the screen is 'PWM '.
- 2. Press PWM Freq, input '200' from the keyboard and choose the unit 'Hz' to set the PWM Freq to 200 Hz.
- 3. Press Width Dev, input '20' from the keyboard and choose the unit 'us' to set the width deviation to 20 us

When all parameters above are set, the waveform generated is shown in [Figure 3-15.](#page-187-0)

| Mod<br>*CH1:Pulse.ON.HiZ<br>CH2:Sine.ON.HiZ |                           |                     |                                                                                     |                    |                                        |  |  |
|---------------------------------------------|---------------------------|---------------------|-------------------------------------------------------------------------------------|--------------------|----------------------------------------|--|--|
|                                             |                           |                     | Frequency<br>Amplitude<br><b>Offset</b><br>Pulse Width 40.000us<br><b>Fall Edge</b> | 8.4 <sub>ns</sub>  | 5.000 000kHz<br>5.000 Vpp<br>0.000 Vdc |  |  |
| <b>PWM Freq</b><br>200.000 000 Hz           |                           |                     | Delay                                                                               | 0.000 000 s        |                                        |  |  |
| <b>Width Dev</b><br>20.000us                |                           |                     | Load                                                                                | HiZ                |                                        |  |  |
|                                             |                           |                     | Output                                                                              | ON                 | <b>A</b> ÷<br>⊛                        |  |  |
| <b>Type</b><br><b>PWM</b>                   | <b>Source</b><br>Internal | <b>Width</b><br>Dev | <b>Shape</b><br><b>Sine</b>                                                         | <b>PWM</b><br>Freq |                                        |  |  |

<span id="page-187-0"></span>Figure 3-15 Generate a PWM Modulation Waveform

# **3.16 Example 16: Generating a DSB-AM Modulation Waveform**

Generate a DSB-AM modulation waveform with 100 Hz modulating frequency. The carrier is a sine wave with a 2 kHz frequency. Follow these steps:

- Set the frequency, amplitude and offset of the carrier wave.
- 1. Press Waveforms, and choose the sine waveform as the carrier wave.
- 2. Press Frequency/Period and choose Frequency which will display in a blue color. Input '2' from the keyboard and choose the unit 'kHz' to set the frequency to 2 kHz
- 3. Press Amplitude/HighLevel and choose Amplitude which will display in a blue color. Input '4' from the keyboard and choose the unit 'Vpp' to set the amplitude to 4 Vpp.
- 4. Press Offset/LowLevel and choose Offset which will display in a blue color. Input '0' from the keyboard and choose the unit 'Vdc' to set the offset to 0 Vdc.
- Set the modulation type DSB-AM and parameters.
- 1. Press  $\text{Mod} \rightarrow \text{Type} \rightarrow \text{DSB-AM}$ , choose DSB-AM. Please notice that the message shown on the middle left side of the screen is 'DSB-AM '.
- 2. Press DSB Freq, input '100' from the keyboard and choose the unit 'Hz' to set the DSB Freq to 100 Hz.

When all parameters above are set, the waveform generated is shown in [Figure 3-16.](#page-189-0)

| Mod<br>*CH1:Sine.ON.HiZ<br>CH2:Sine.ON.HiZ |               |            |                                                         |           |                                                              |  |  |
|--------------------------------------------|---------------|------------|---------------------------------------------------------|-----------|--------------------------------------------------------------|--|--|
|                                            |               |            | Frequency<br><b>Amplitude</b><br><b>Offset</b><br>Phase |           | 2.000 000kHz<br>4.000 Vpp<br>0.000 Vdc<br>0.000 0 $^{\circ}$ |  |  |
| <b>DSB</b> Freq<br>100.000 000 Hz          |               |            | Load<br>Output                                          | HiZ<br>ON | G A <sub>88</sub>                                            |  |  |
| Type                                       | <b>Source</b> | <b>DSB</b> | <b>Shape</b>                                            |           |                                                              |  |  |
| <b>DSB-AM</b>                              | Internal      | Freq       | <b>Sine</b>                                             |           |                                                              |  |  |

<span id="page-189-0"></span>Figure 3-16 Generate a DSB-AM Modulation Waveform

## **3.17 Example 17: Generating a IQ Waveform**

EasyIQ is software that provides a programming interface for easy creation of IQ waveforms. See the "download" section of the SDG6000X webpage for more information.

In this example, we will generate an IQ modulation waveform with 32QAM, the center frequency is 100 MHz, the length is 2048, the symbol rate is 1 MSymbol/s, and using the RootCosine filter. EasyIQ communicates with the SDG6000X through USB.

- SDG6000X setting.
- EasyIQ setting.
- 1. Set the parameters. Data Setup: PN23, Symbol Length: 2048, Symbol Rate: 1000000, APSK&QAM: 32QAM, Filter Type: RootCosine, Filter Alpha: 0.2, Filter Length: 64, Oversampling: 4.
- 2. Click "Update" button, as shown in [Figure 3-17.](#page-191-0)

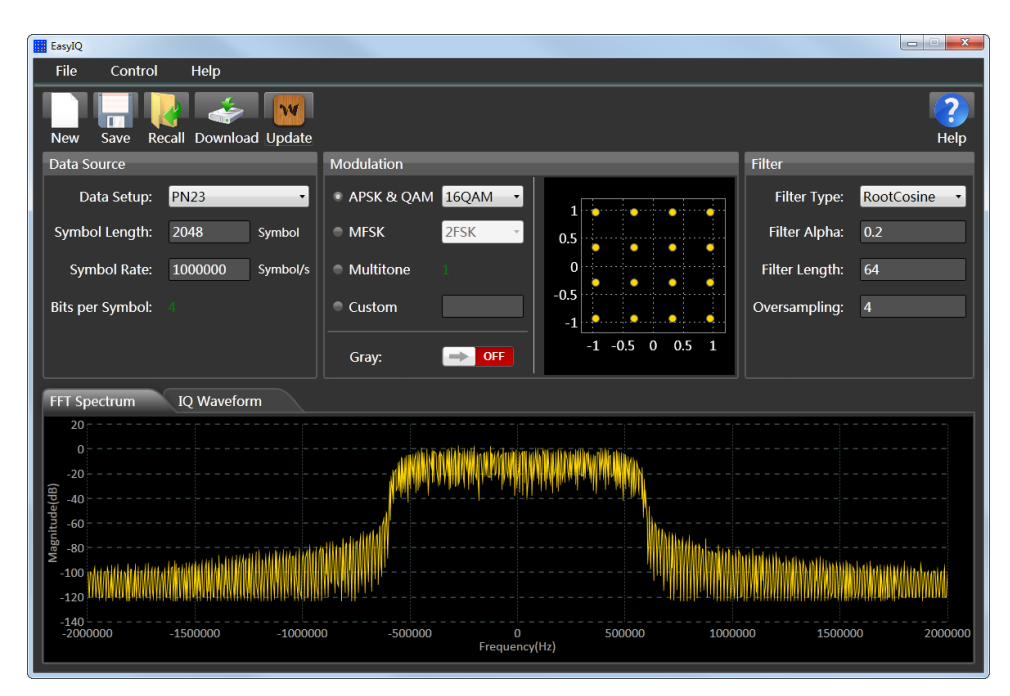

Figure 3-17 EasyIQ Setting

<span id="page-191-0"></span>3. Click "Download" button to enter the download console. Select "Current Settings" as the Type, and select the USBTMC Visa address of the SDG6000X. And then, click "Download" to download the IQ baseband data to the SDG6000X.

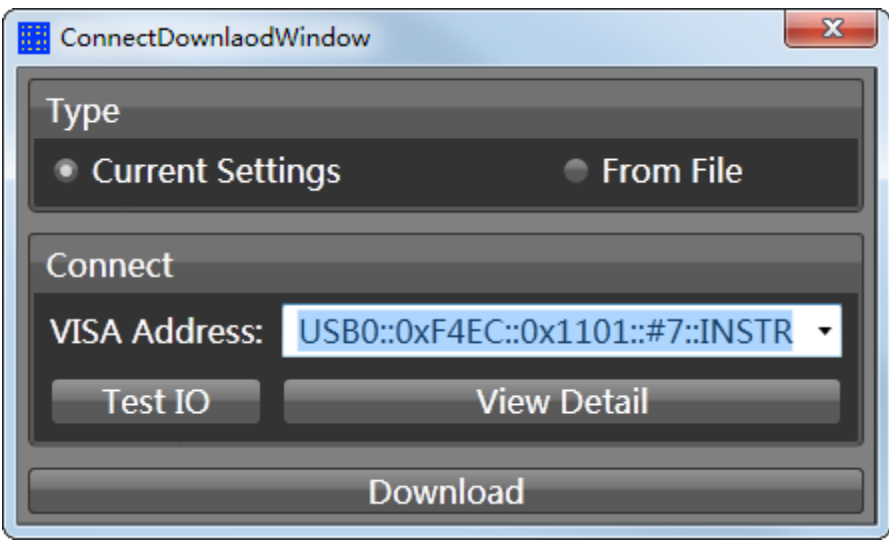

Figure 3-18 EasyIQ Download Interface

- SDG6000X setting.
- 1. Press Waveforms  $\rightarrow$  I/Q, to enter the IQ interface if the current waveform is not IQ.

2. Set the parameters.

Center frequency: 100 MHz

Amplitude: 200 mVrms

Fsymb: 1 Ms/s.

The settings are shown in [Figure 3-19.](#page-192-0)

|                                                 | In-phase.OFF.50 $\Omega$ |                                           | Quadrature.OFF.50Ω         |                                                                               |      |  |
|-------------------------------------------------|--------------------------|-------------------------------------------|----------------------------|-------------------------------------------------------------------------------|------|--|
| <b>CurrentSettings</b><br>Trig. Source Internal |                          | Fsymb<br>Pts/Symbol<br>Amplitude          | 4                          | Center Freq 100,000 000MHz<br>1.000 000MS/s<br>200.0mVrms<br>Modulation 32QAM |      |  |
|                                                 |                          | Length<br>Filter Type<br>Filter Alpha 0.2 | 2048 symbols<br>RootCosine | ∈                                                                             |      |  |
| <b>Center</b><br>Frequency                      | <b>Fsymb</b><br>Fs.      | Amplitude                                 | Trigger<br><b>Source</b>   | I/Q Data                                                                      | Page |  |

<span id="page-192-0"></span>Figure 3-19 SDG6000X IQ Interface

# **4 General Inspecting and Troubleshooting**

### **4.1 General Inspecting**

After receiving a new SDG6000X Series Function/Arbitrary Generator please inspect the instrument as follows:

#### **1. Inspect the shipping container for damage**.

Keep the damaged shipping container or cushioning material until the contents of the shipment have been checked for completeness and the instrument has been checked mechanically and electrically.

#### **2. Inspect the entire instrument**.

In case there is any mechanical damage or defect, or the instrument does not operate properly or fails in the performance tests, notify the SIGLENT sales representative immediately.

If the shipping container is damaged, or the cushioning materials show signs of stress, notify the carrier as well as the SIGLENT sales department. Keep the shipping materials for the carrier's inspection.

#### **3. Check the accessories**.

Accessories supplied with the instrument are listed in "**Appendix A**". If the contents are incomplete or damaged, notify the SIGLENT sales representative.

## **4.2 Troubleshooting**

- **1. After the generator is powered on, if the screen remains dark please:**
- (1) Check the power cable's connection.
- (2) Ensure the power switch is turned on.
- (3) After the inspections above, restart the generator.
- (4) If the generator still doesn't work, please contact SIGLENT.
- **2. If there is no waveform output after setting the parameters, please do as the following steps:**
- (1) Check whether the BNC cable has a good connection to the output port.
- (2) Check whether the output keys have been turned on.
- (3) If the generator still doesn't work, please contact SIGLENT.

# **5 Service and Support**

### **5.1 Maintenance summary**

**SIGLENT** guarantees that the products it manufactures and sells will be free from defects in materials and workmanship for three years from the date of shipment from an authorized **SIGLENT** distributor. If a product is proved to be defective within the warranty period, **SIGLENT** will provide repair or replace the unit as described in the complete warranty statement.

To arrange for service or obtain a copy of the complete warranty statement, please contact your nearest **SIGLENT** sales and service office. Except as provided in this summary or the applicable warranty statement, **SIGLENT** makes no warranty of any kind, express or implied, including but not limited to the implied warranties of merchantability and special applicability. In no event shall **SIGLENT** be liable for indirect, special or consequential damages.

## **5.2 Contact SIGLENT**

#### **Headquarters**

#### **SIGLENT TECHNOLOGIES CO., LTD.**

Blog No.4 & No.5, Antongda Industrial Zone, 3rd Liuxian Road, Bao'an District, Shenzhen, 518101, China. Tel:+ 86 755 3661 5186 Fax:+ 86 755 3359 1582 [sales@siglent.com](mailto:sales@siglent.com) [www.siglent.com/ens](http://www.siglent.com/ens)

#### **America**

#### **SIGLENT Technologies America, Inc**

6557 Cochran Rd Solon, Ohio 44139 Tel: 440-398-5800 Toll Free:877-515-5551 Fax: 440-399-1211 [info@siglent.com](mailto:info@siglent.com) [www.siglentamerica.com](http://www.siglentamerica.com/)

#### **Europe**

#### **SIGLENT TECHNOLOGIES EUROPE GmbH**

Liebigstrasse 2-20, Gebaeude 14, 22113 Hamburg Germany Tel: +49(0)40-819-95946 Fax: +49(0)40-819-95947 [info-eu@siglent.com](mailto:info-eu@siglent.com) [www.siglenteu.com](http://www.siglenteu.com/)

# **6 Appendix**

### **Appendix A: Accessories**

#### **SDG6000X Series Pulse/Arbitrary Waveform Generator Accessories:**

#### **Standard Accessories:**

- Quick start x1
- Power cord x1
- Calibration Certificate x1
- USB cable  $×1$
- BNC Coaxial Cablex2

#### **Optional Accessories:**

- USB-GPIB adapter
- SPA1010 Power Amplifier
- 20dB Attenuator
- IQ Signal Generator Function

## **Appendix B: Daily Maintenance and Cleaning**

#### **Daily Maintenance**

Do not store or leave the instrument in a location where the display screen will be exposed to direct sunlight for a long period of time.

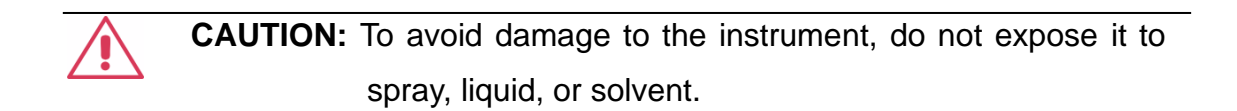

#### **Cleaning**

If the instrument requires cleaning, disconnect it from all power sources and clean it with a mild detergent and water. Make sure the instrument is completely dry before reconnecting it to a power source.

To clean the exterior surface, perform the following steps:

1. Remove loose dust on the outside of the instrument with a lint-free cloth. When cleaning the touch screen, be careful to avoid scratching the transparent plastic protective screen.

2. Use a soft cloth dampened with water to clean the instrument.

 **WARNING:** To avoid any damage to the surface of the instrument, do not use any abrasive or chemical cleaning agents.